**■地下水データベース** 操作マニュアル (R5.3)

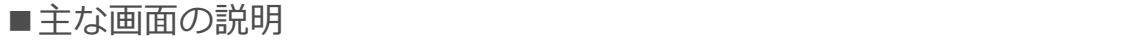

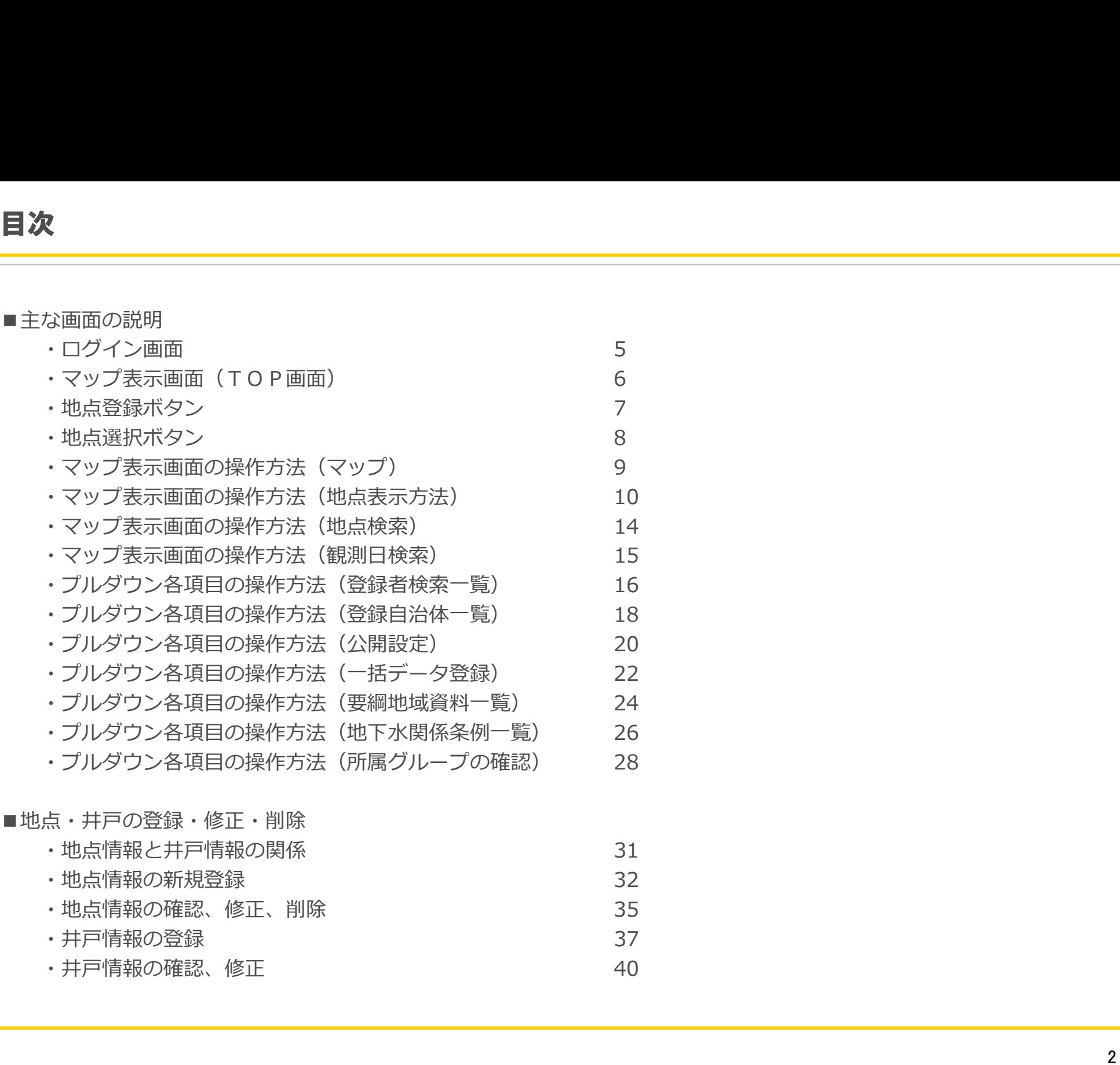

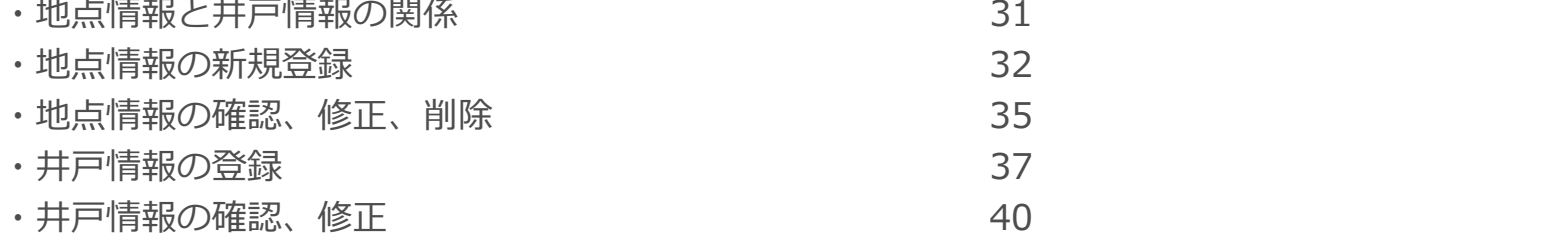

■モニタリングデータ(地下水位~地盤変動量)に関する操作の説明

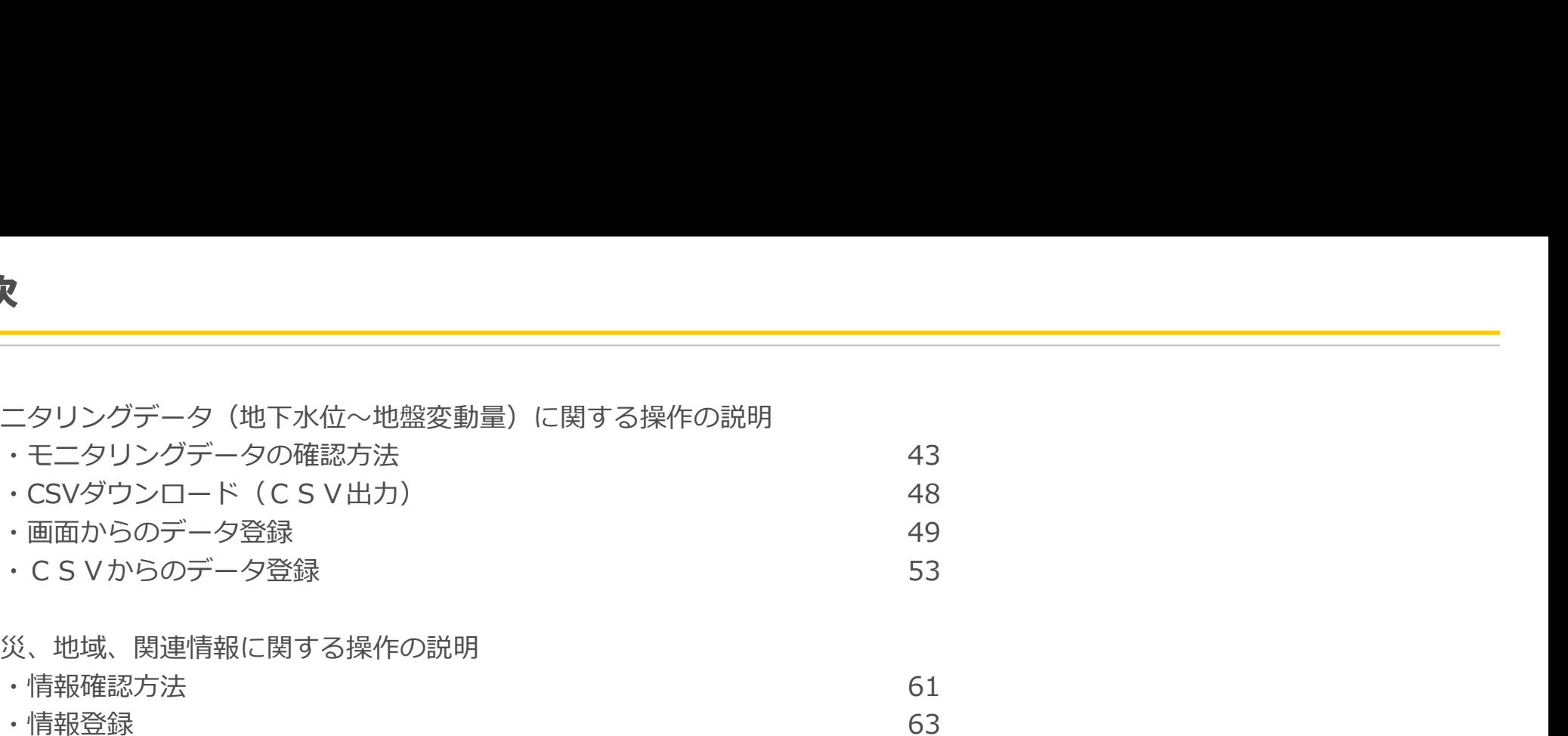

#### ■防災、地域、関連情報に関する操作の説明

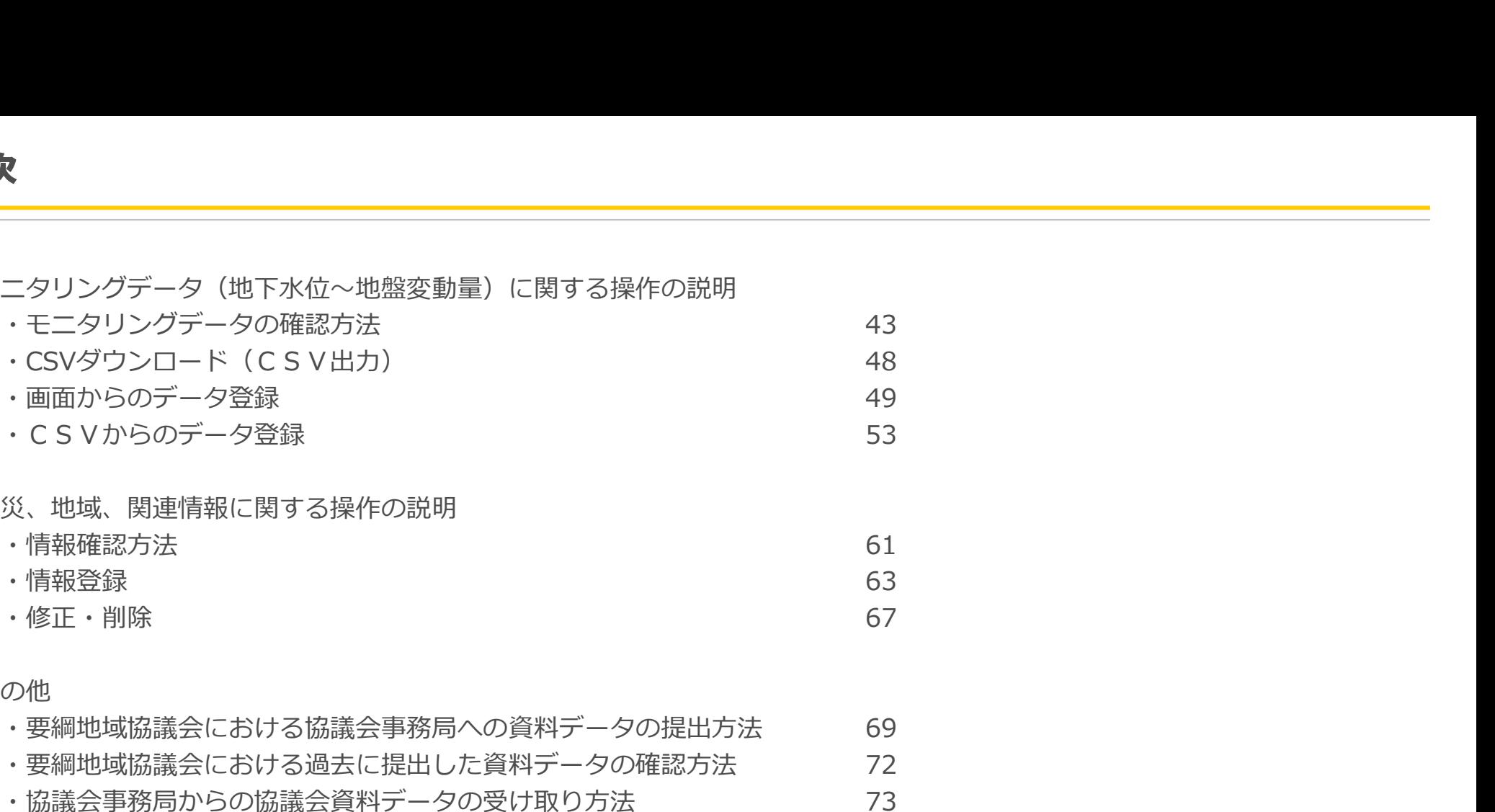

■その他

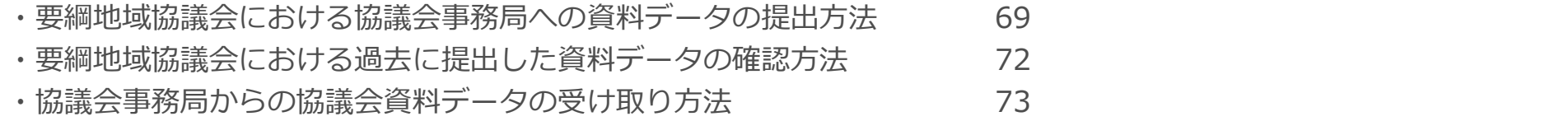

# 主な画面の説明

#### ログイン画面

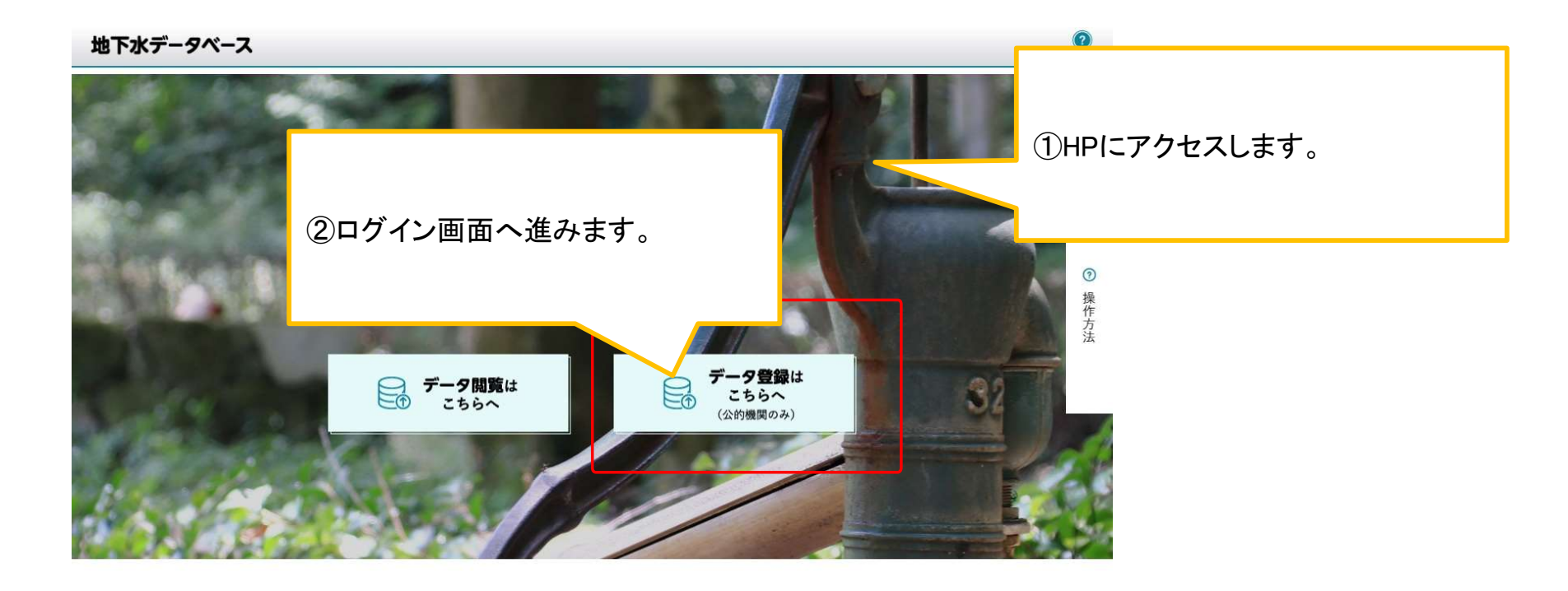

© MLIT Japan. 地下水データベース  $ID$ IDとPWを入力し、 ログインしてくださいパスワード ログイン パスワードを忘れた方はこちら

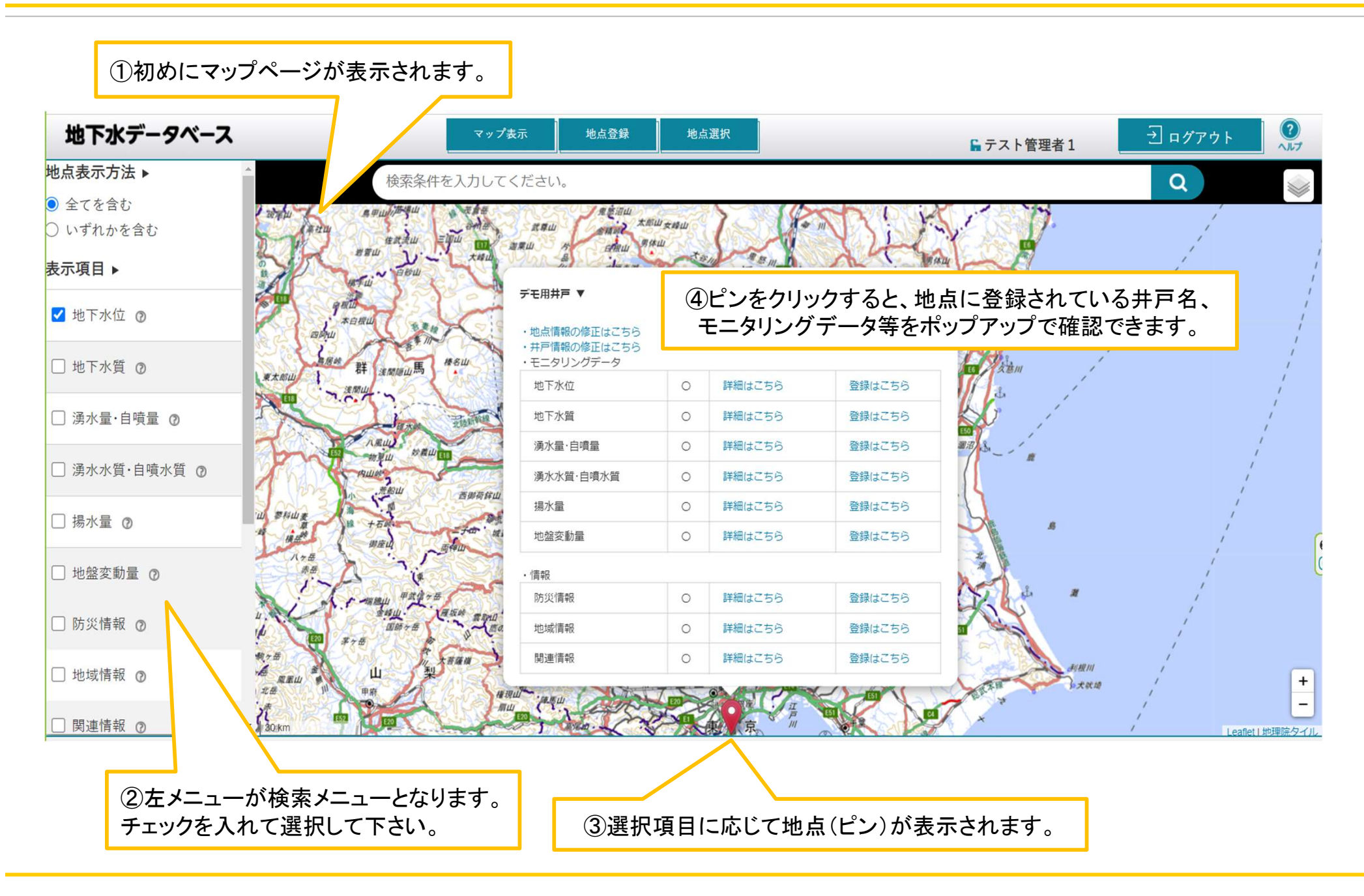

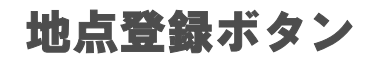

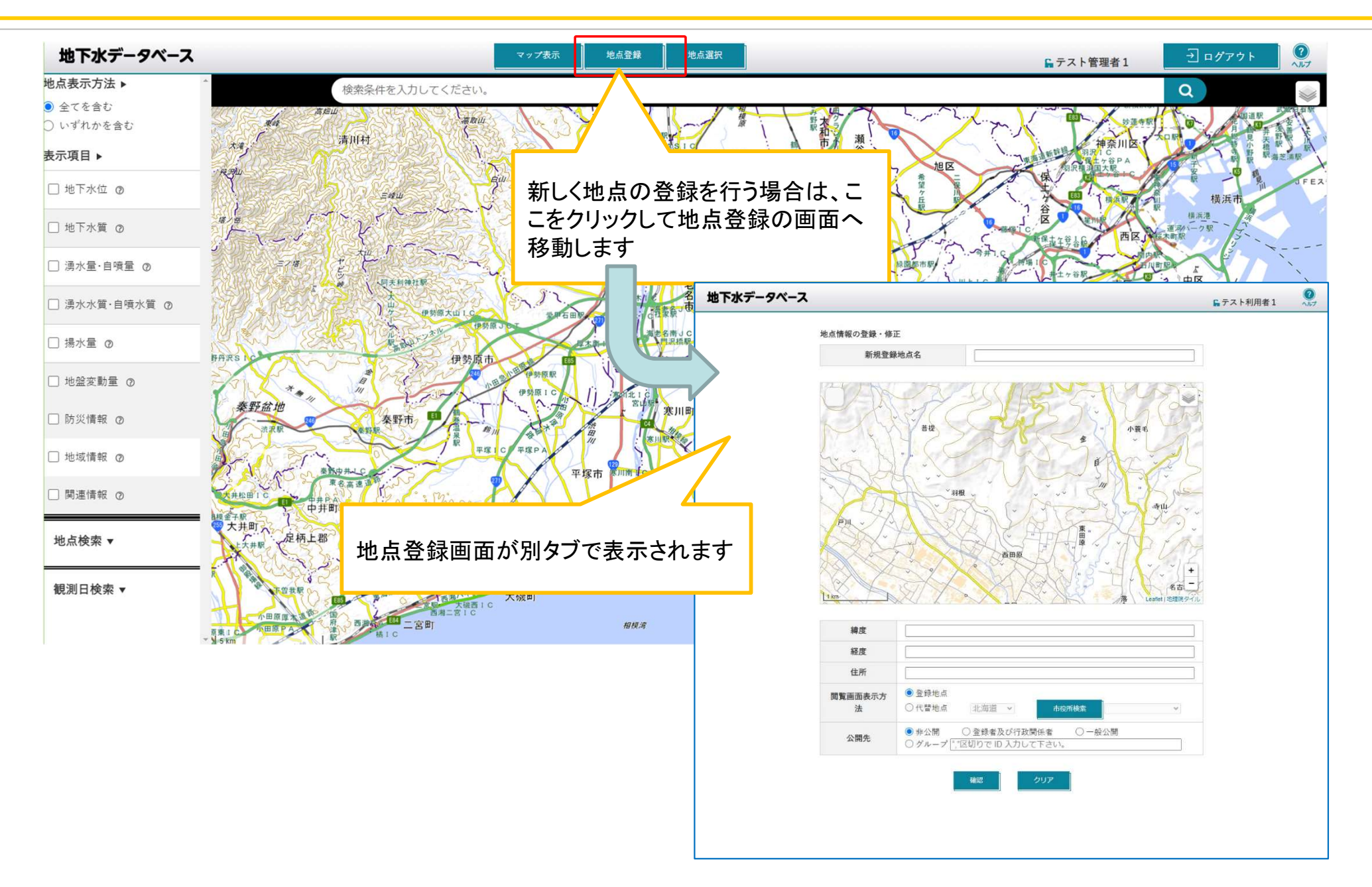

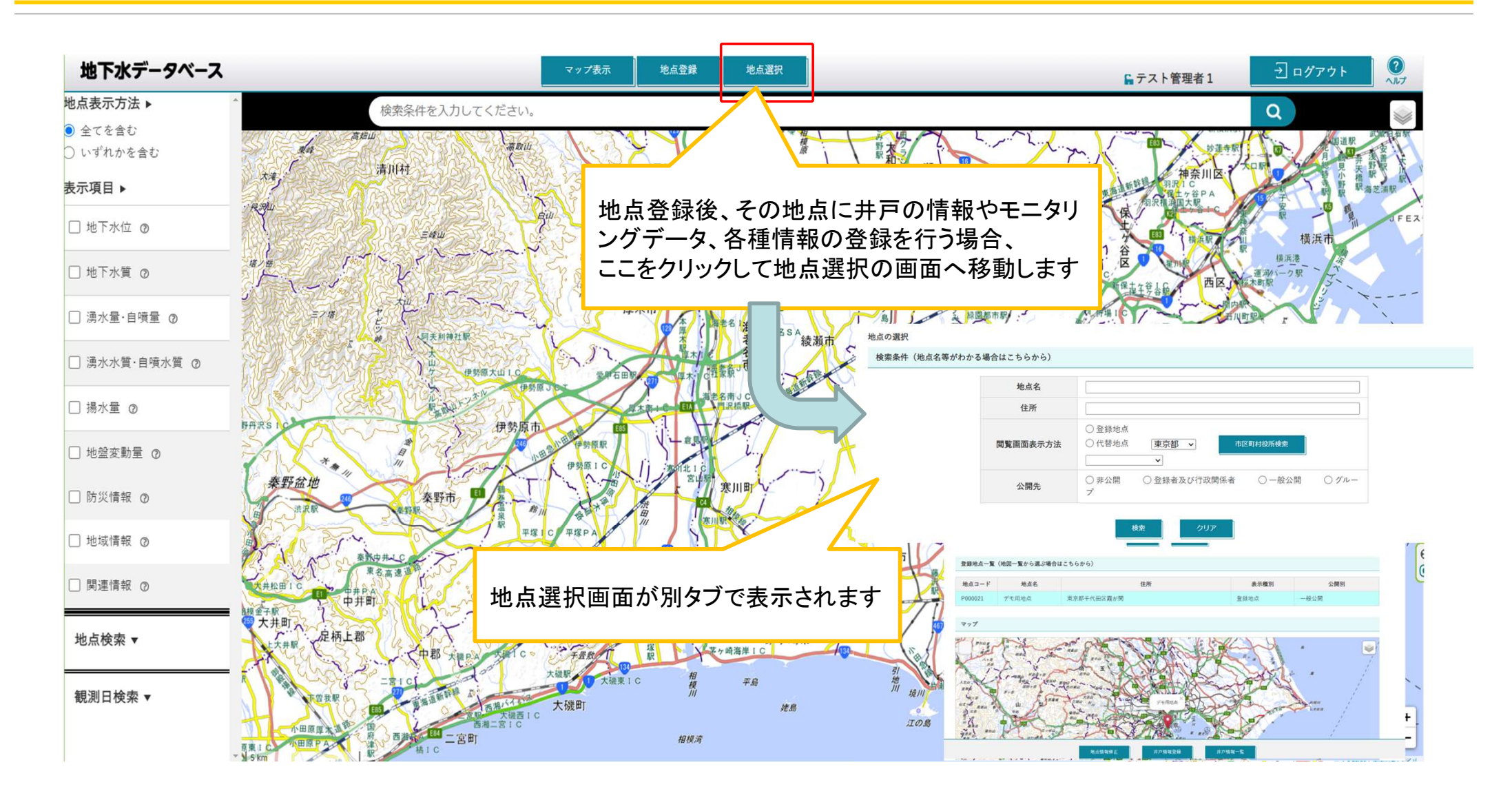

マップ表示画面の操作方法(マップ)

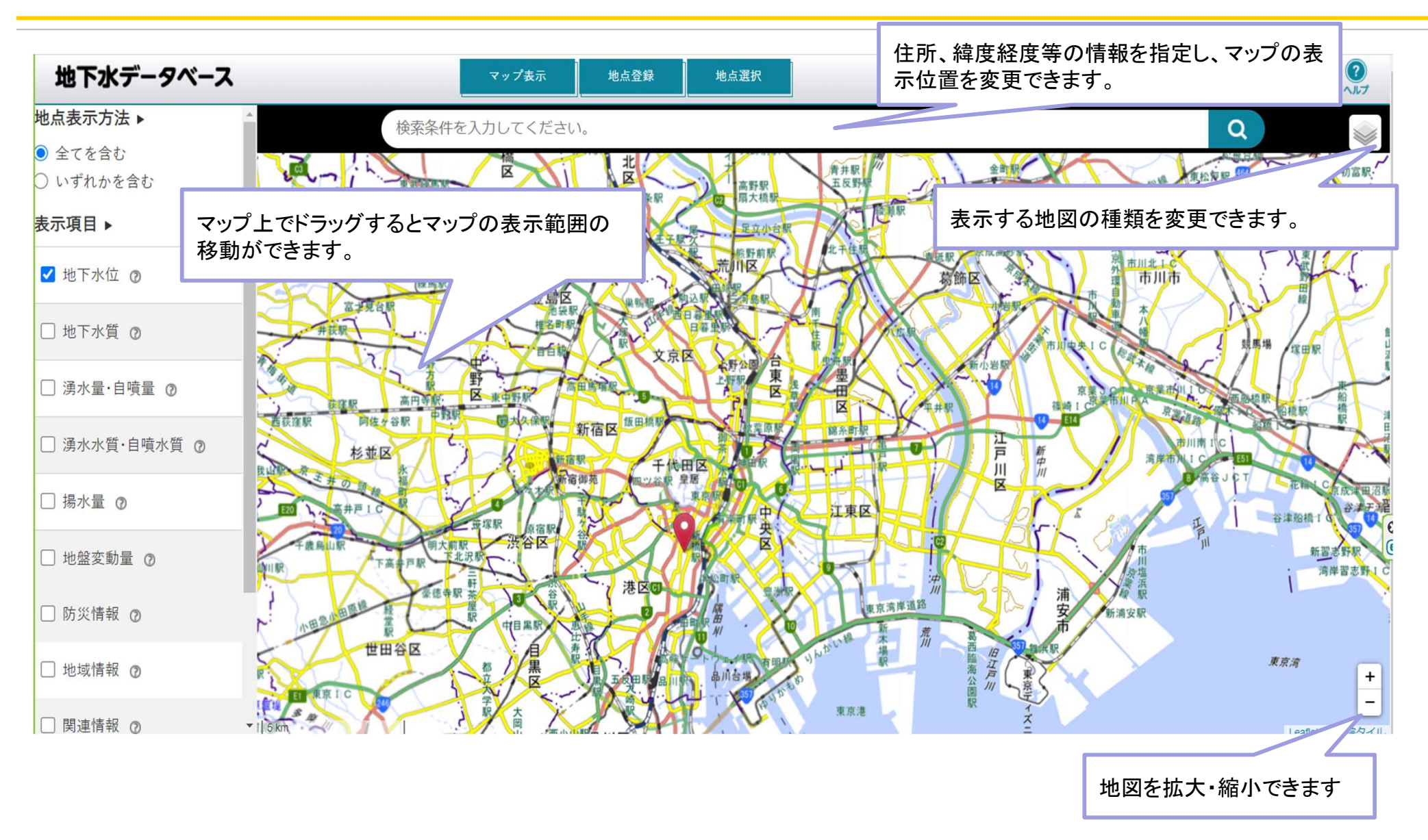

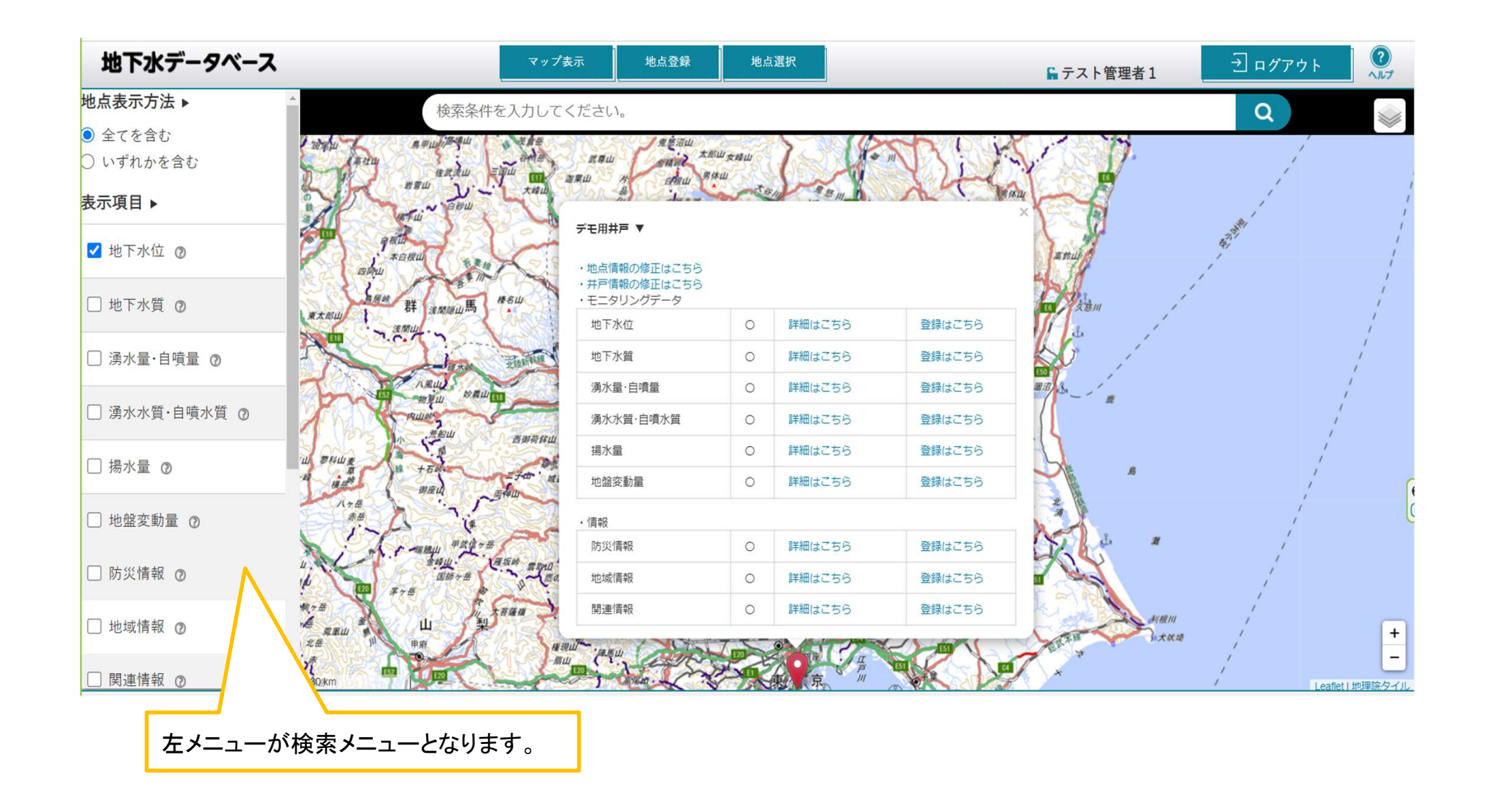

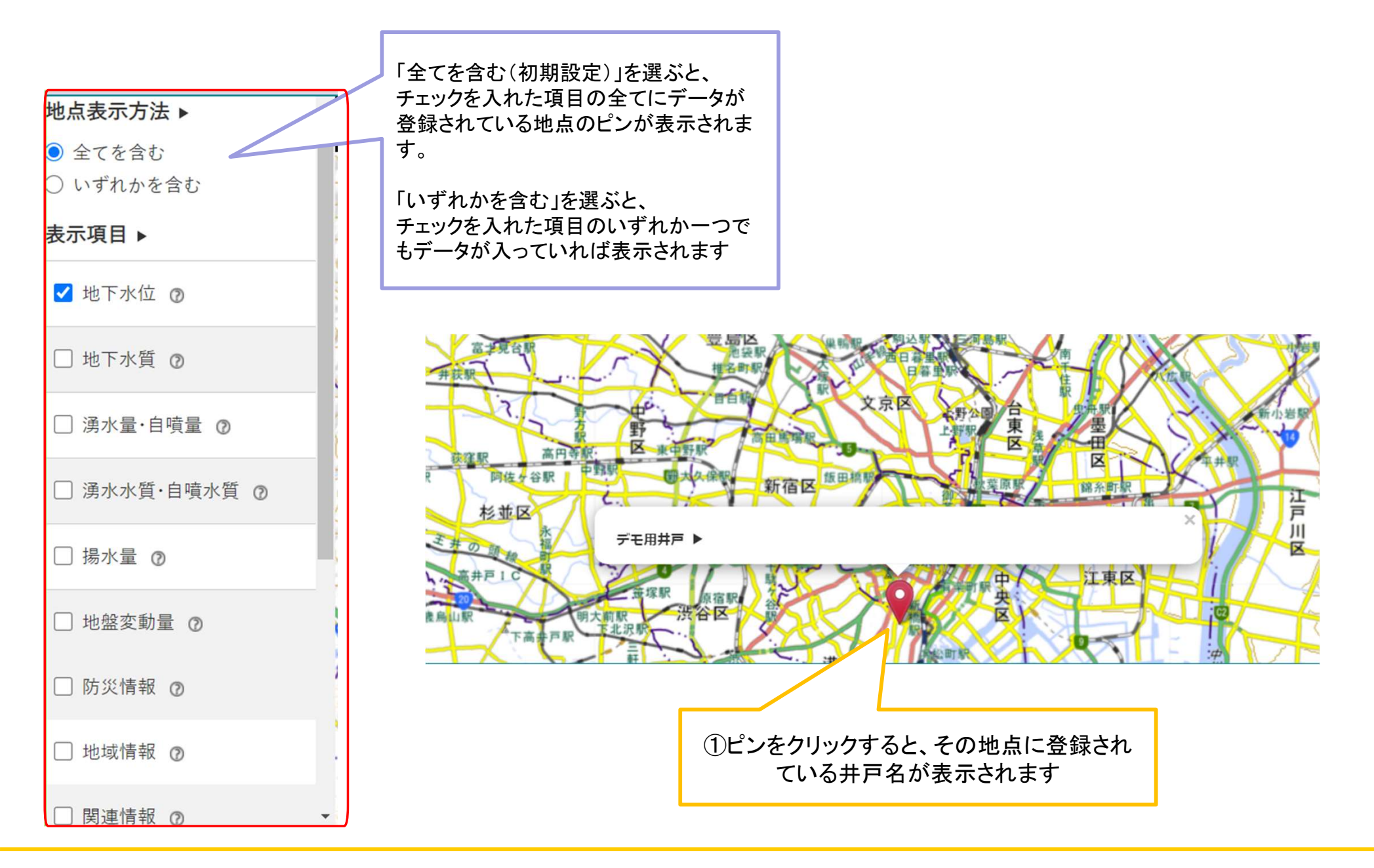

#### マップ表示画面の操作方法(地点表示方法③)

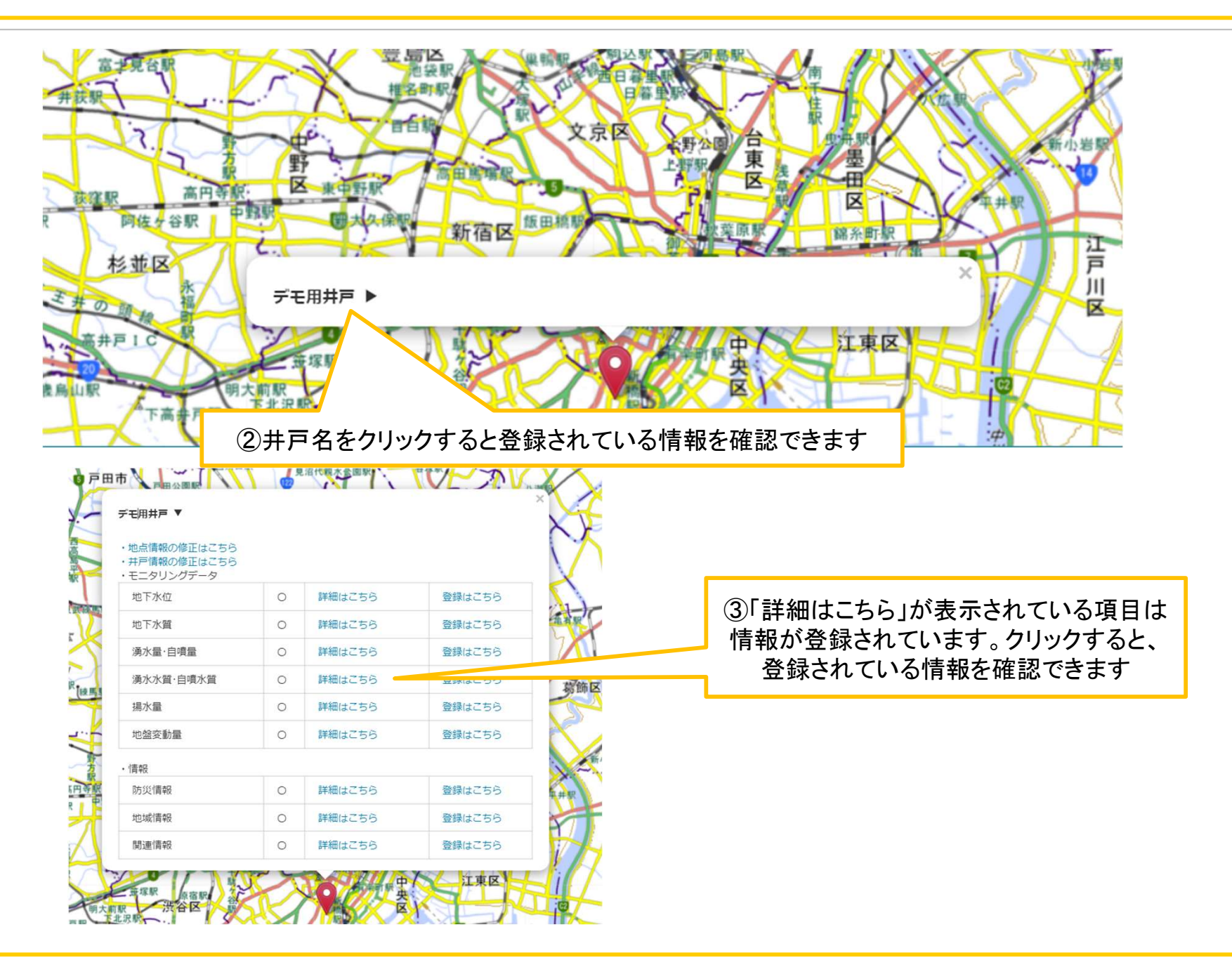

#### マップ表示画面の操作方法(地点表示方法④)

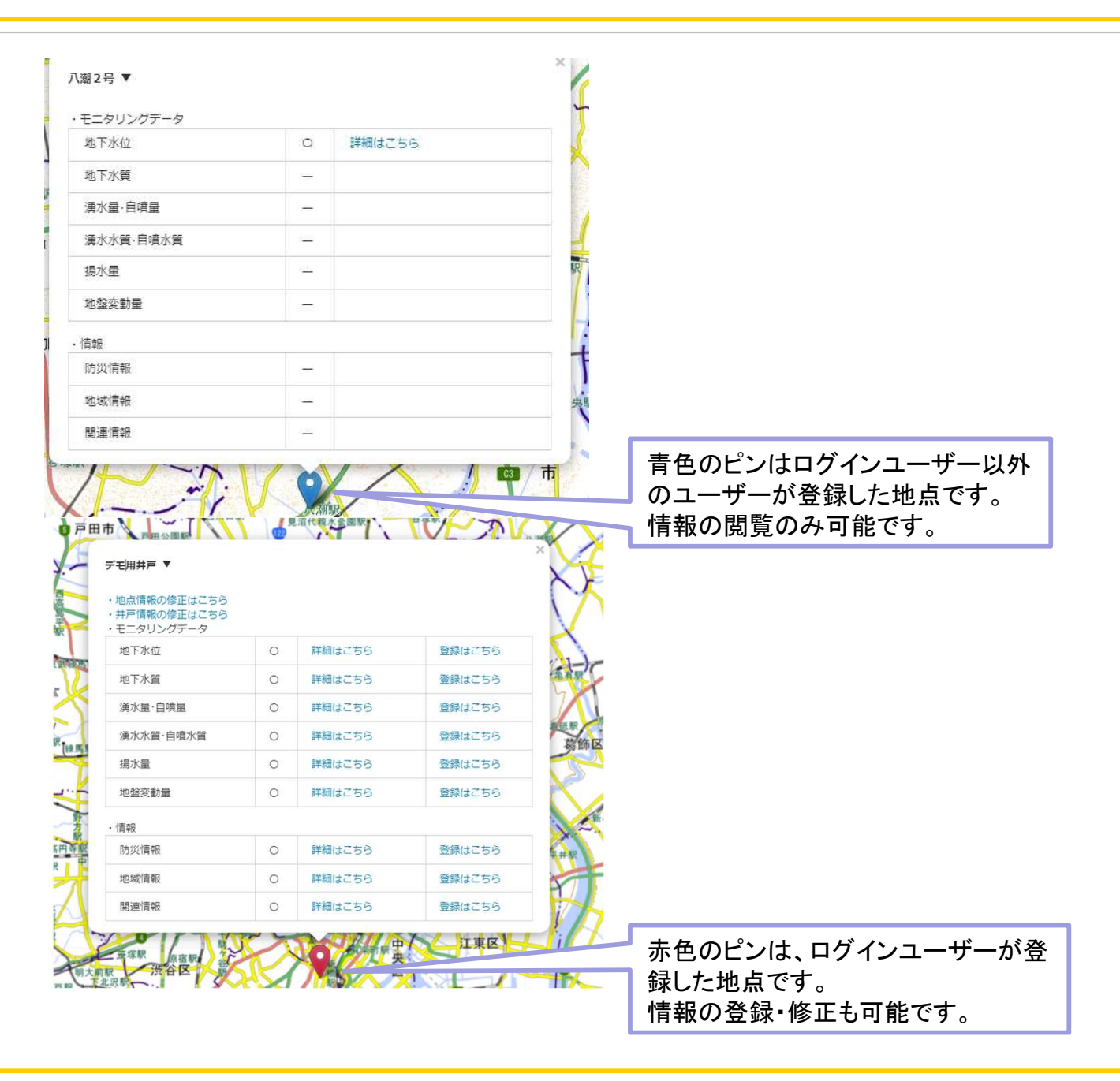

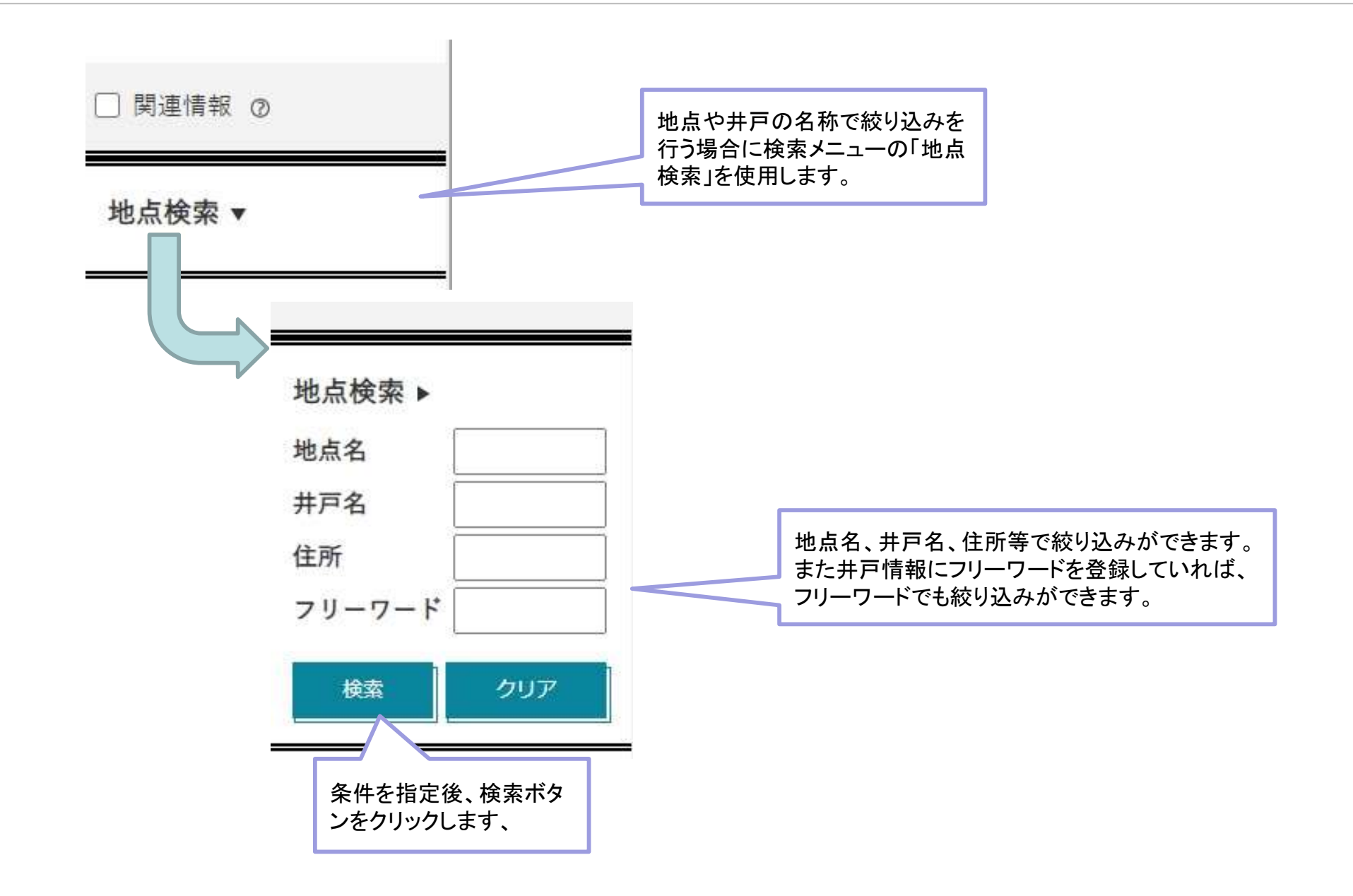

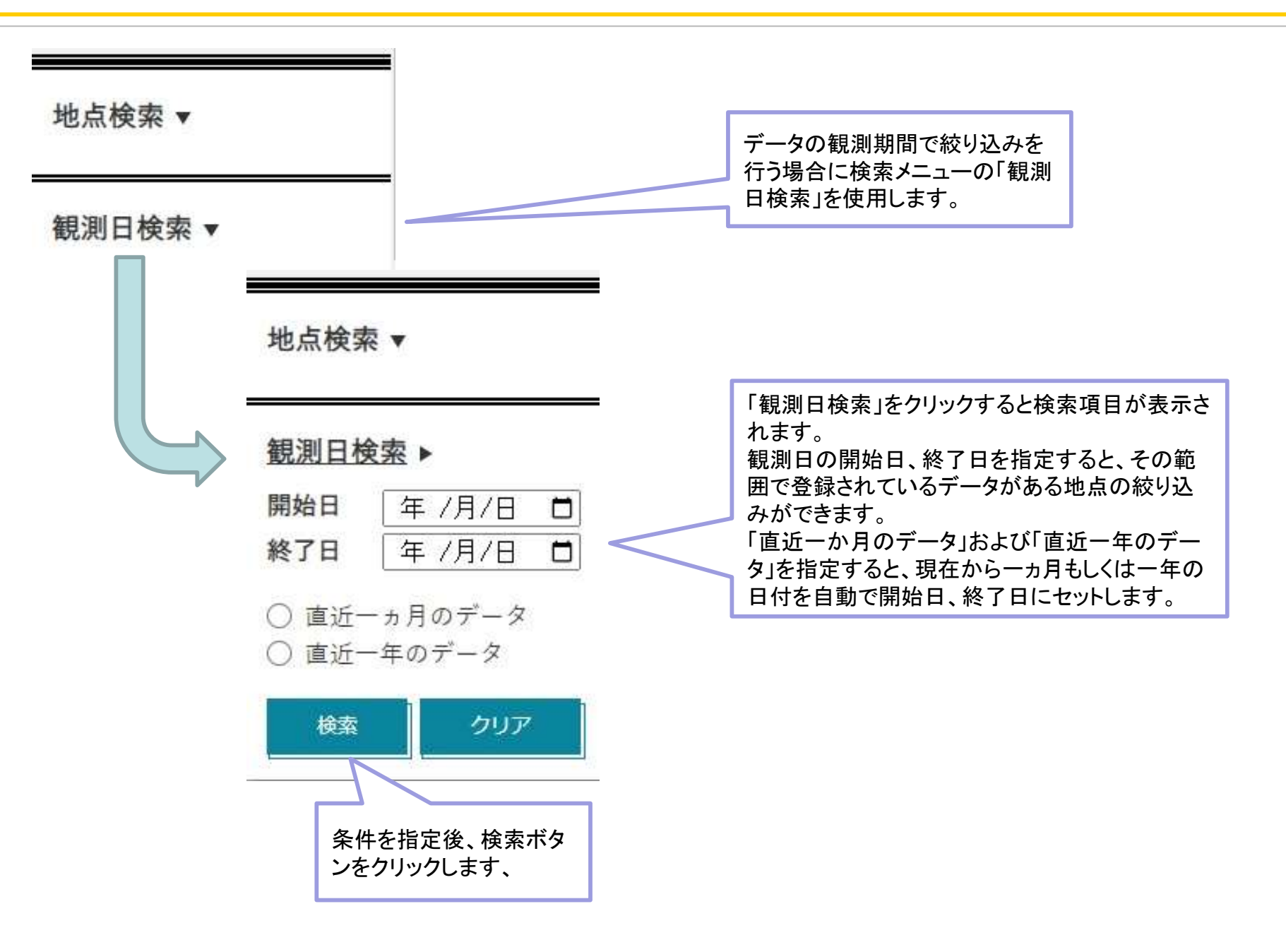

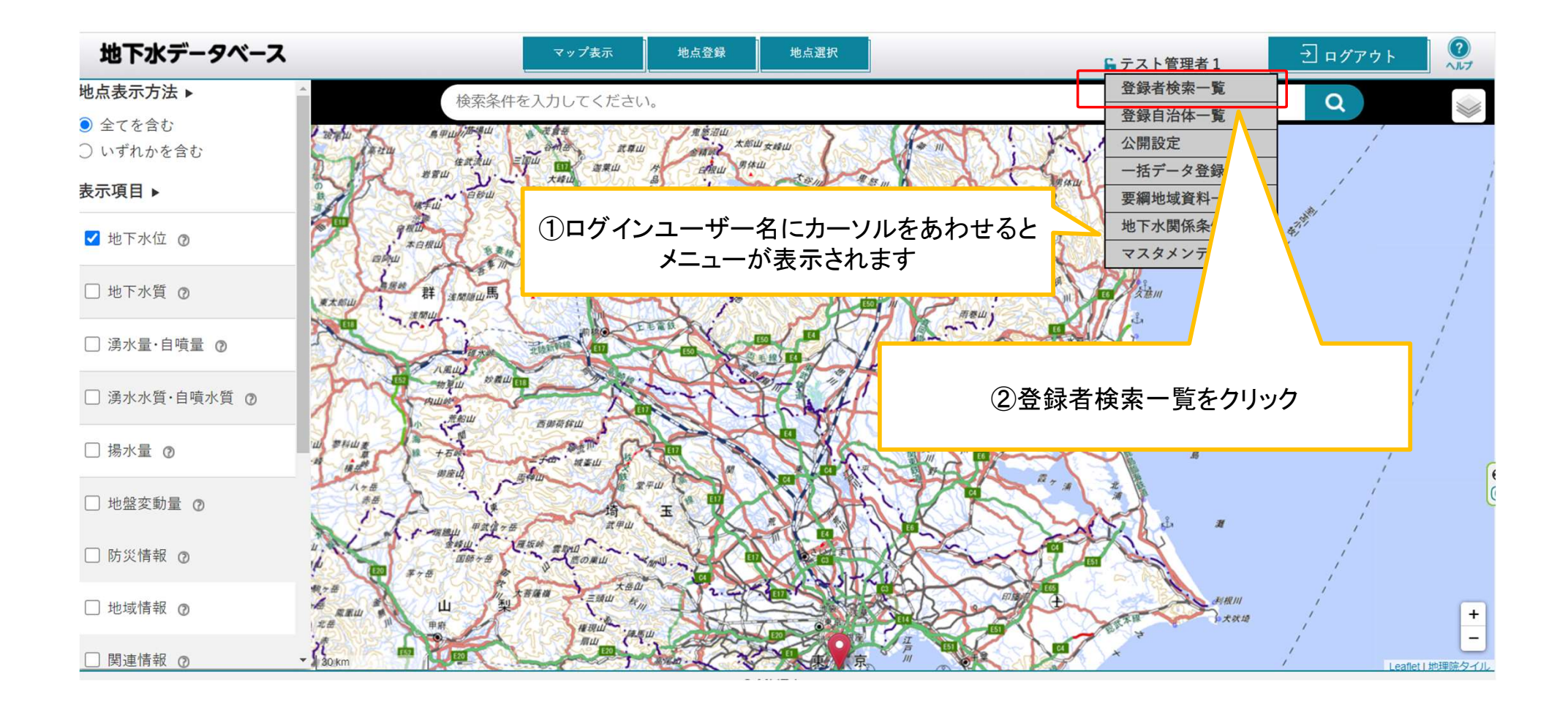

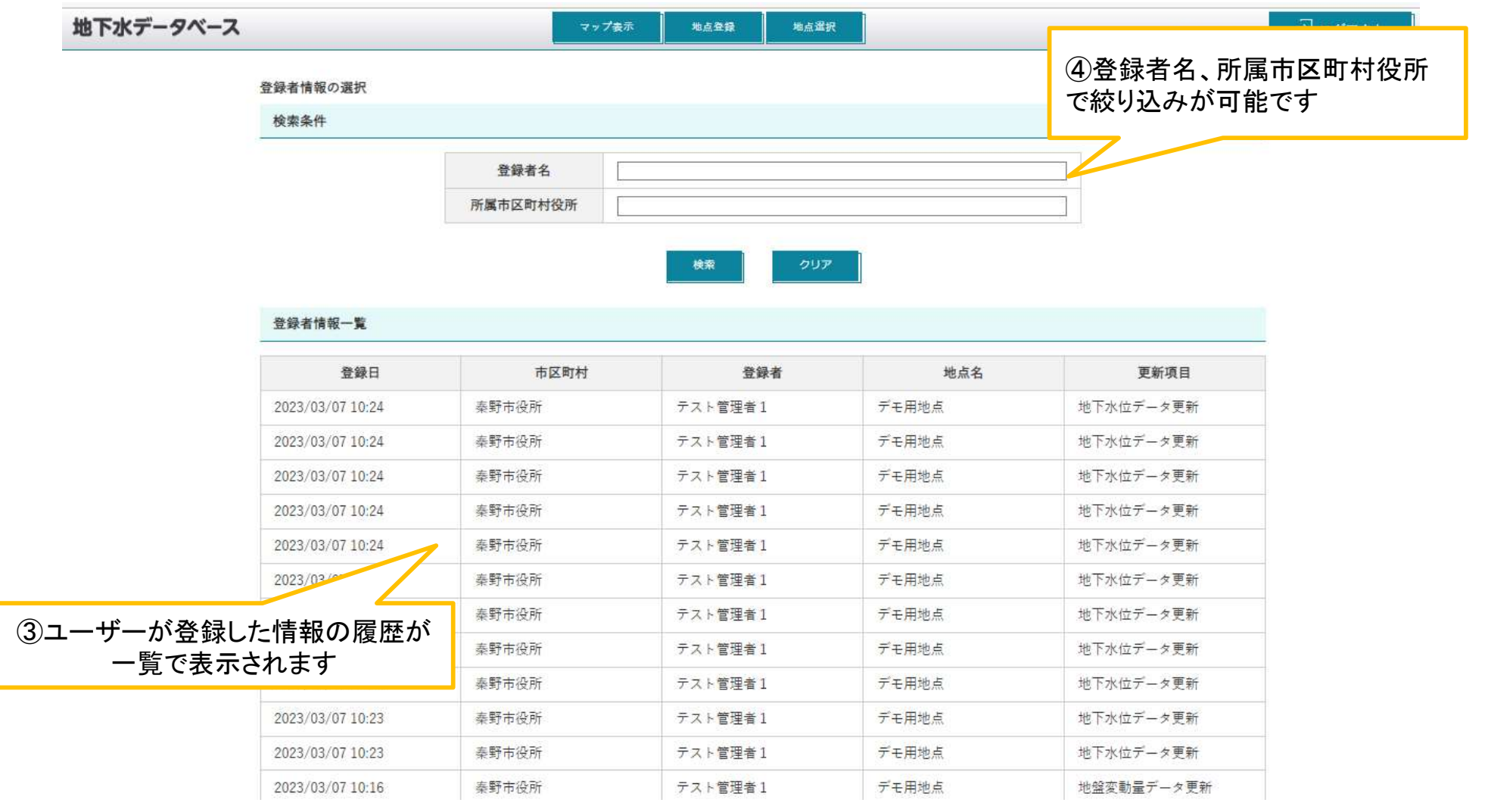

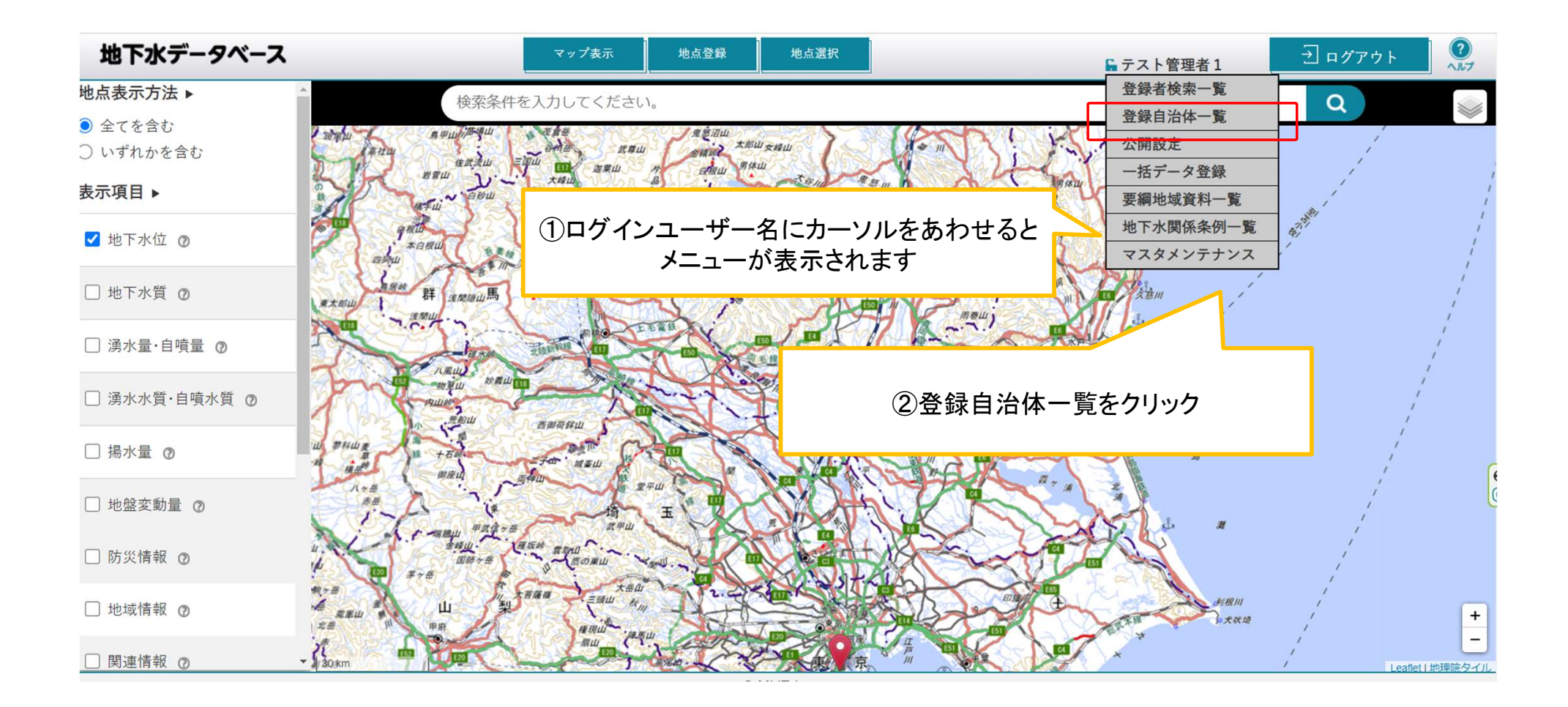

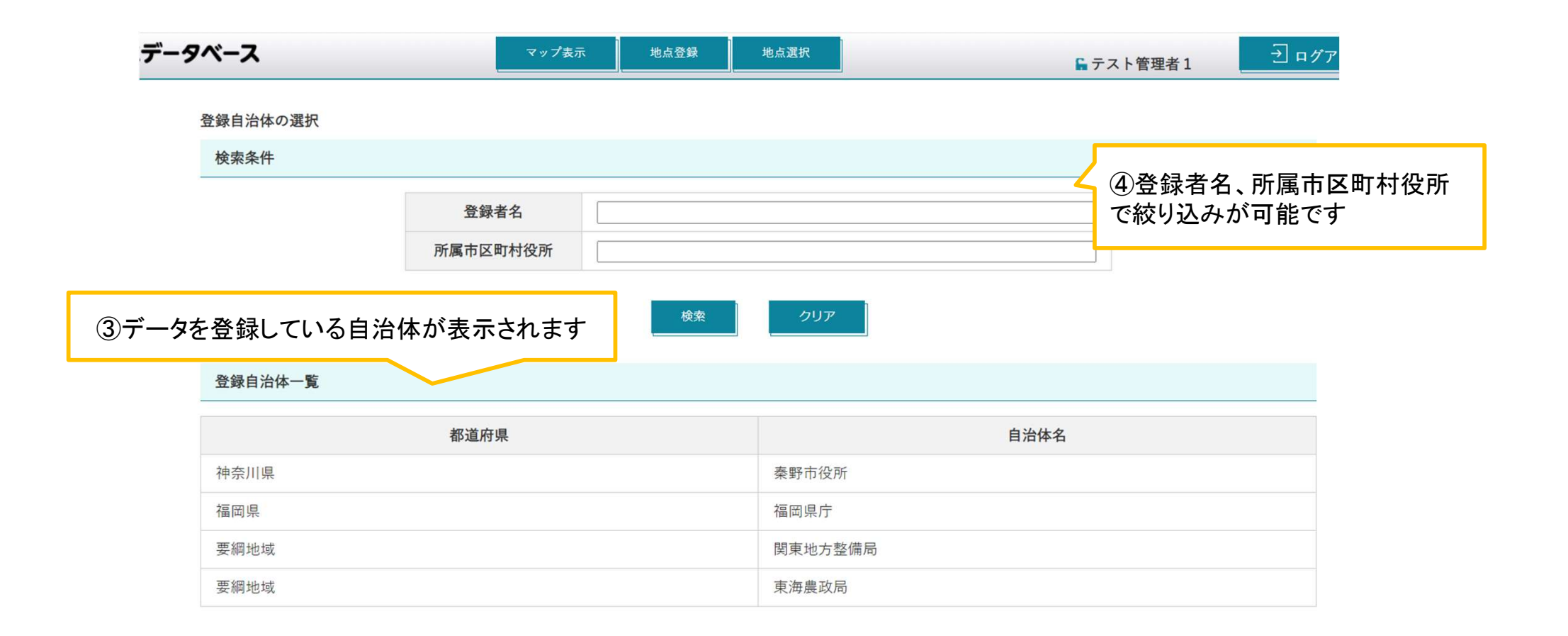

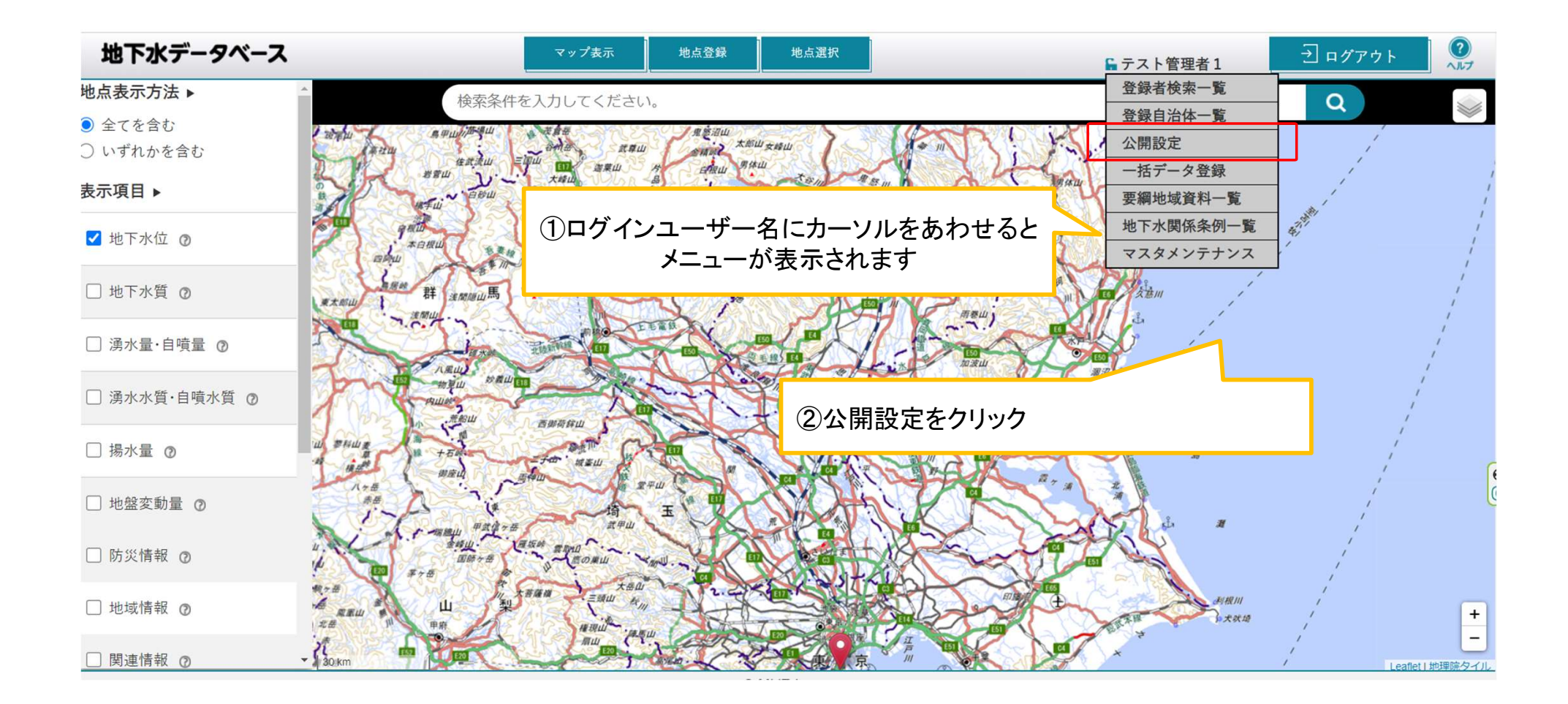

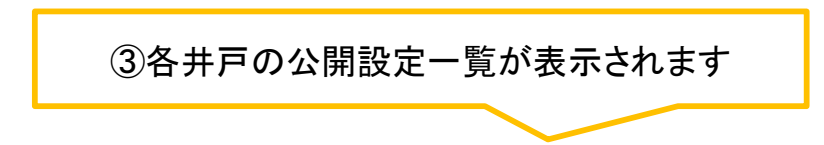

#### 地点の選択

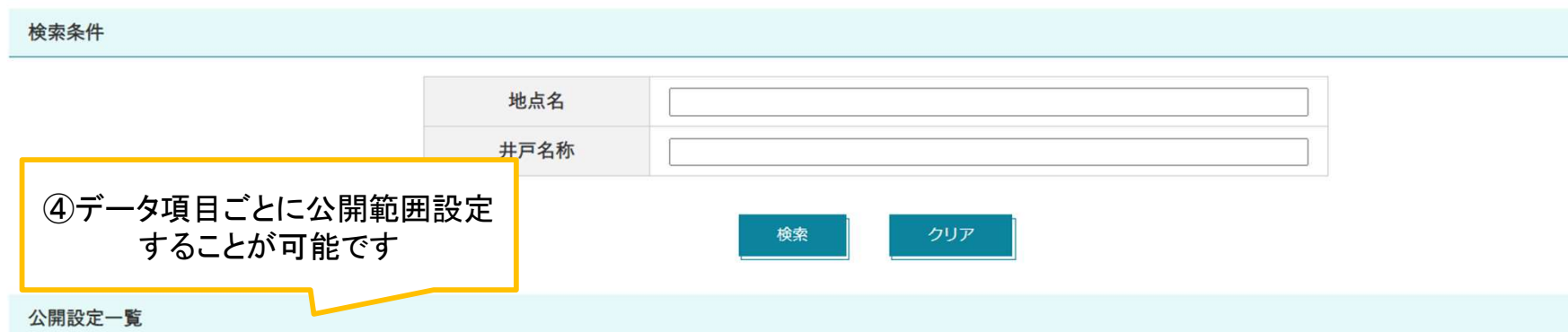

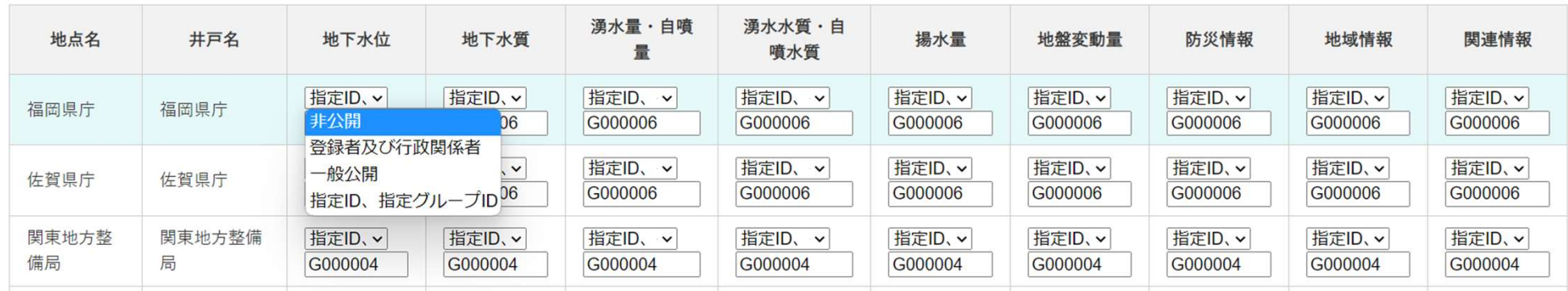

#### プルダウン各項目の操作方法(一括データ登録①)

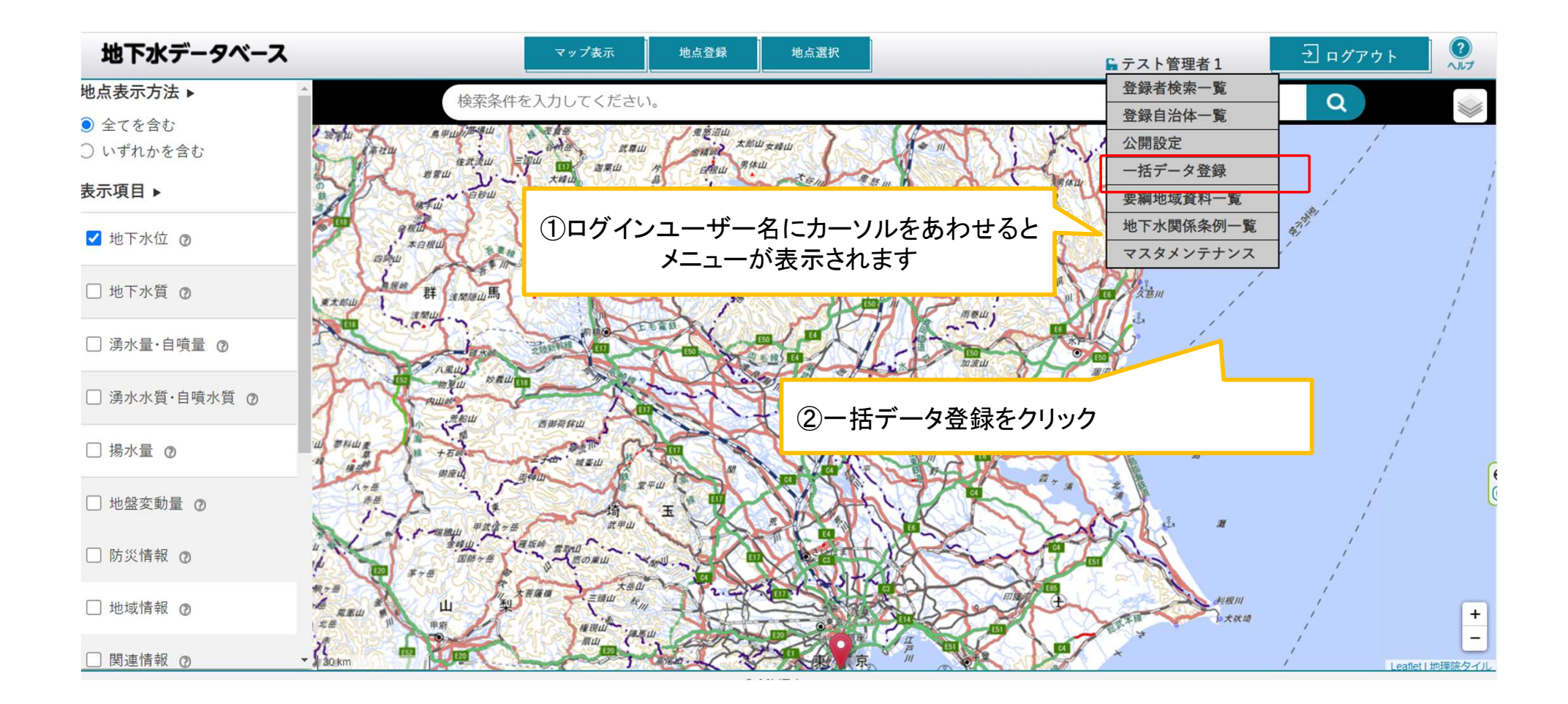

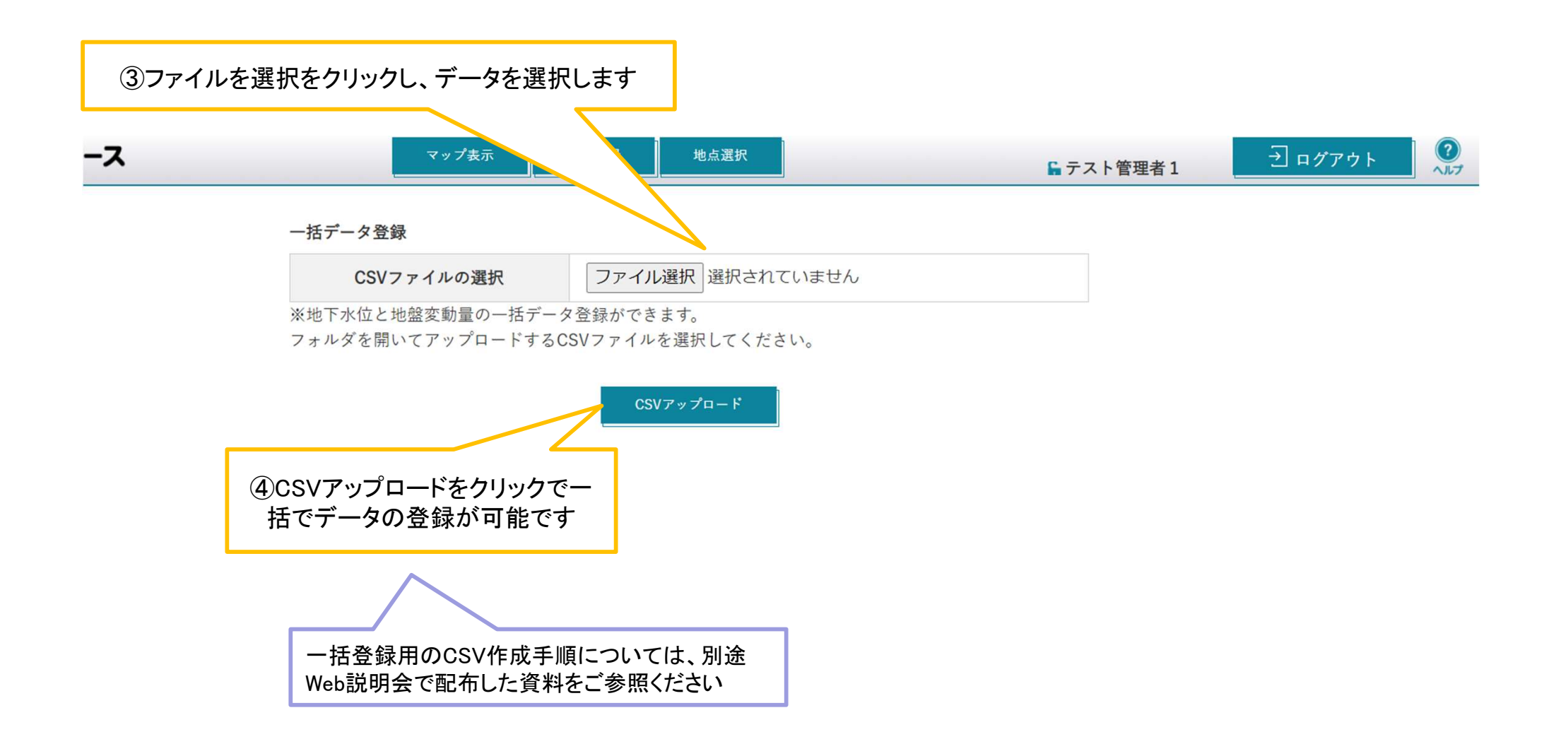

#### プルダウン各項目の操作方法(要項地域資料一覧①)

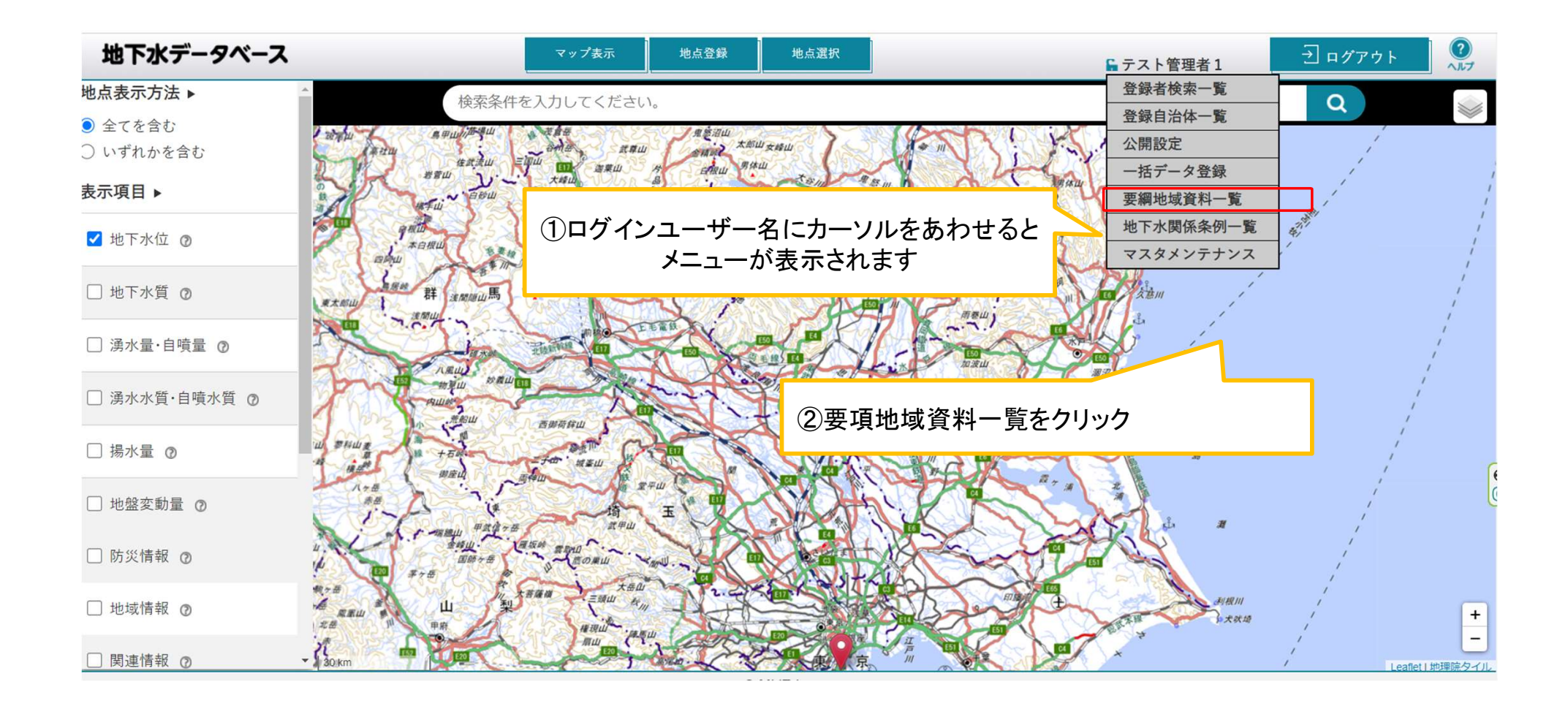

#### プルダウン各項目の操作方法(要項地域資料一覧②)

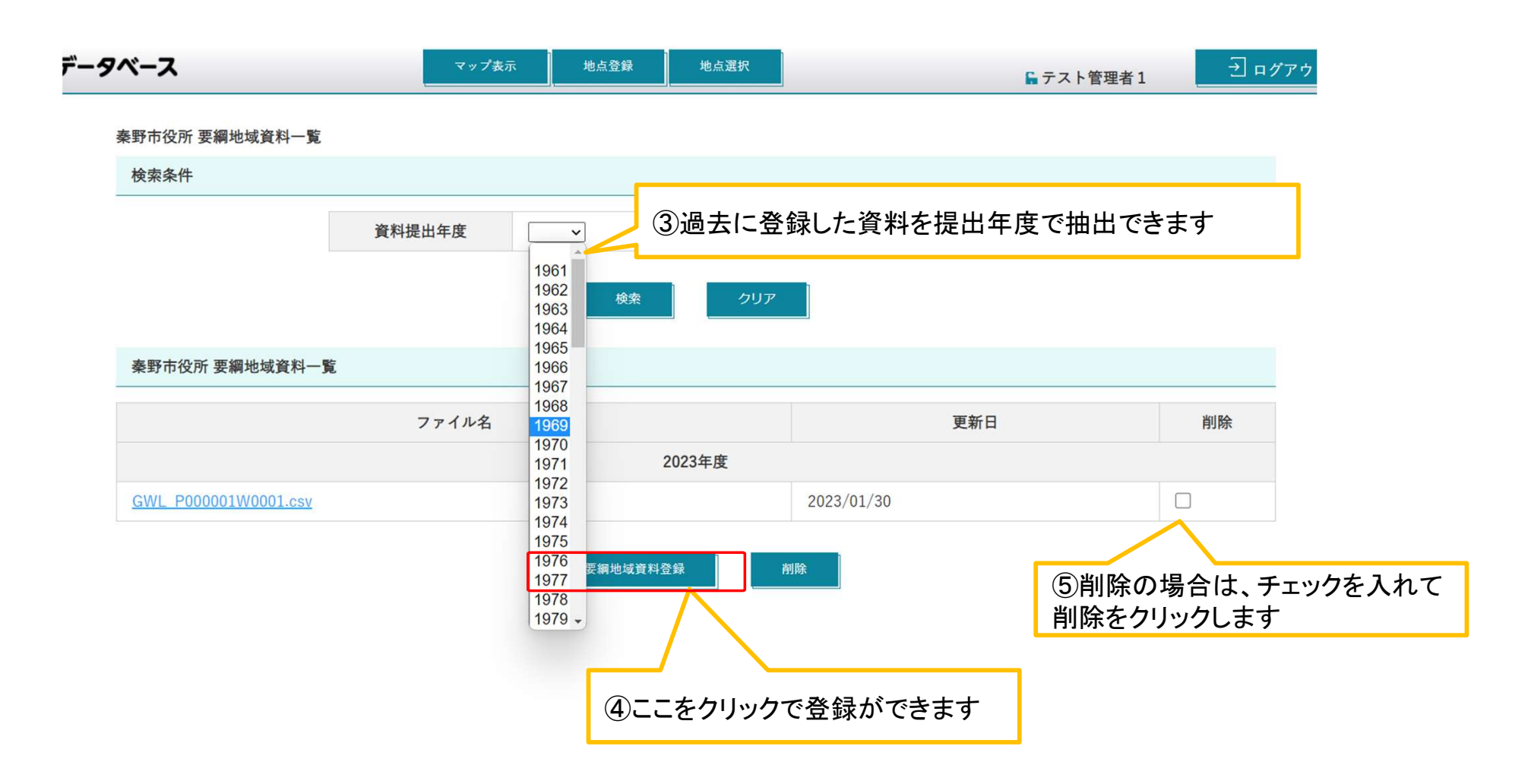

#### プルダウン各項目の操作方法(地下水関係条例一覧①)

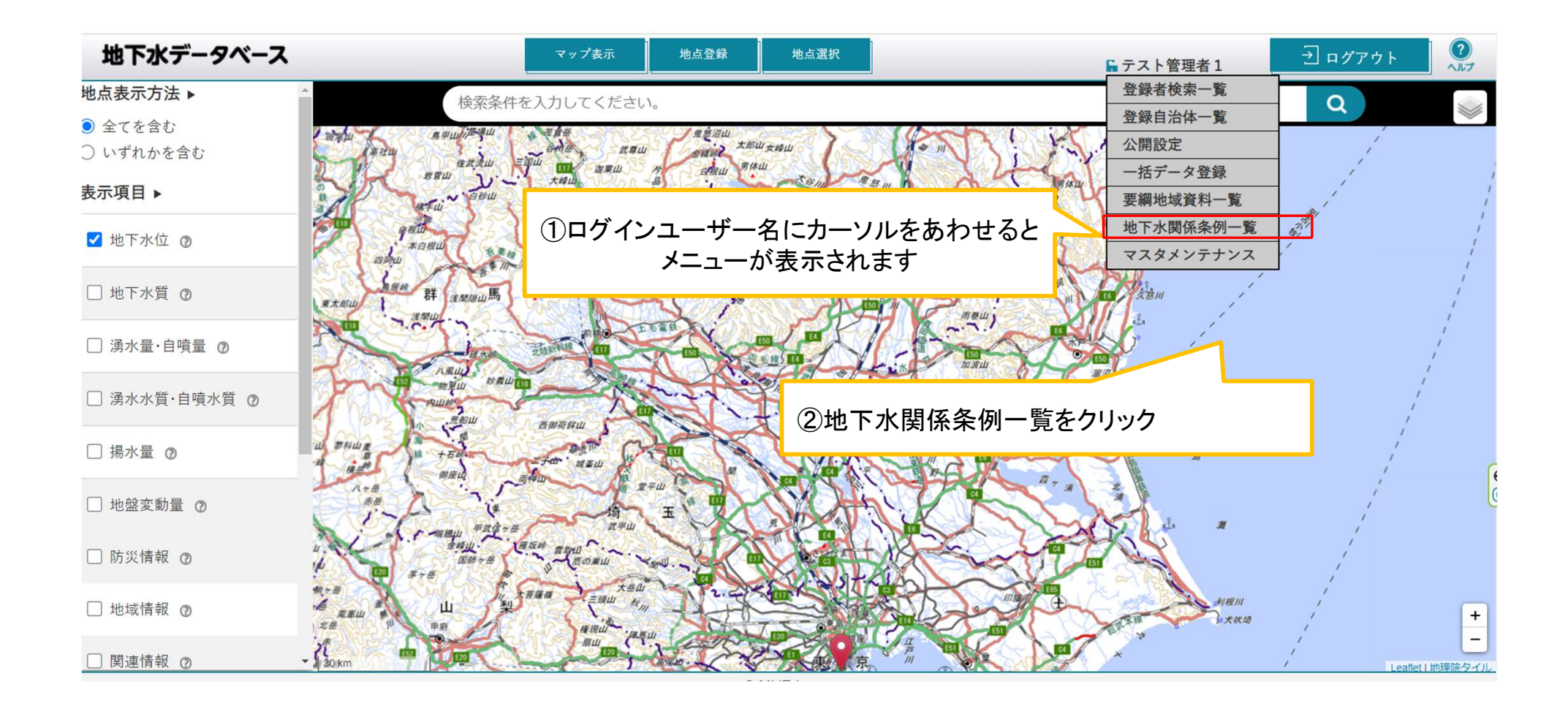

### プルダウン各項目の操作方法(地下水関係条例一覧②)

s a

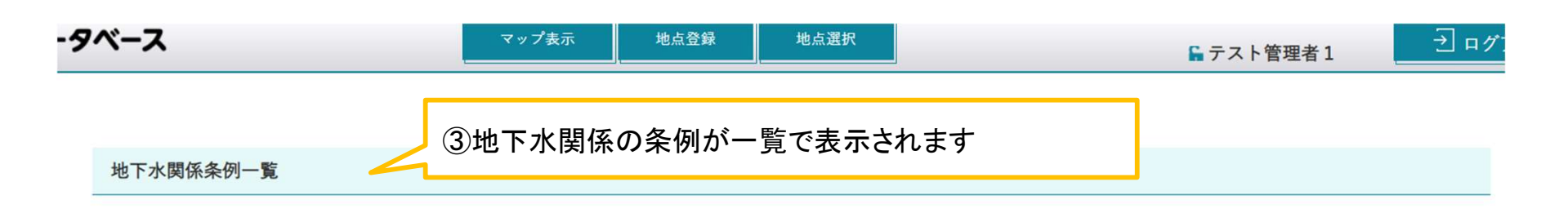

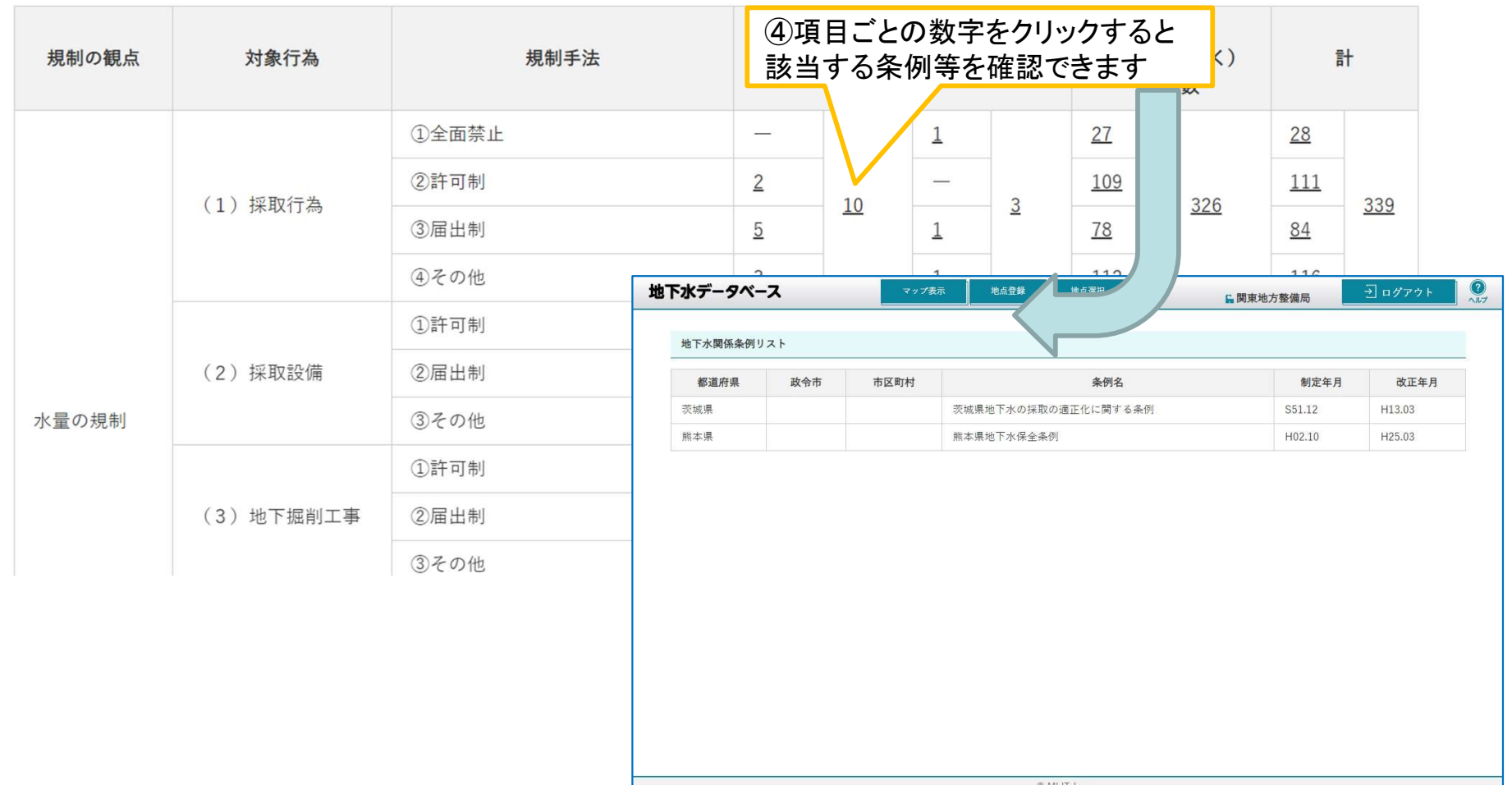

27

#### プルダウン各項目の操作方法(所属グループの確認①)

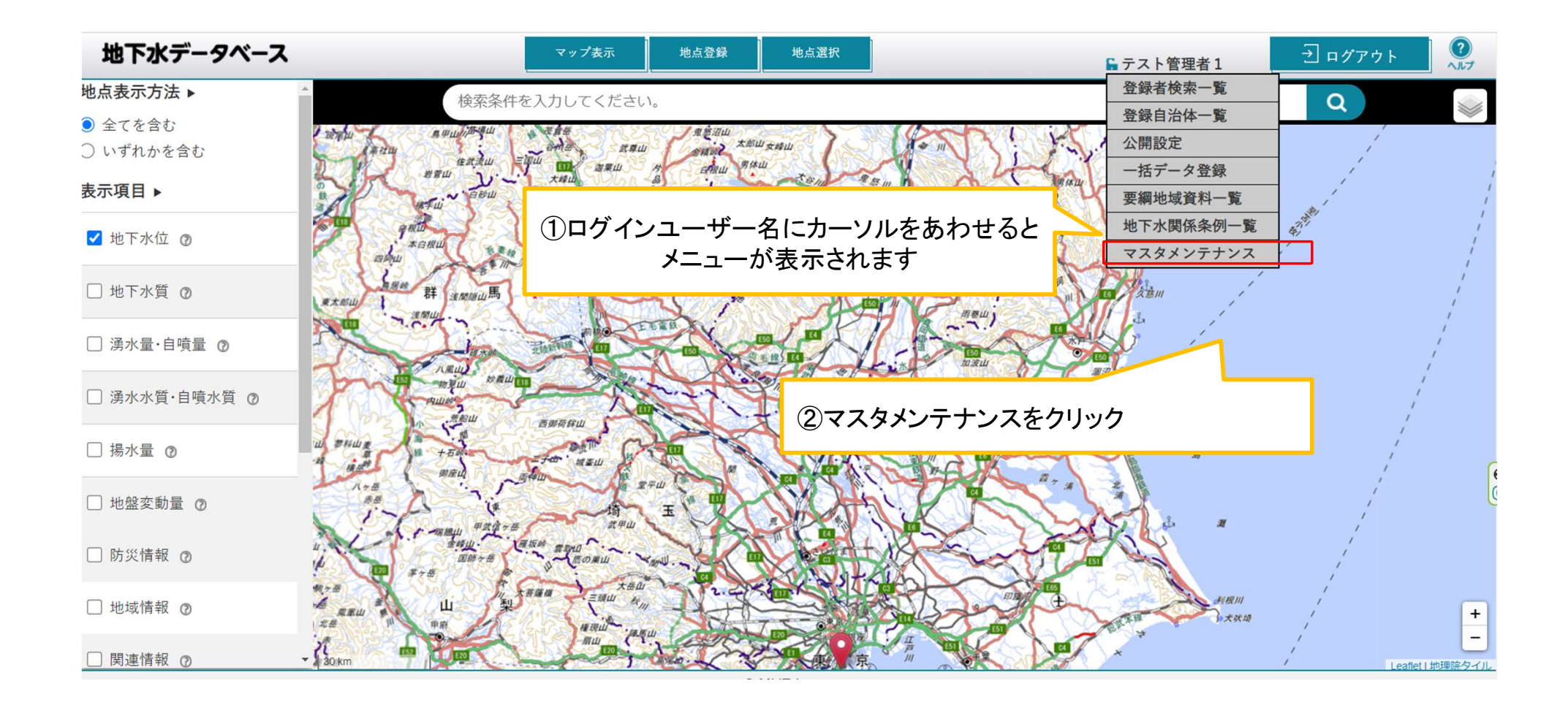

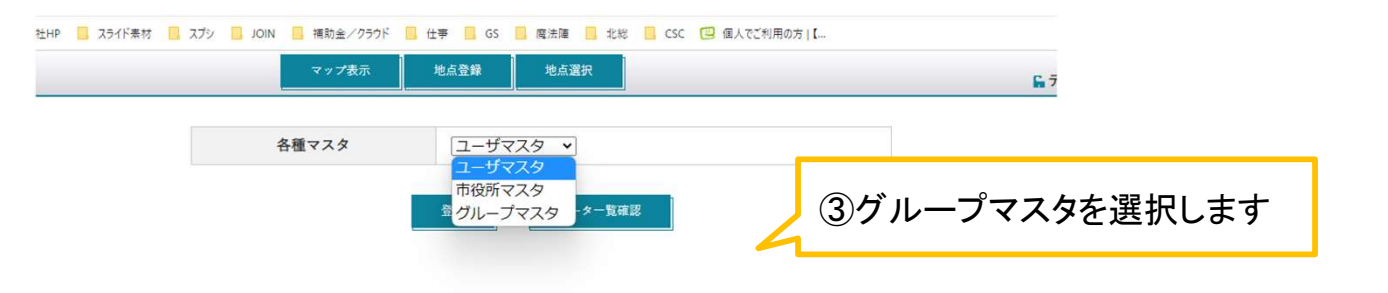

グループマスタの選択

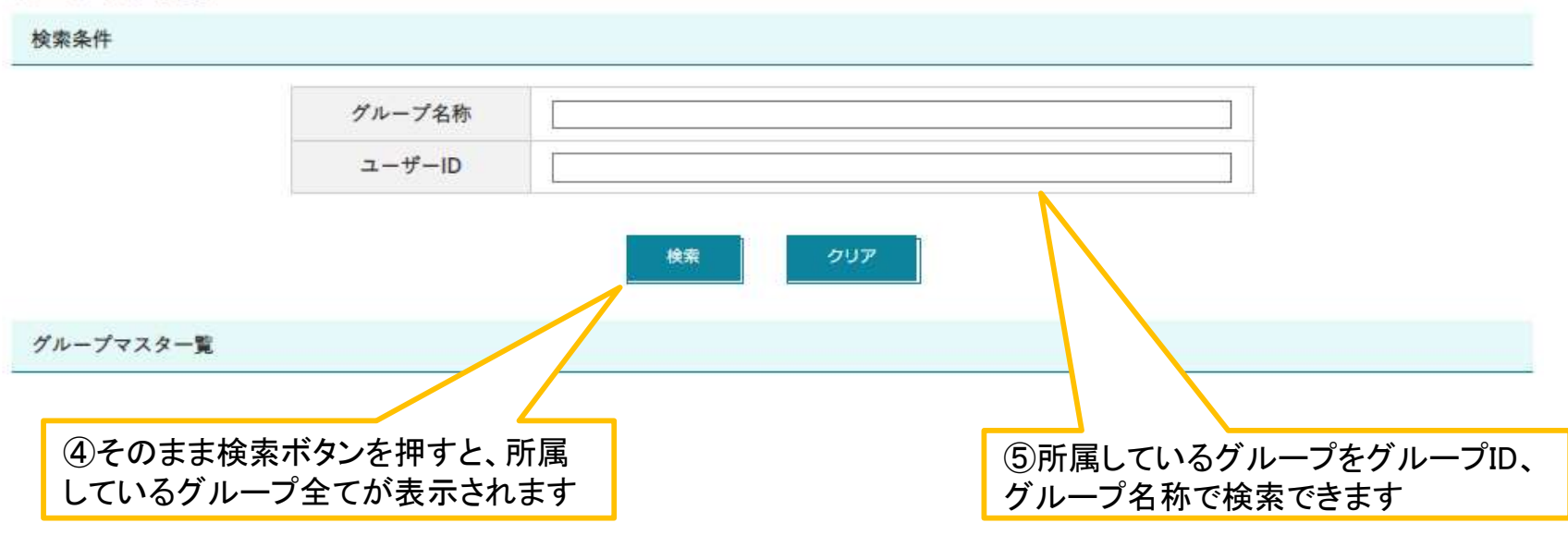

## 地点・井戸の登録・修正・削除手順

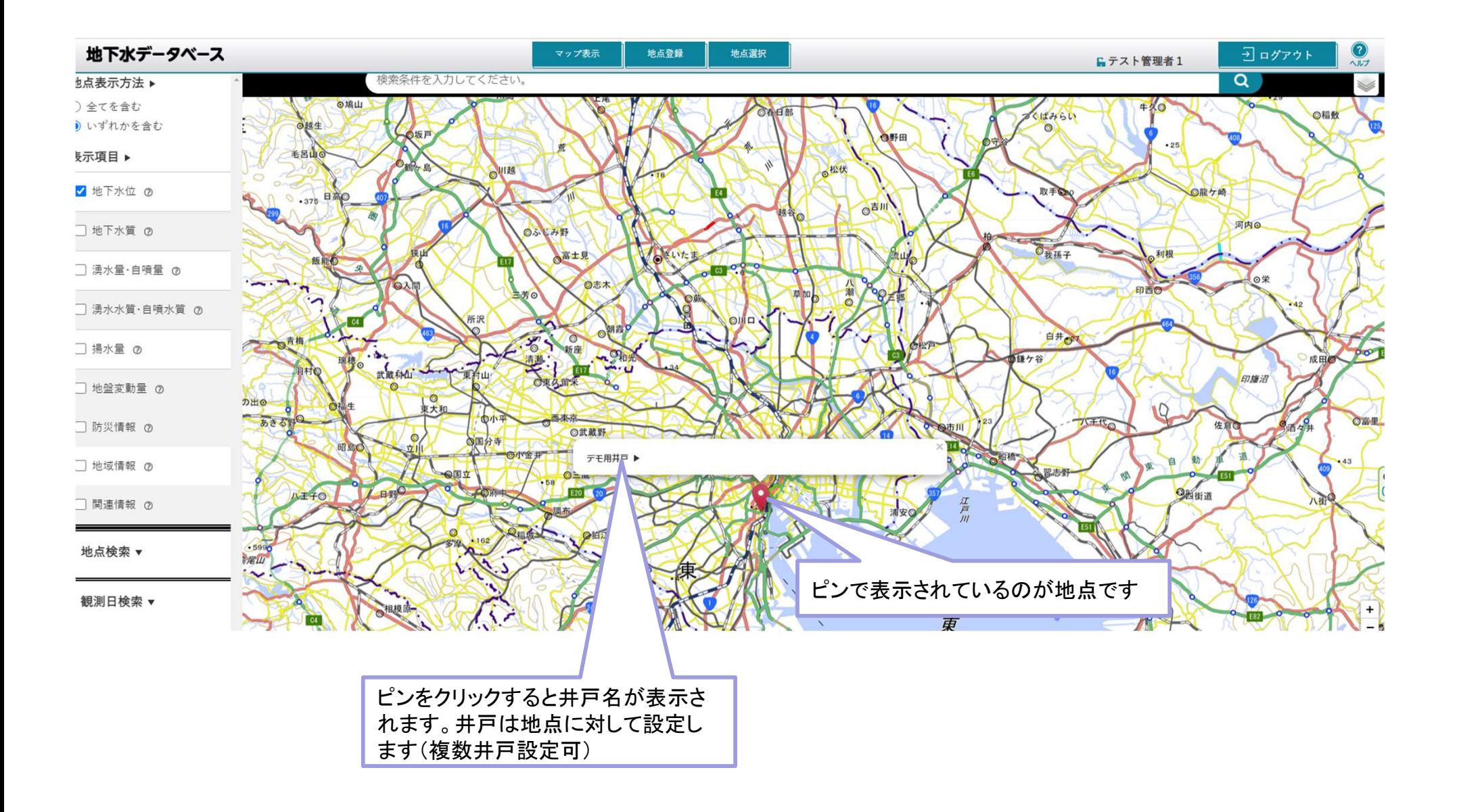

#### 地点情報の新規登録①

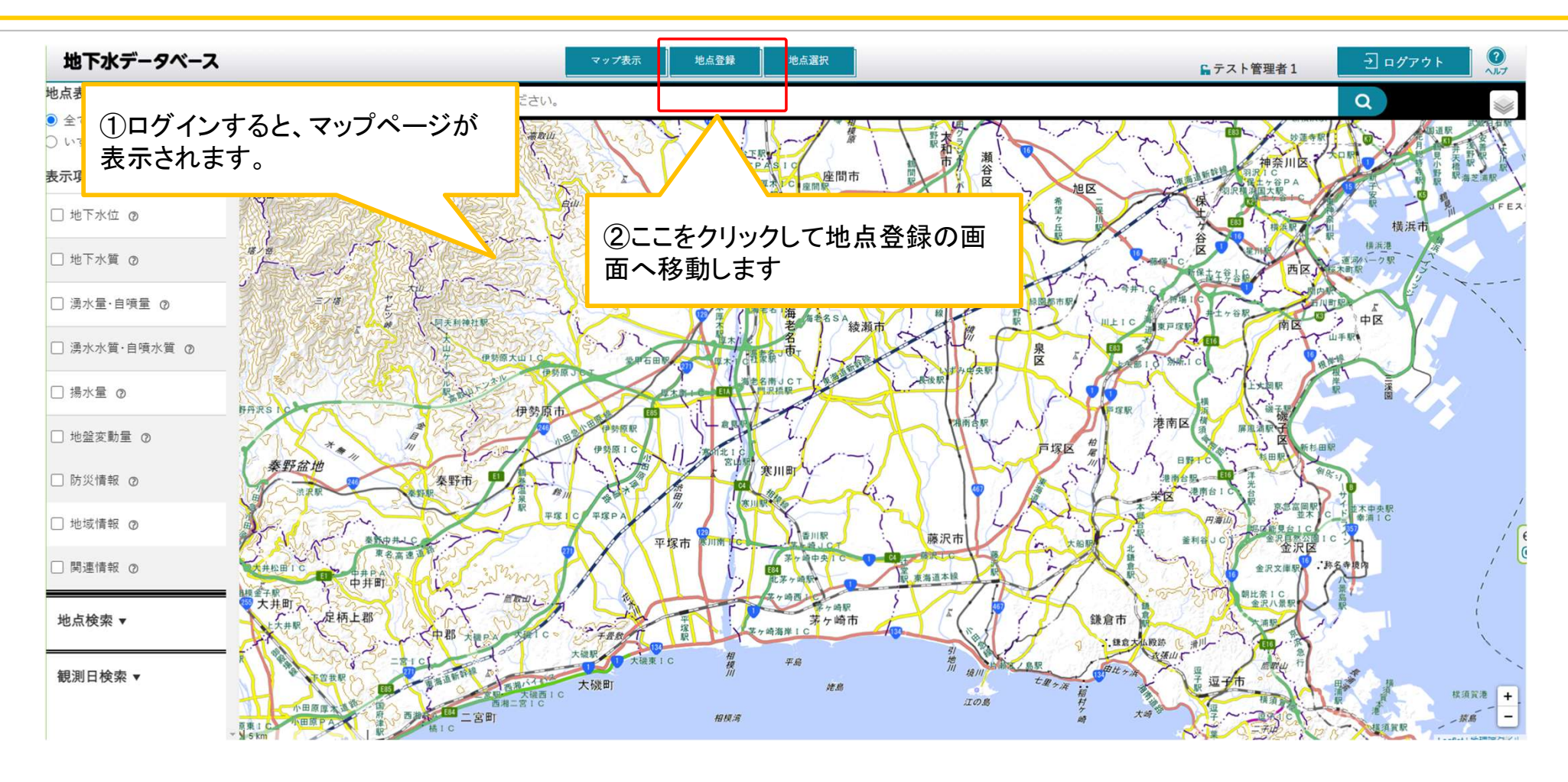

#### 地点情報の新規登録②

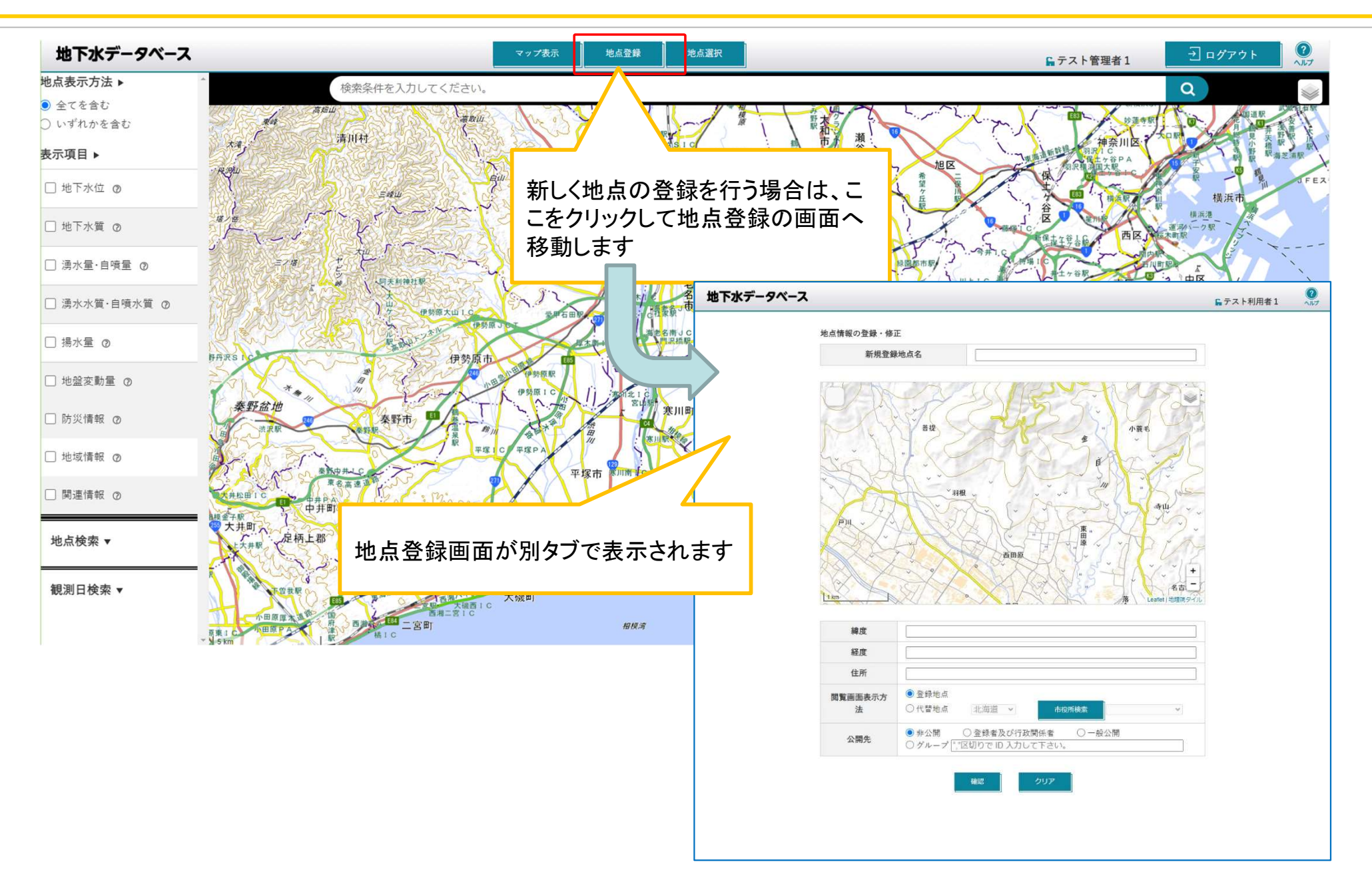

### 地点情報の新規登録③

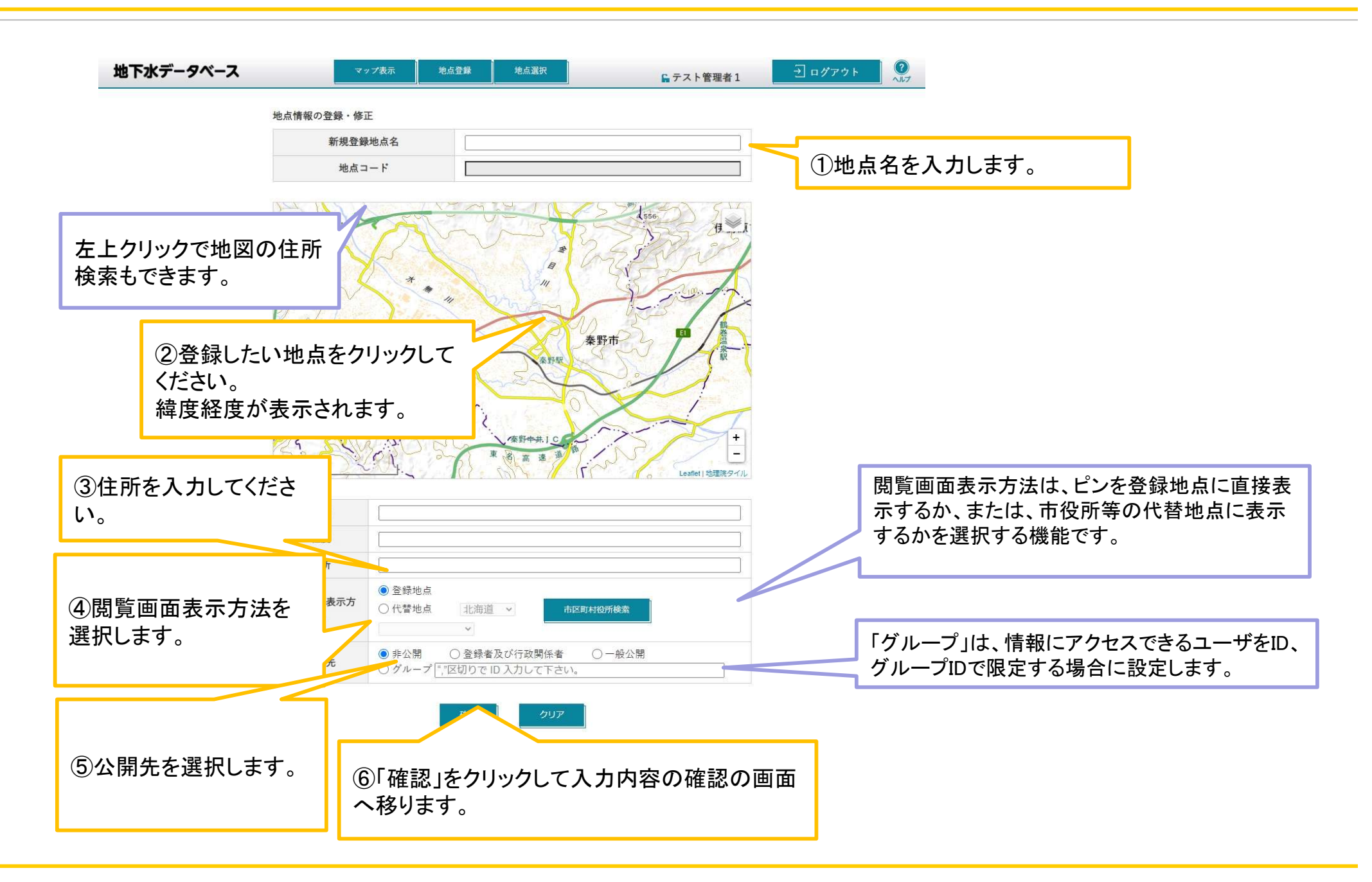

### 地点情報の確認・修正・削除①

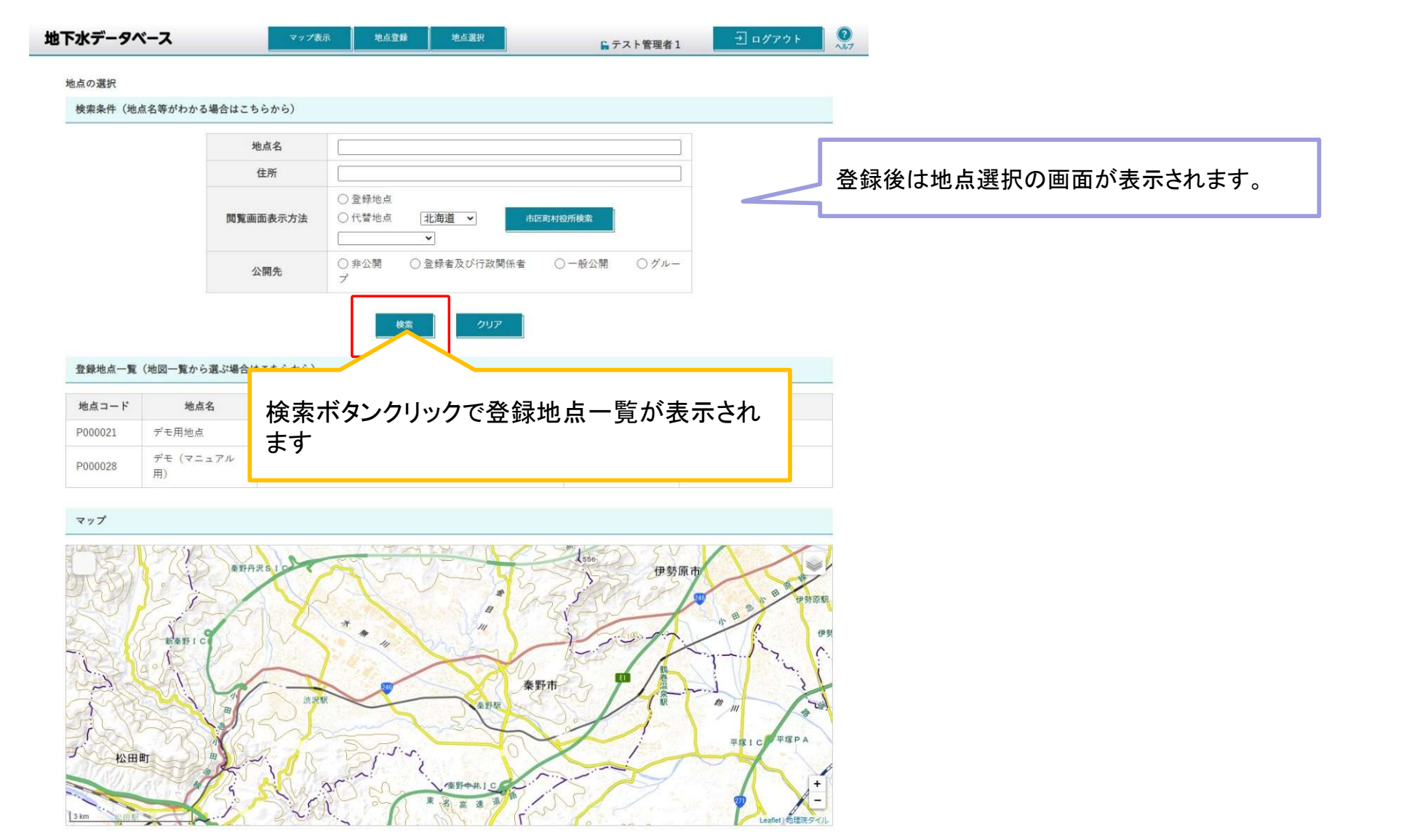

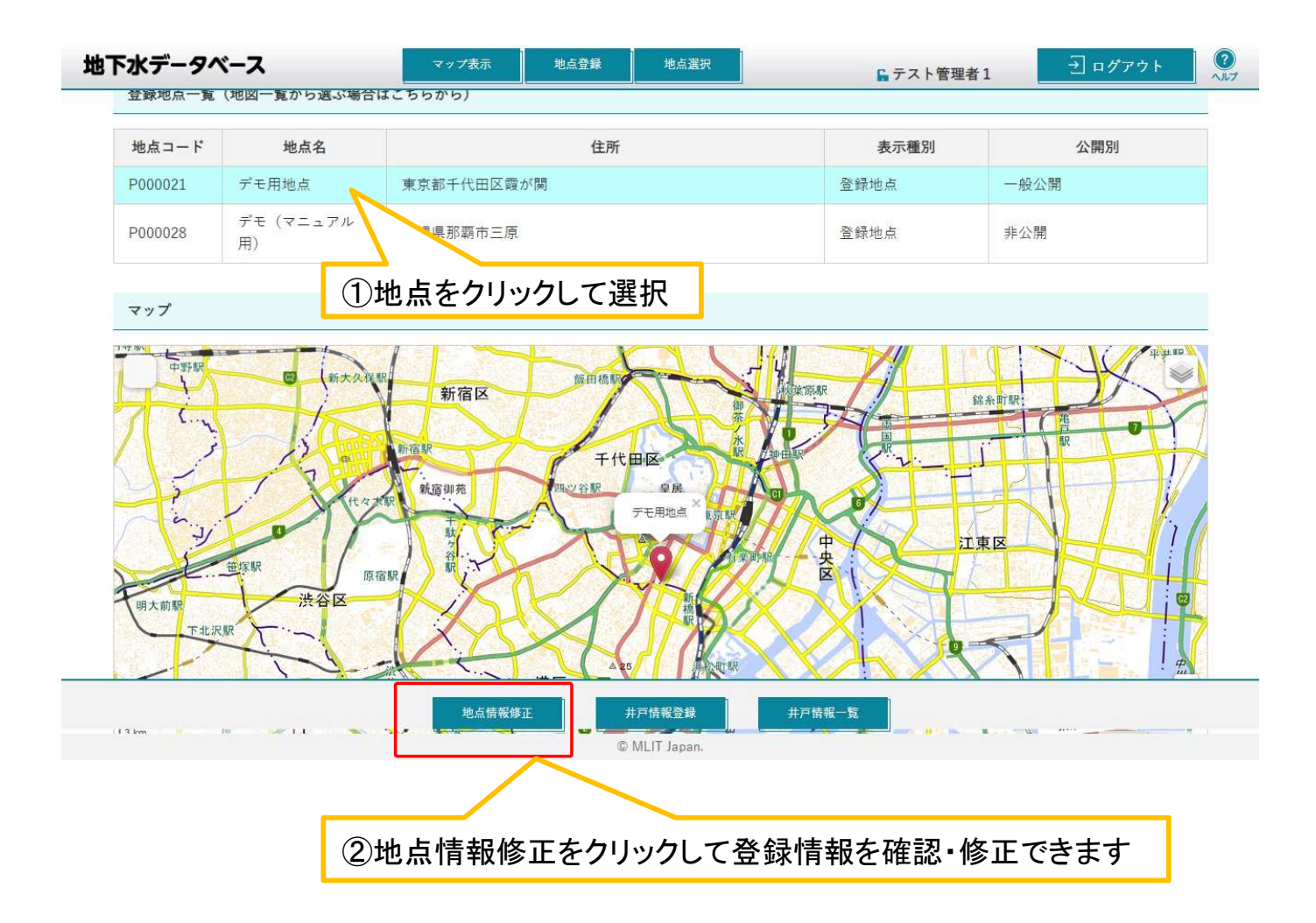
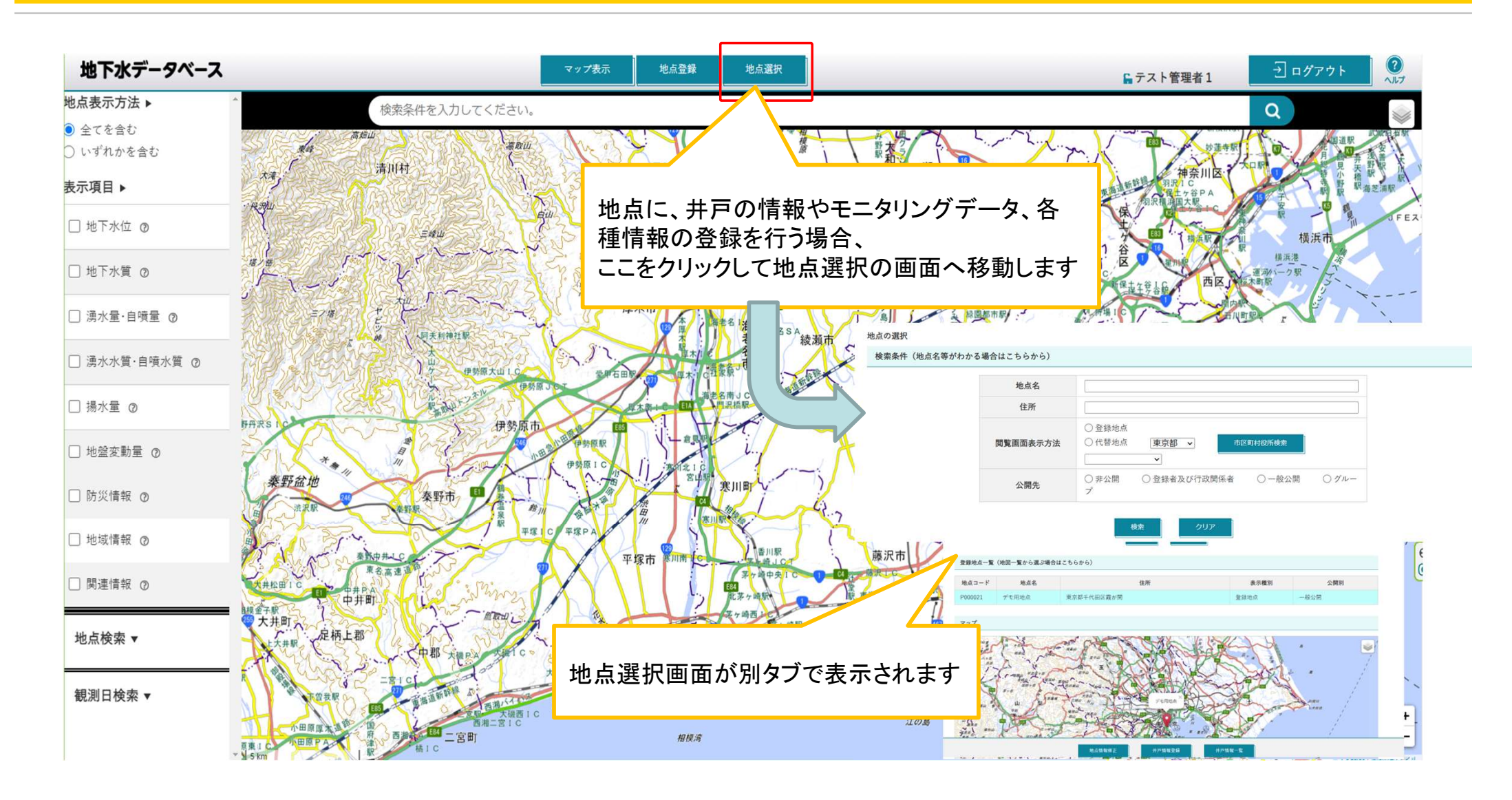

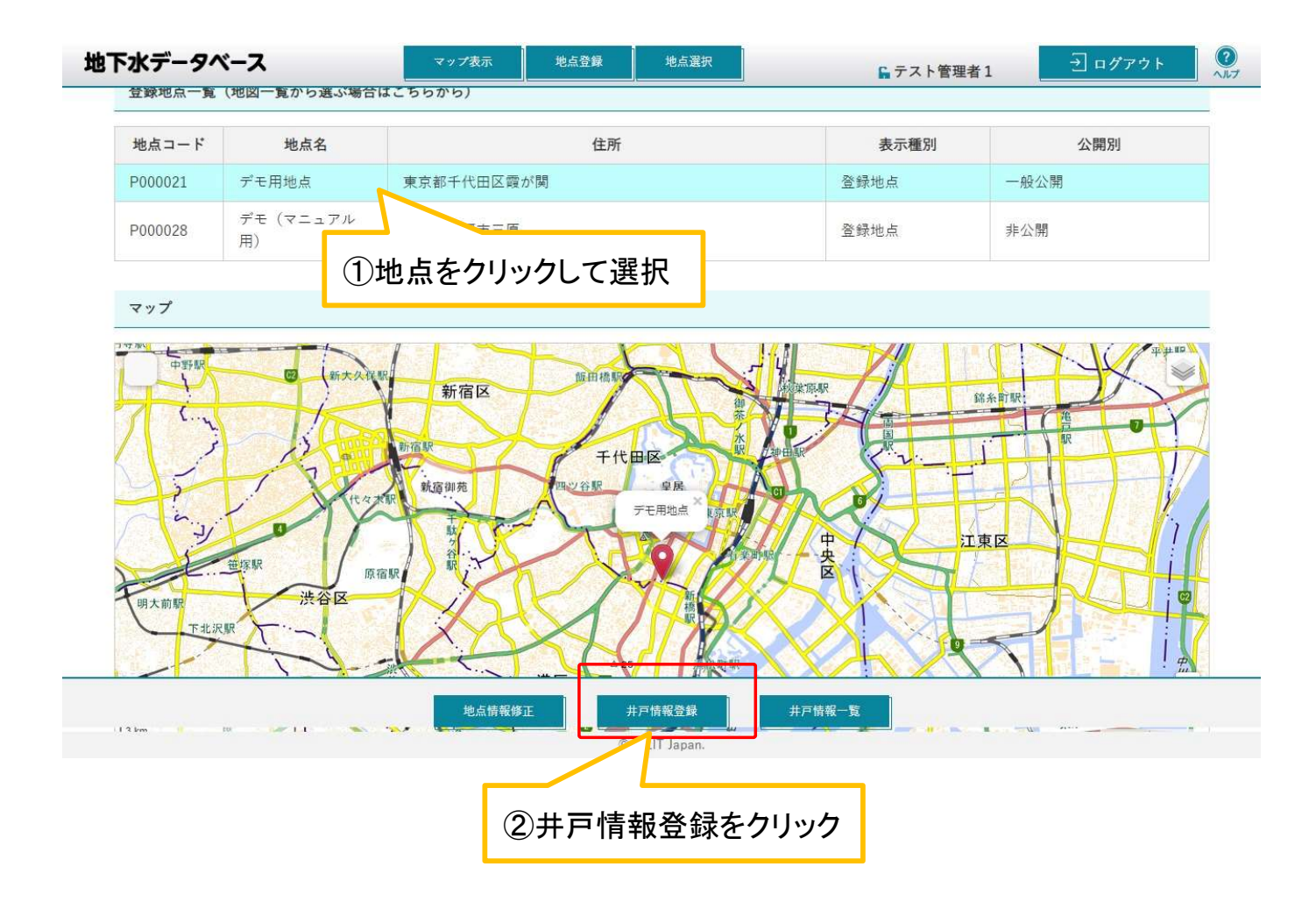

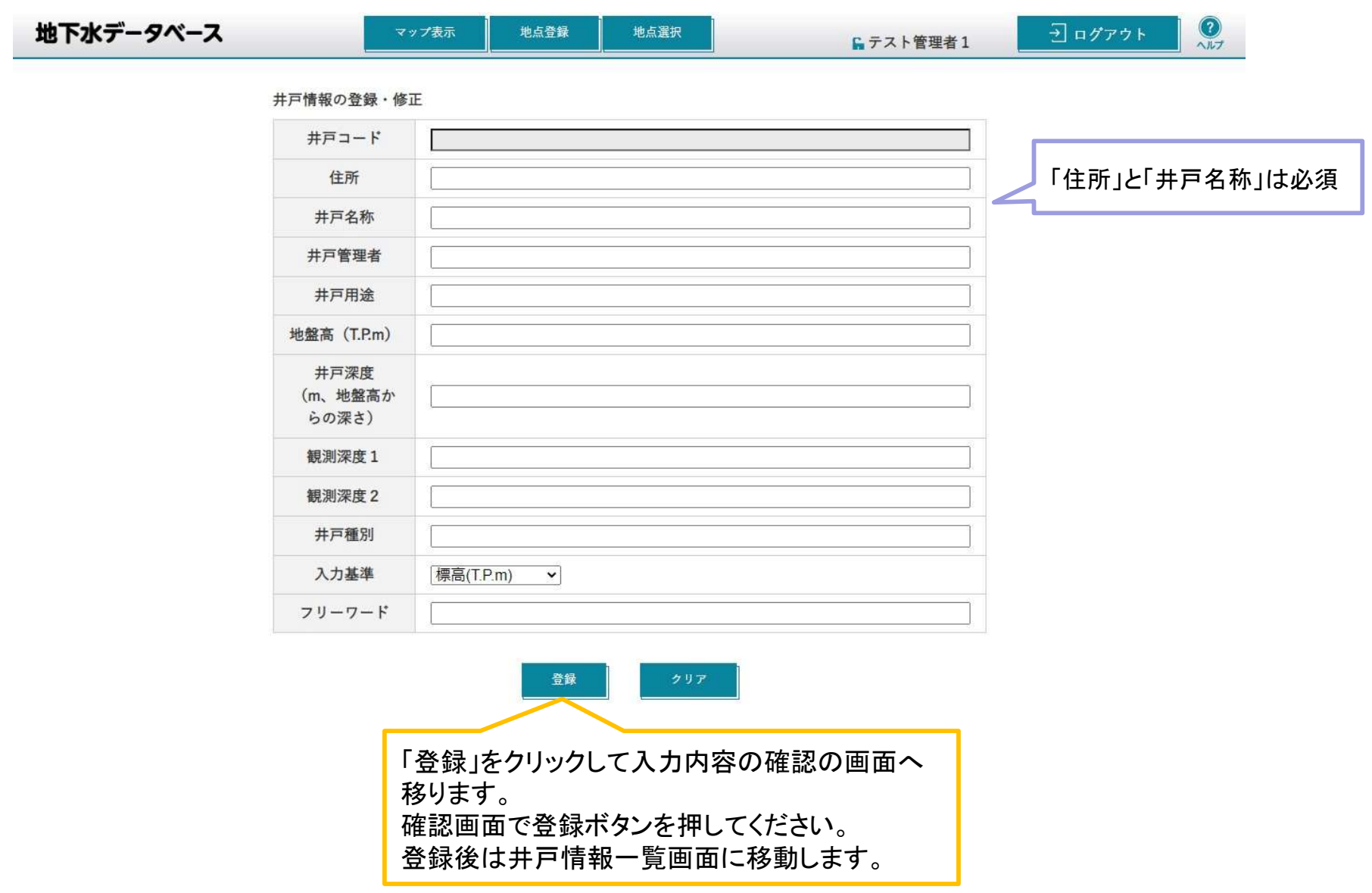

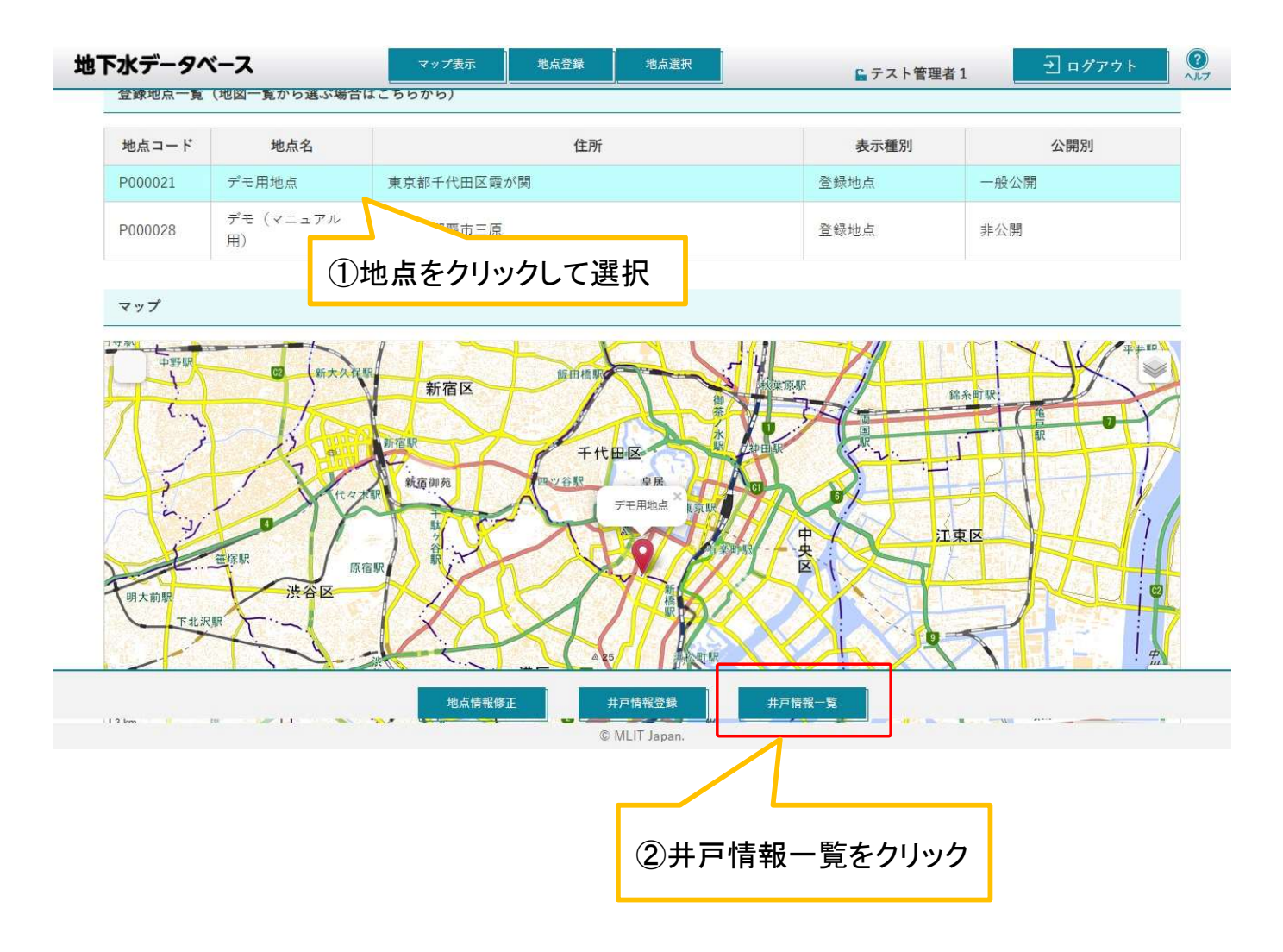

## 井戸情報の確認・修正②

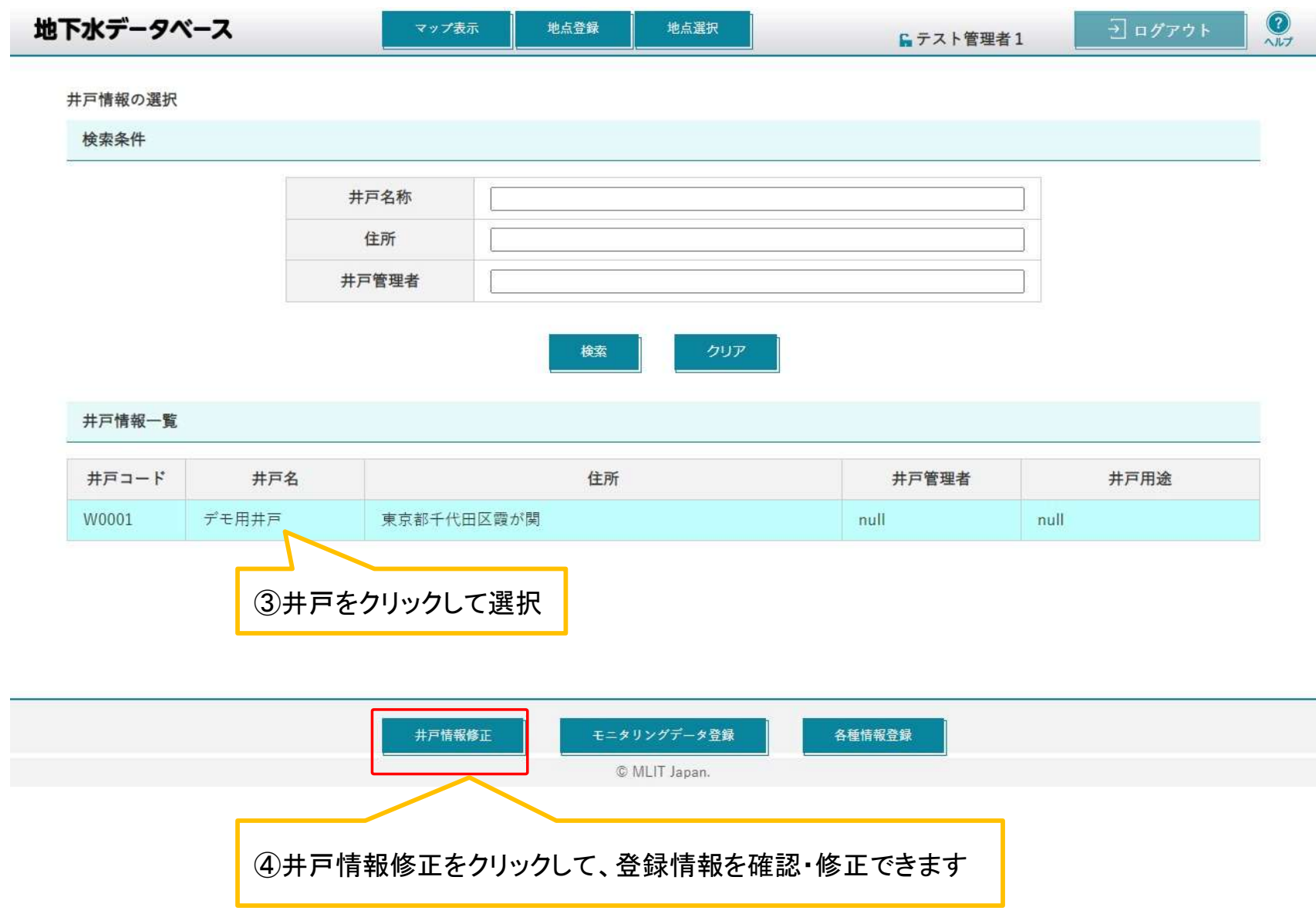

# ■モニタリングデータ(地下水位~地盤変動量)に 関する操作の説明

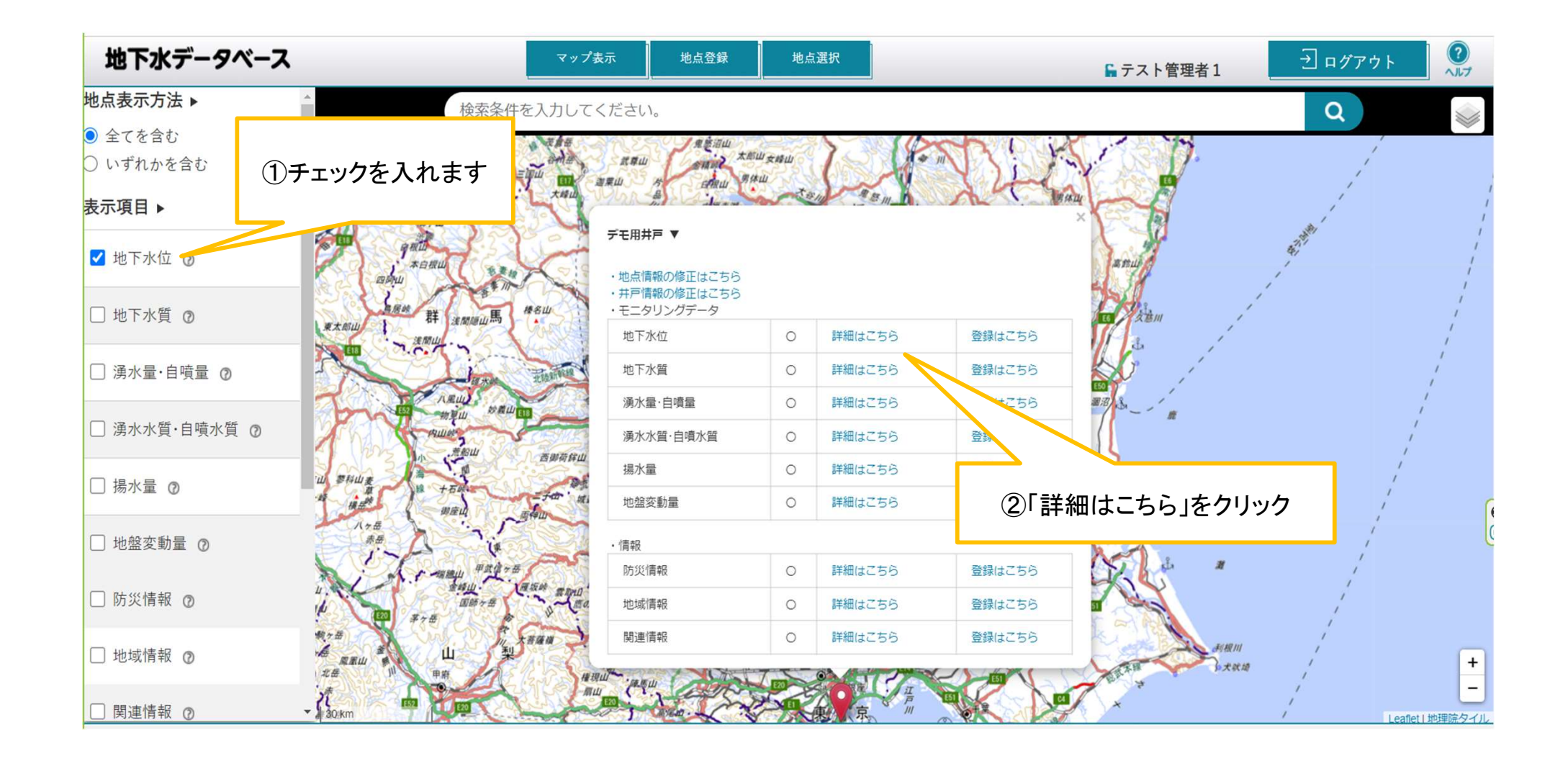

モニタリングデータの確認方法②

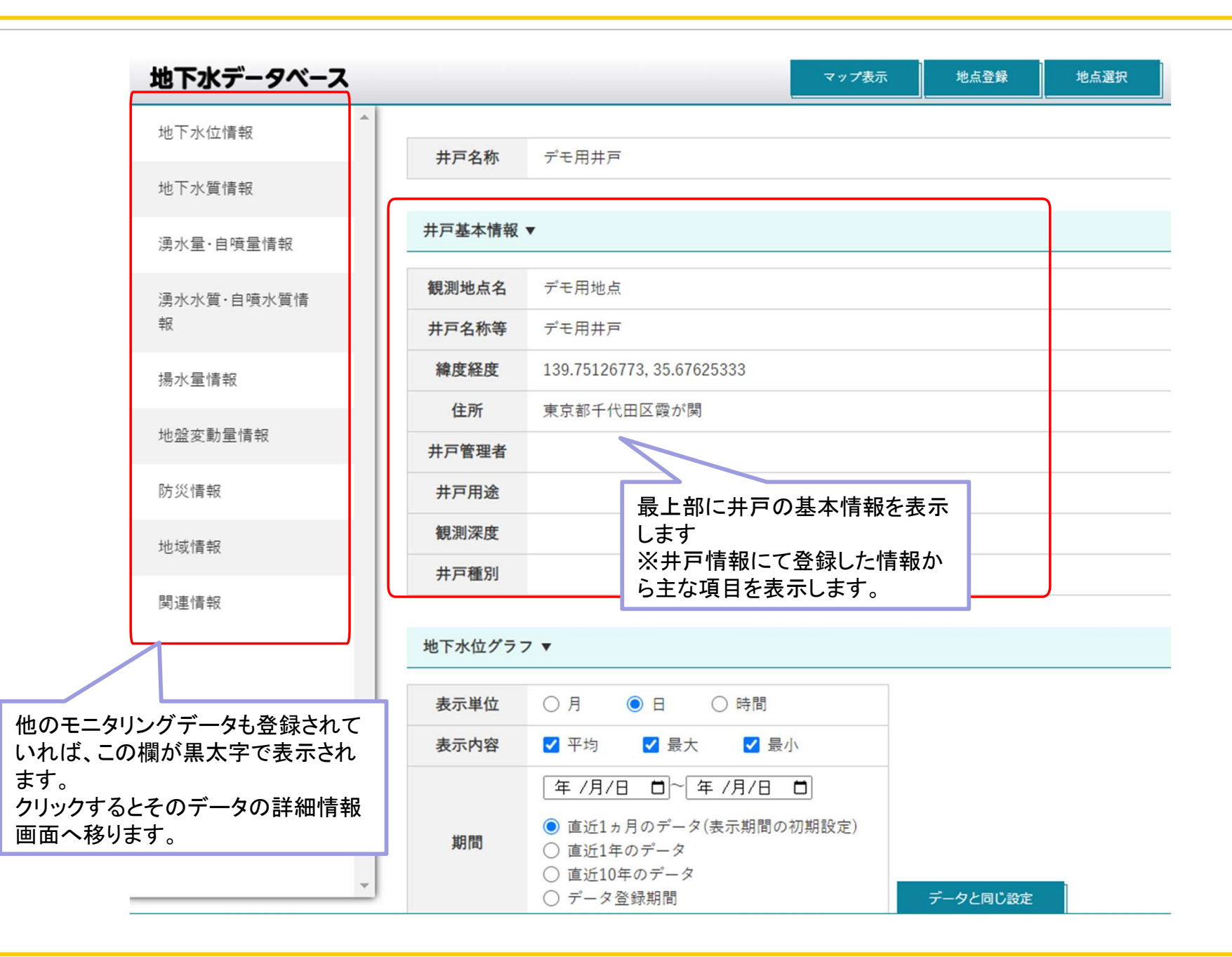

44

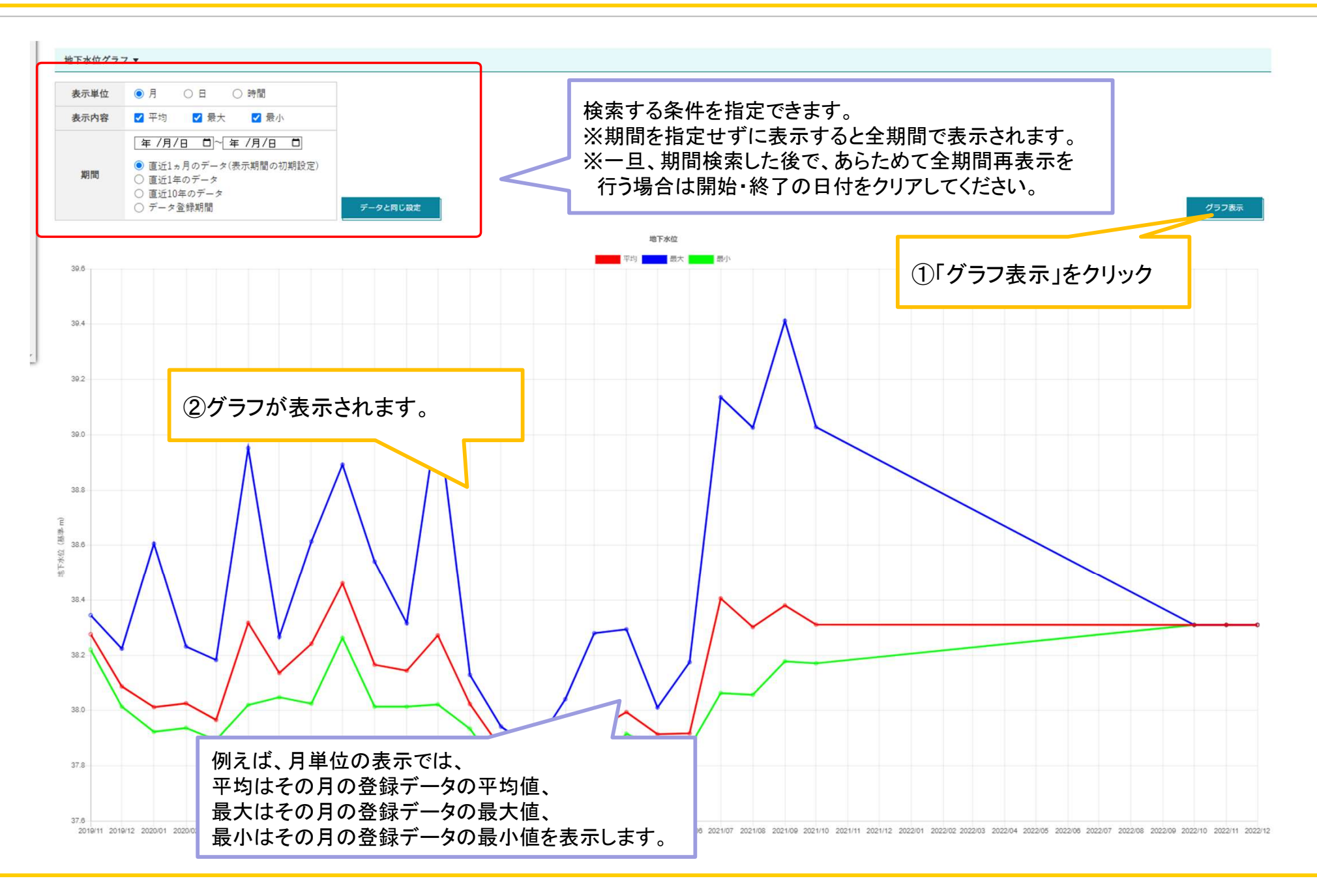

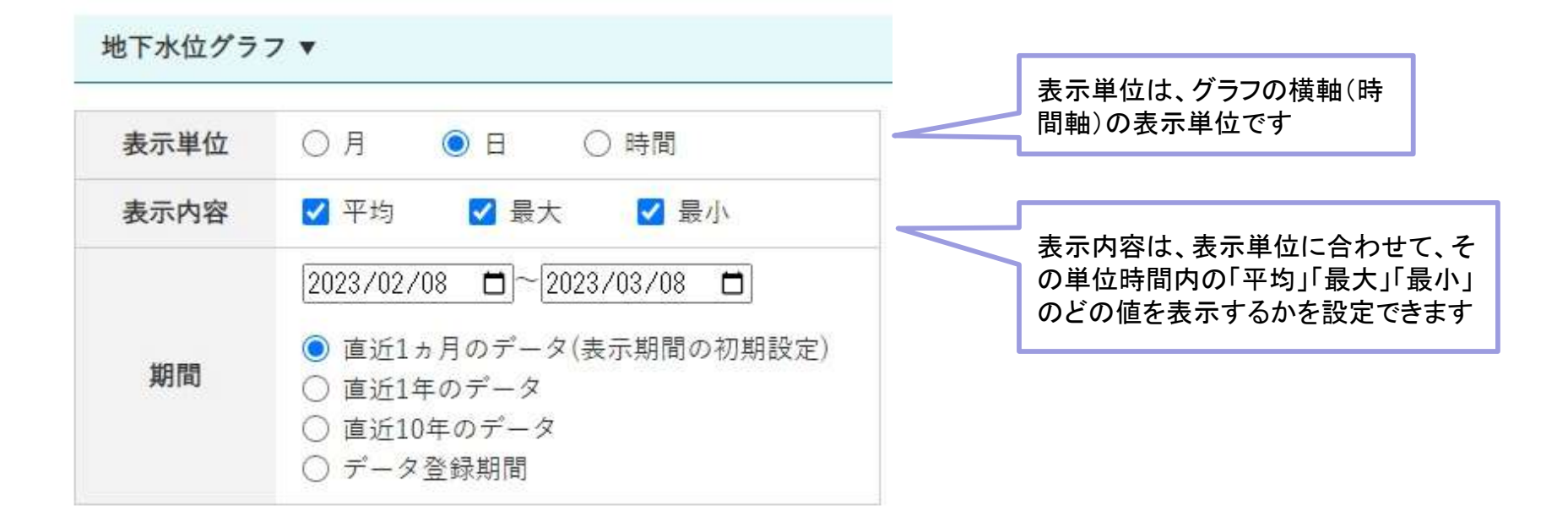

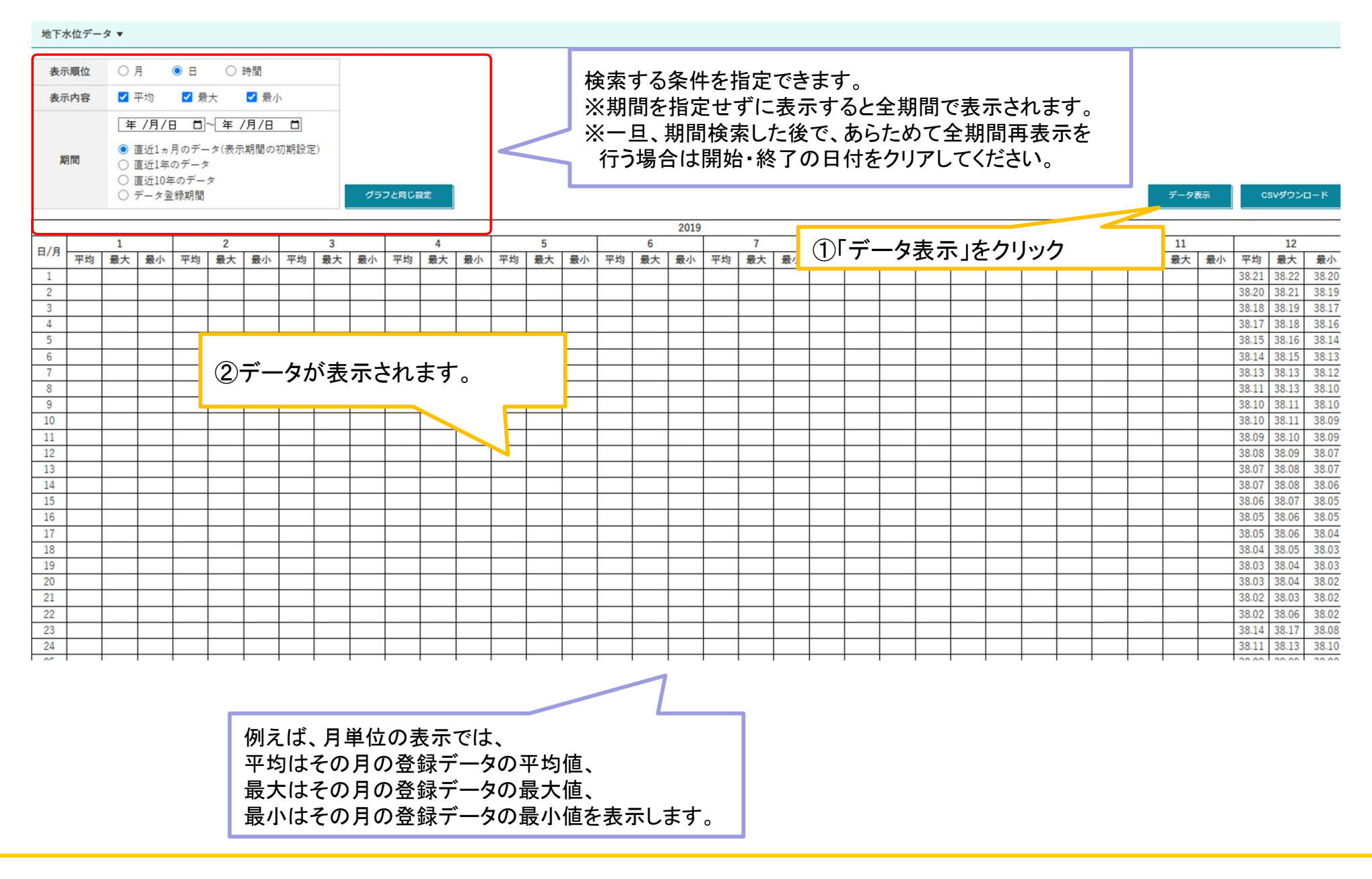

## CSVダウンロード(CSV出力)

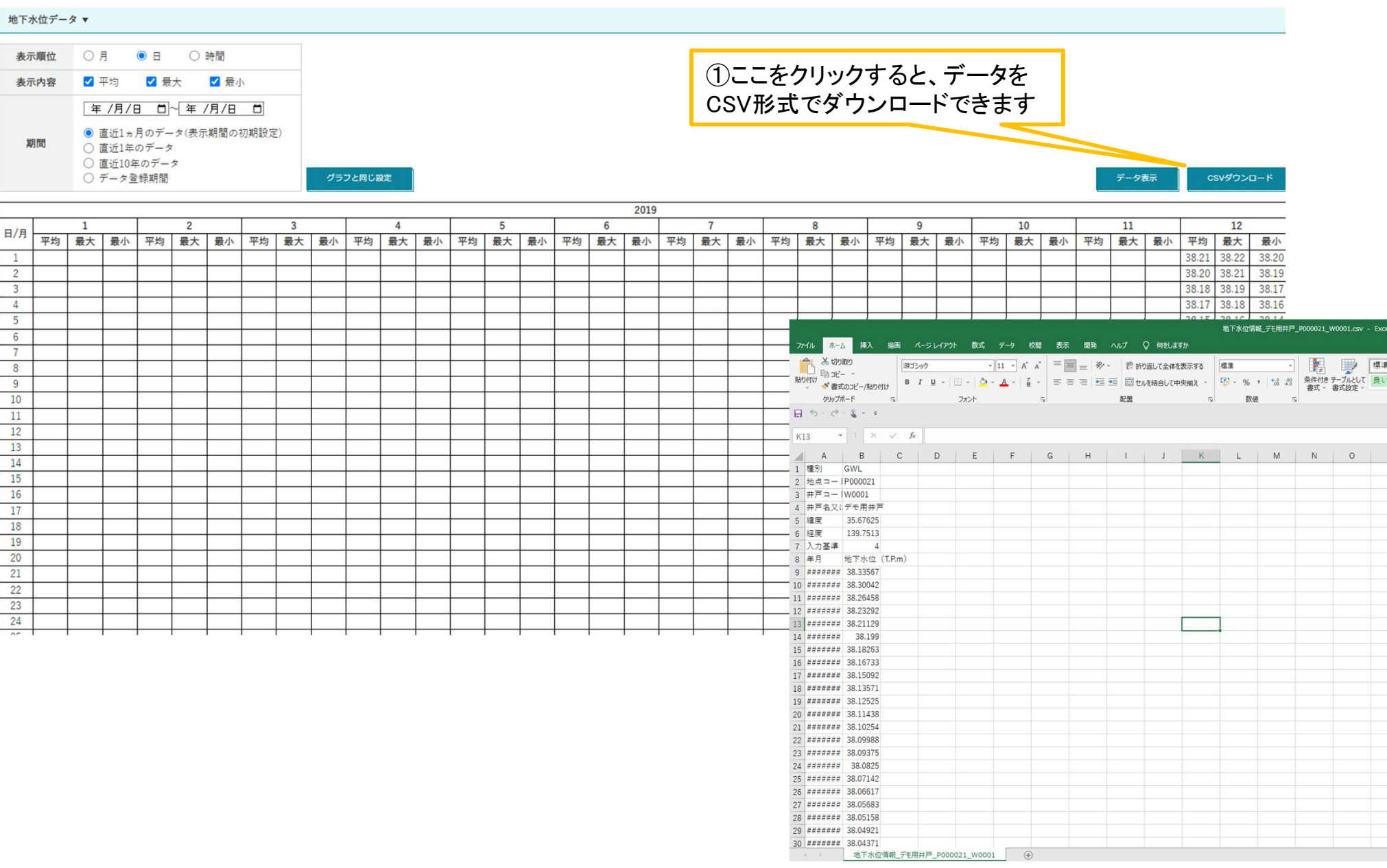

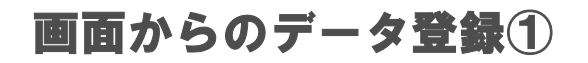

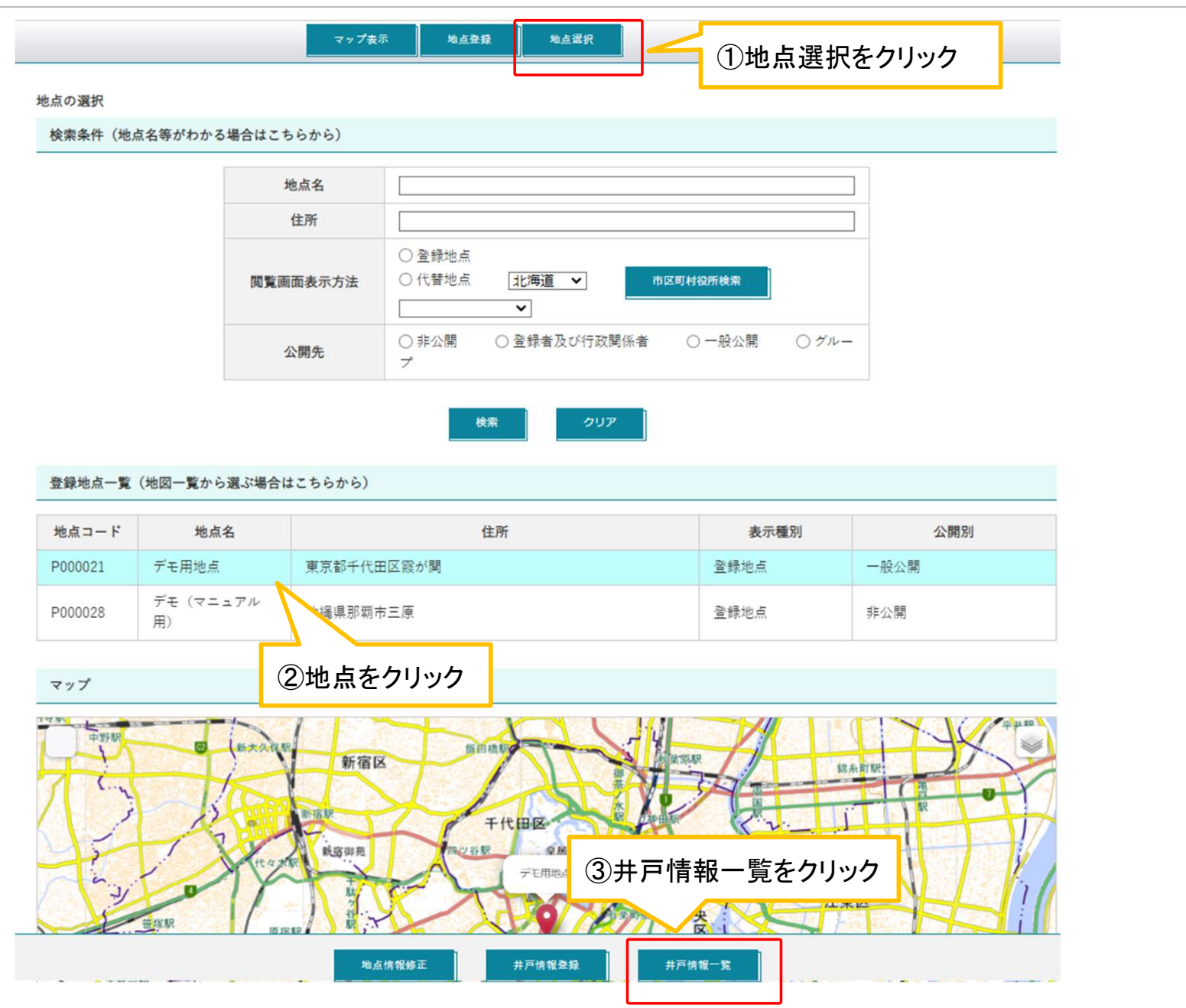

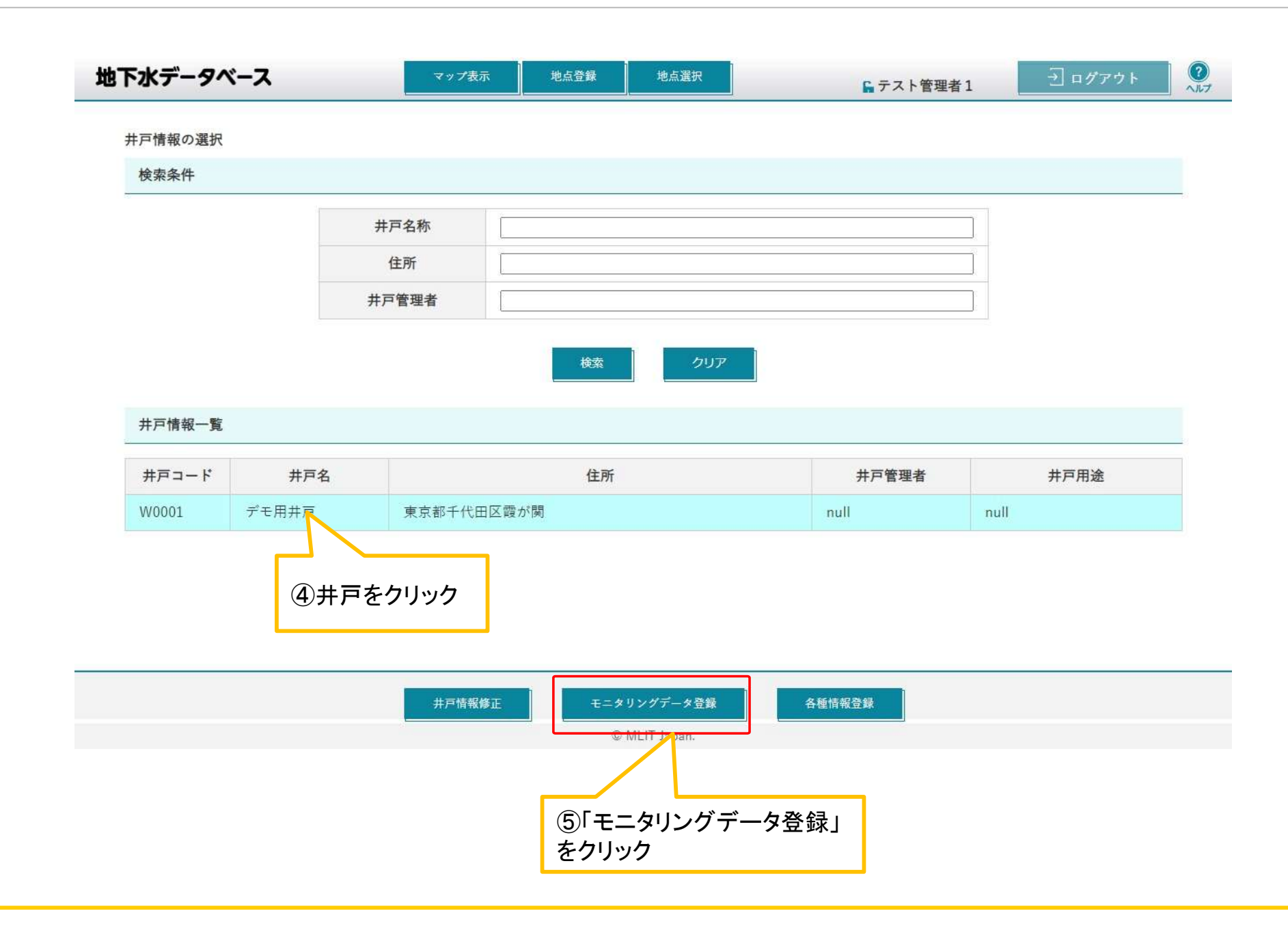

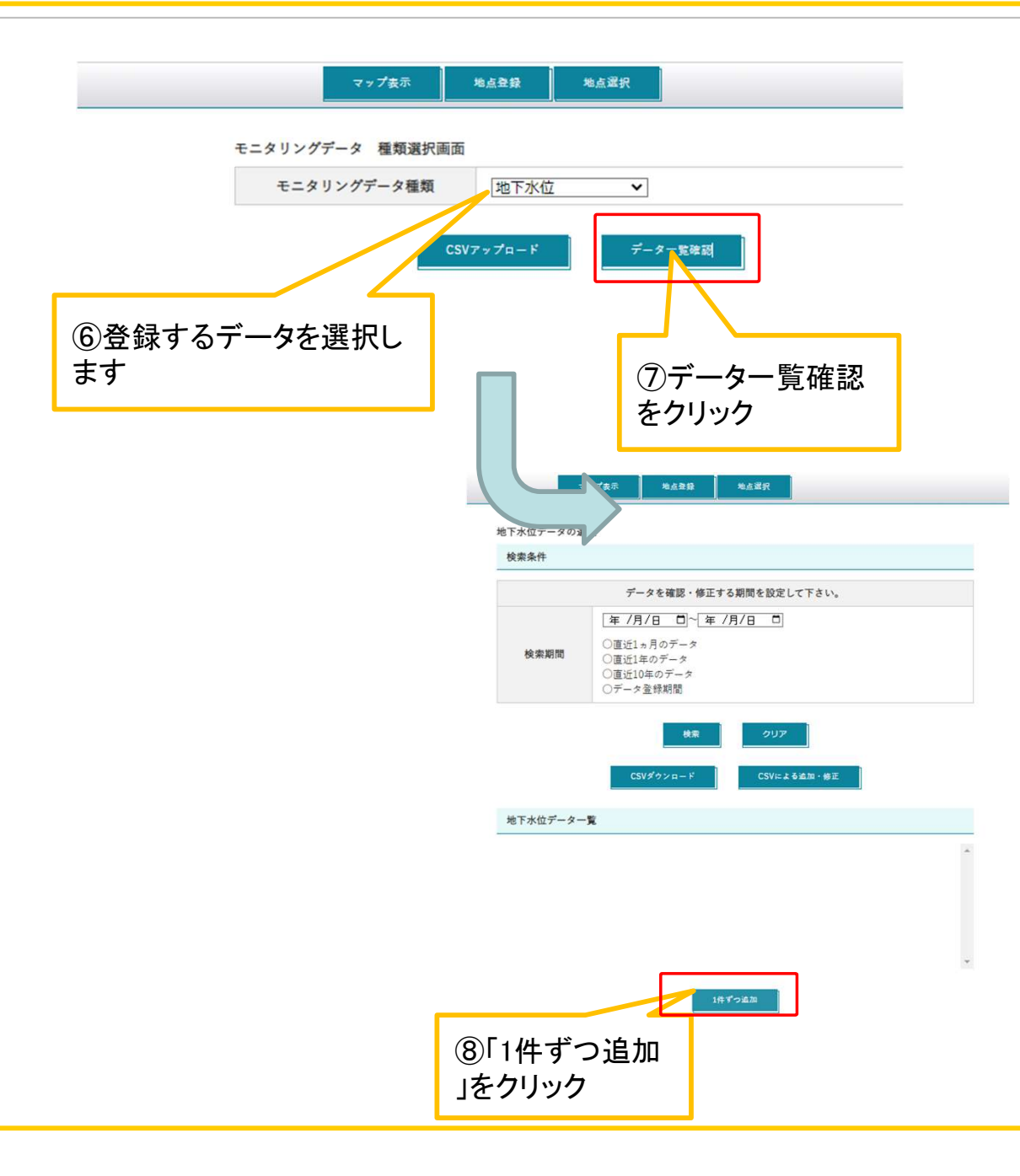

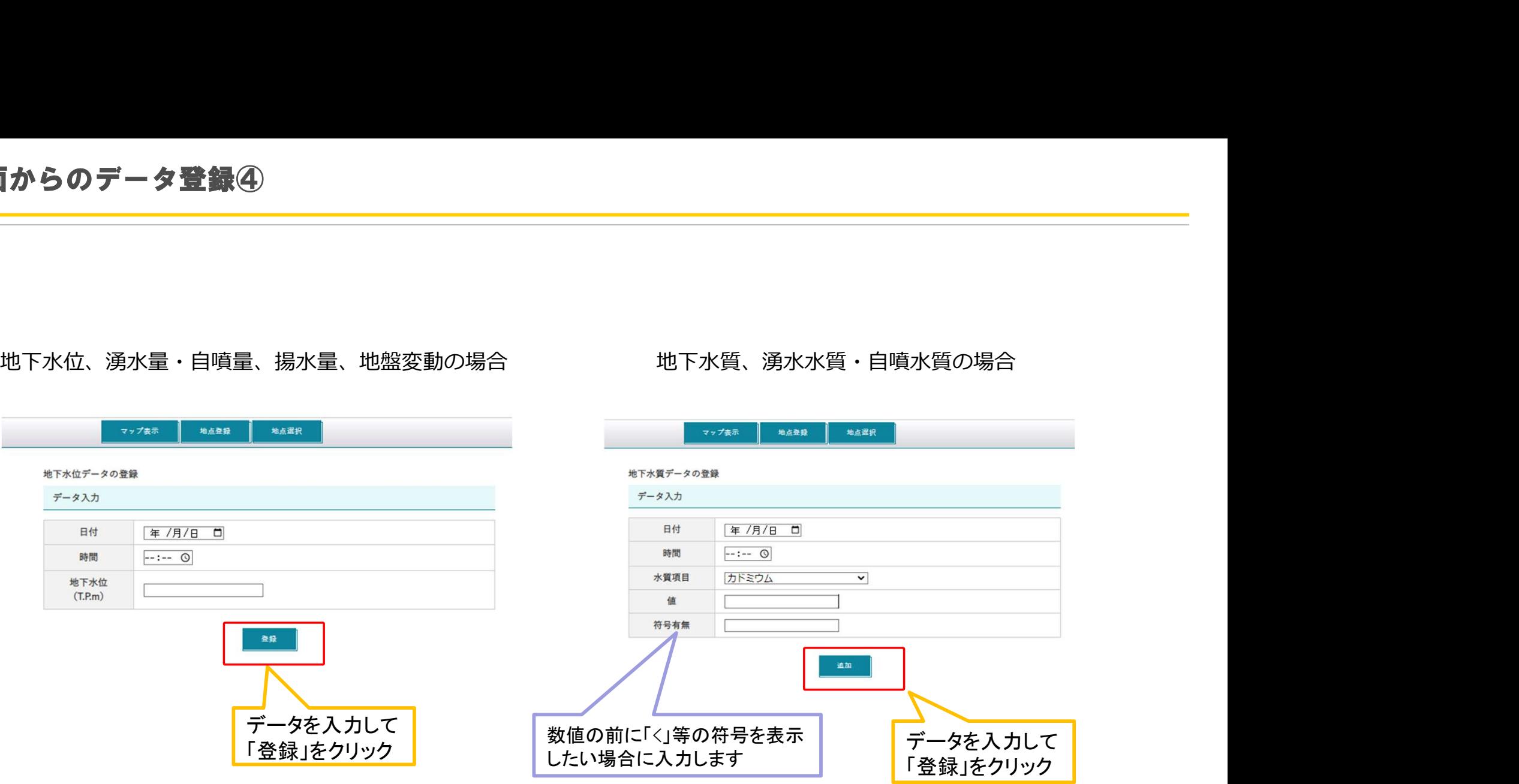

CSVテンプレートファイルのダウンロード

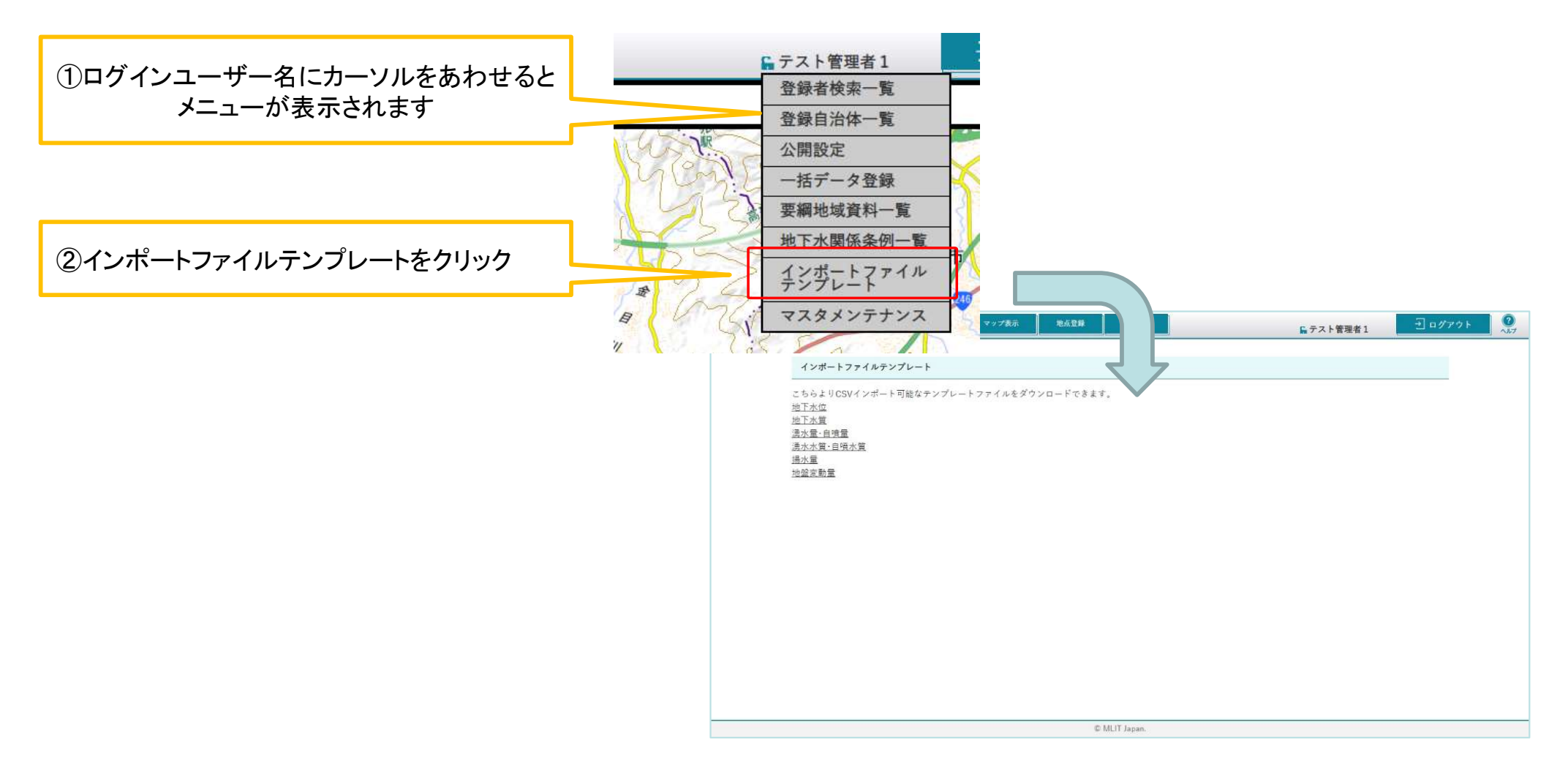

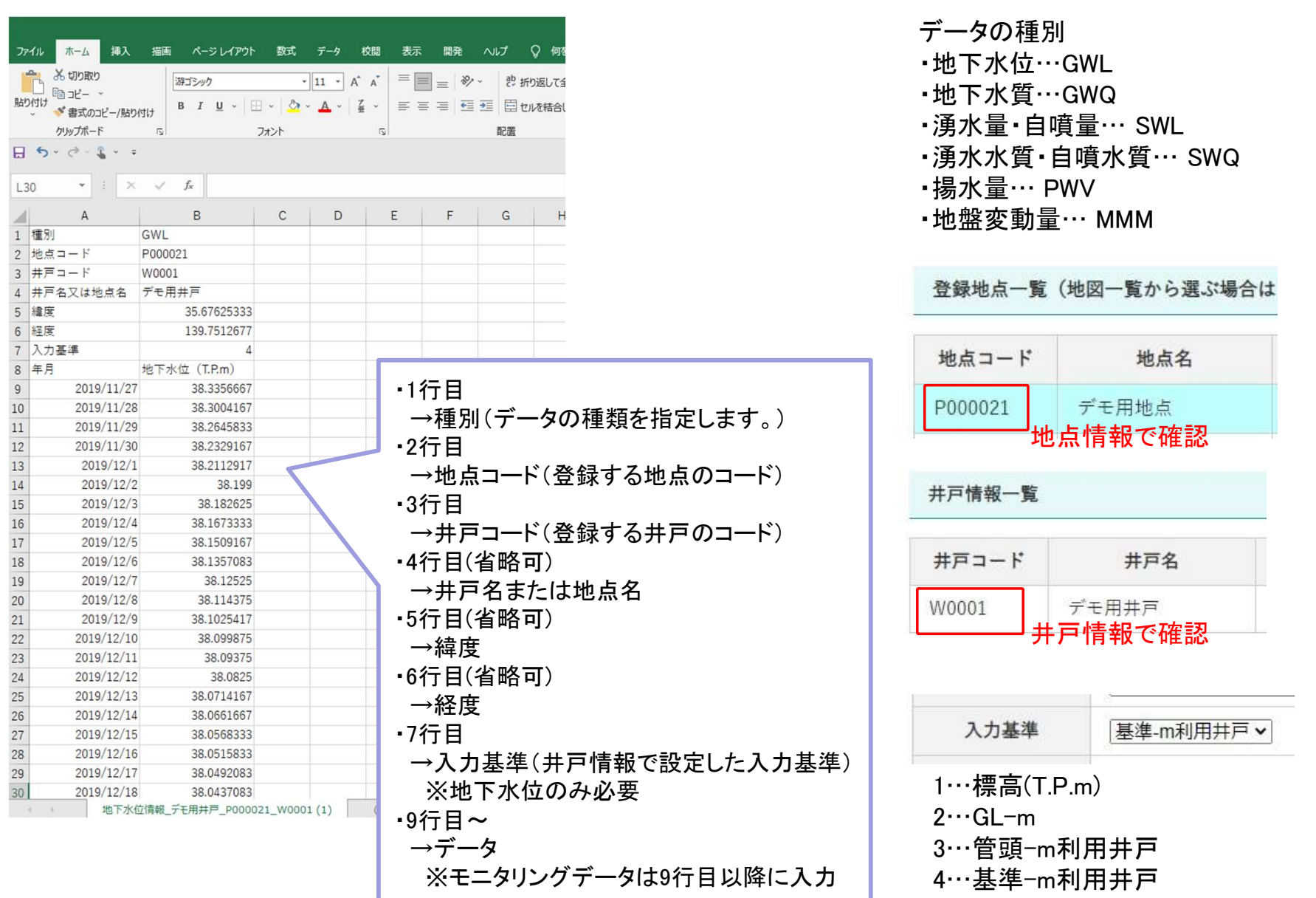

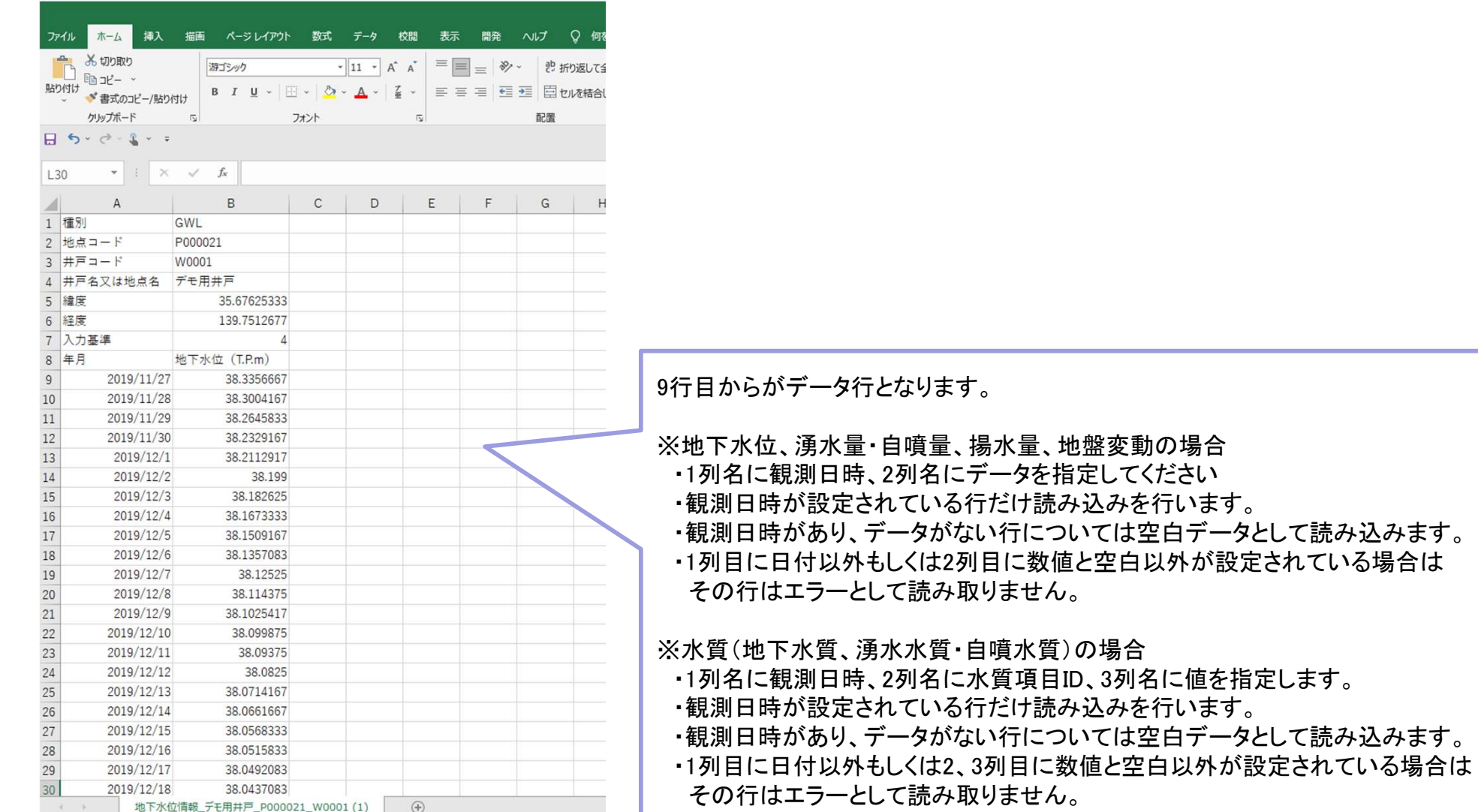

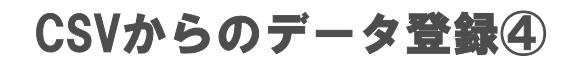

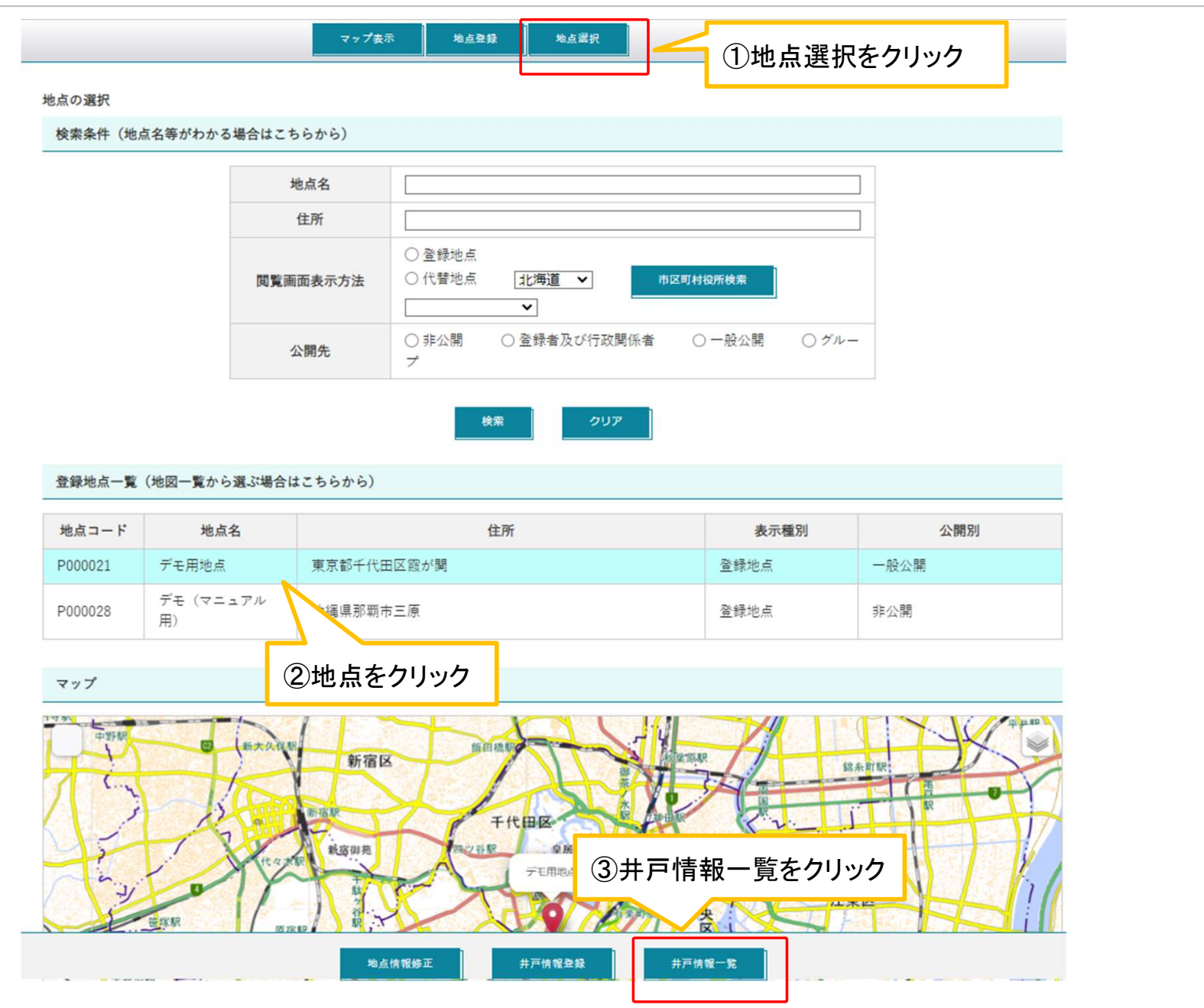

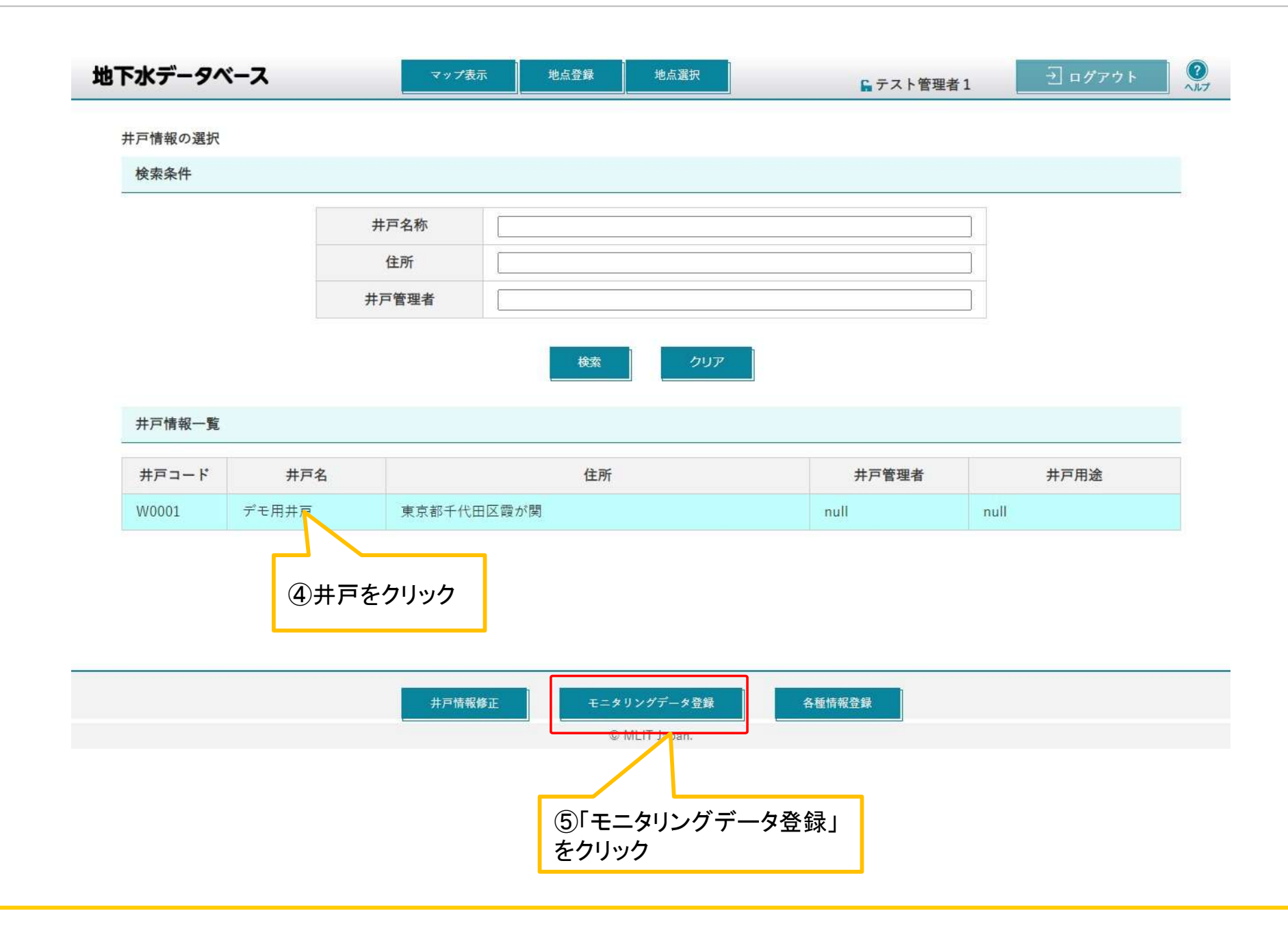

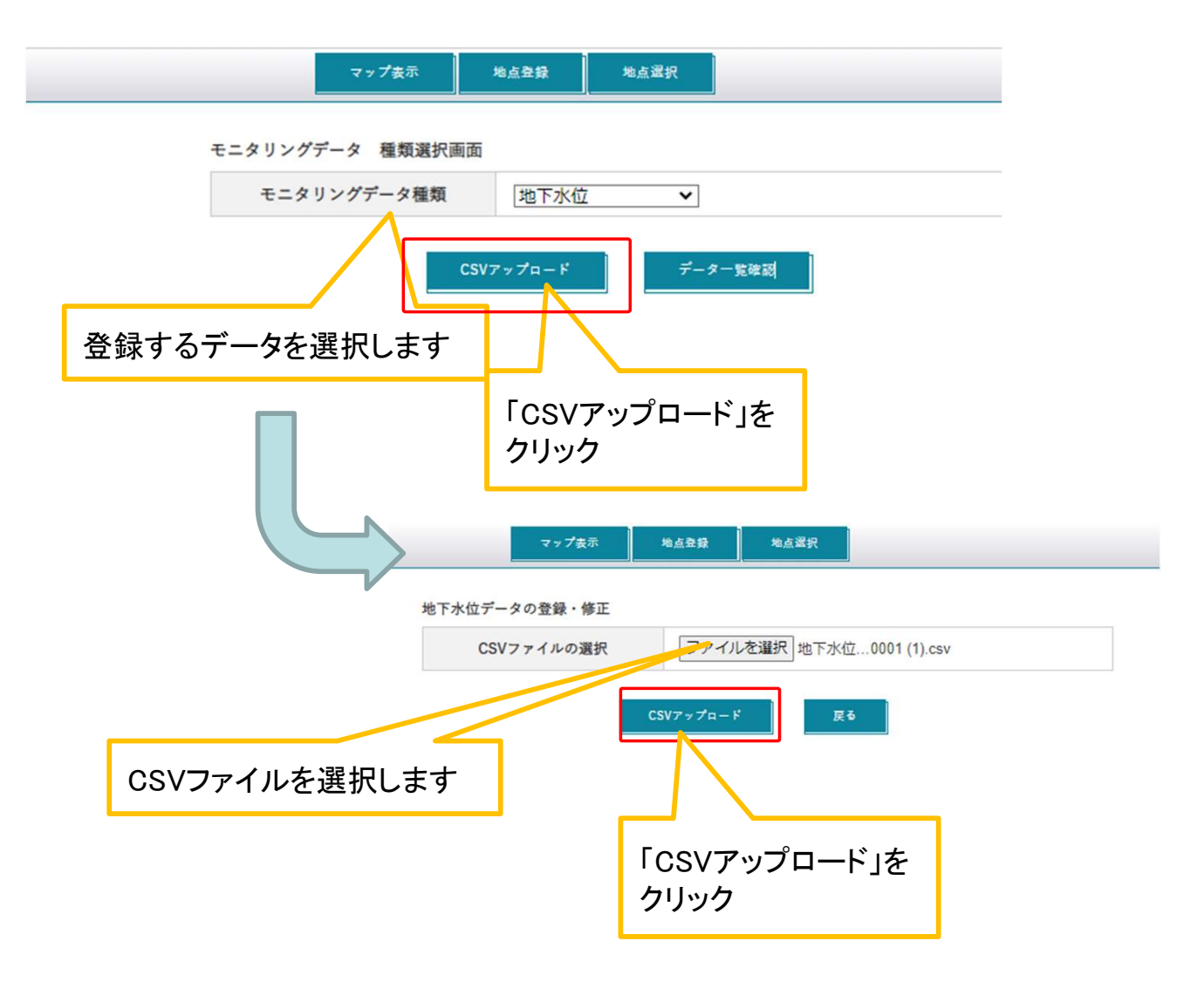

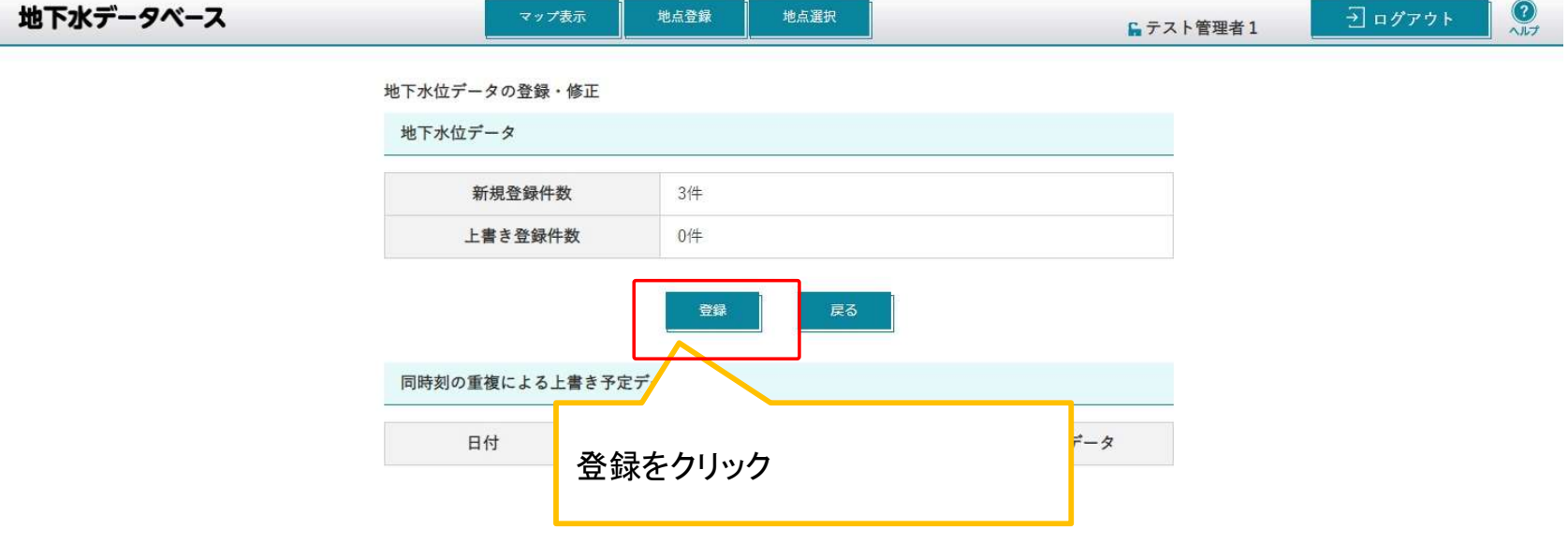

© MLIT Japan.

# 防災、地域、関連情報に関する操作の説明

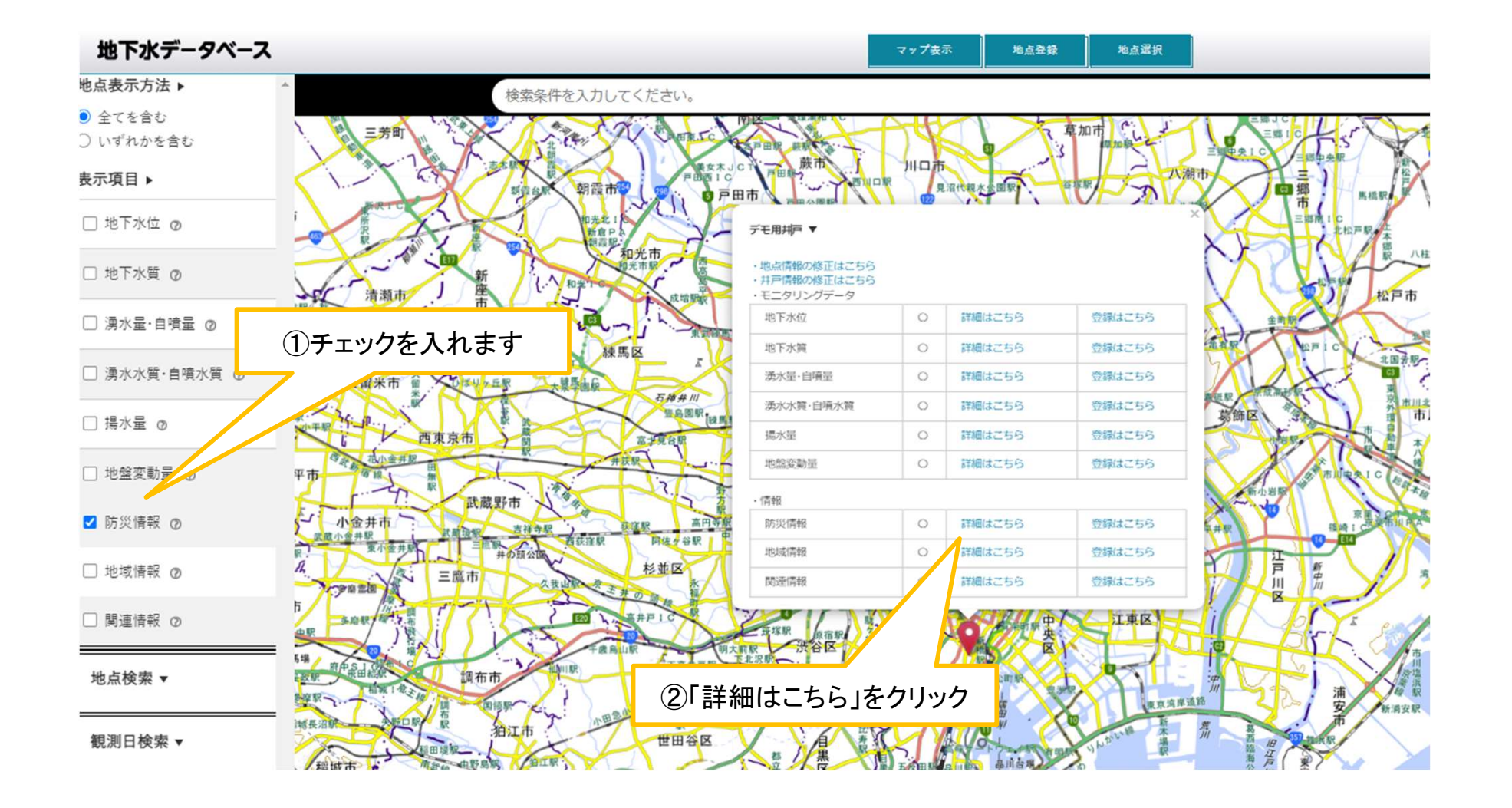

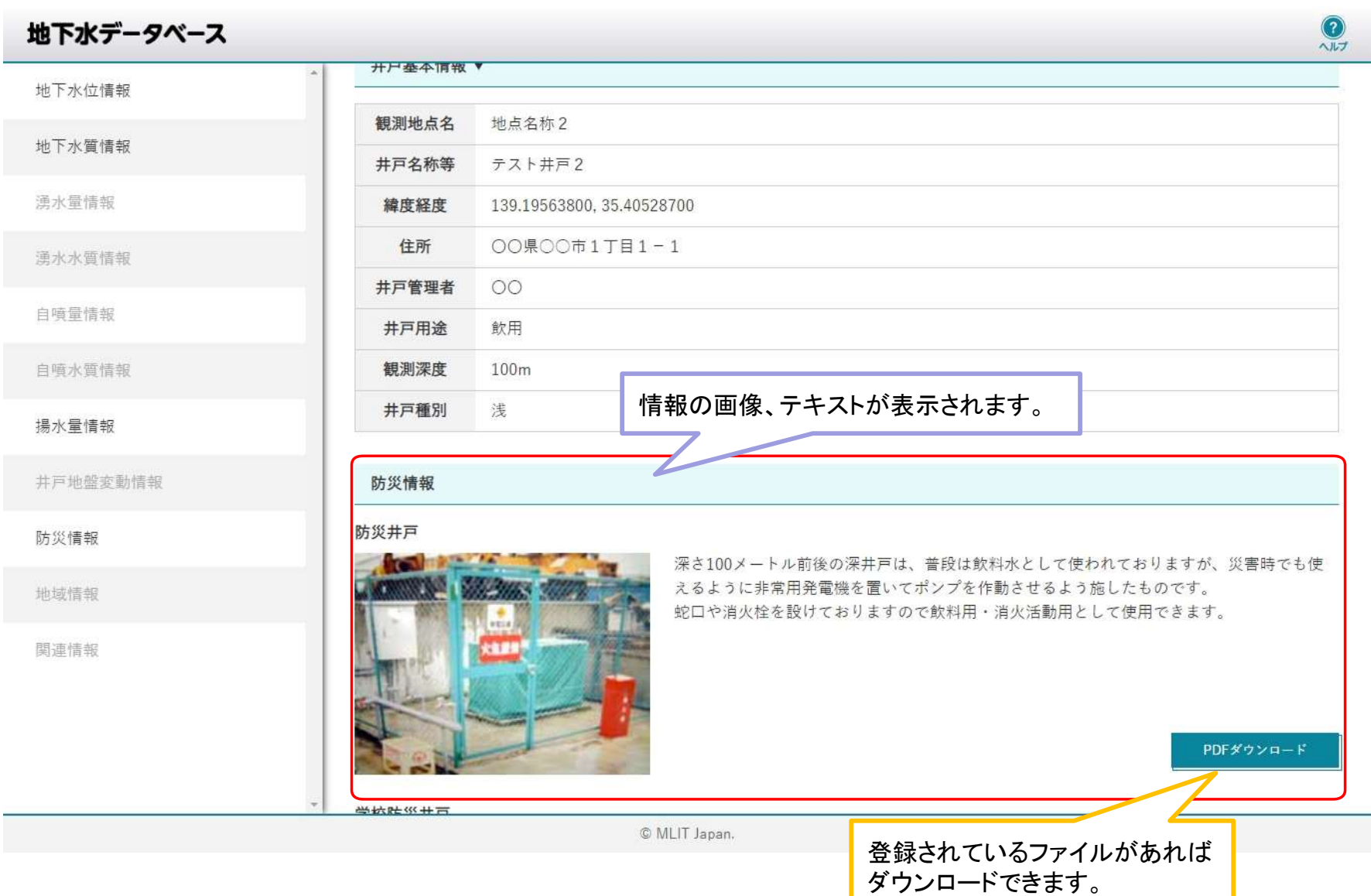

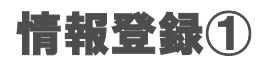

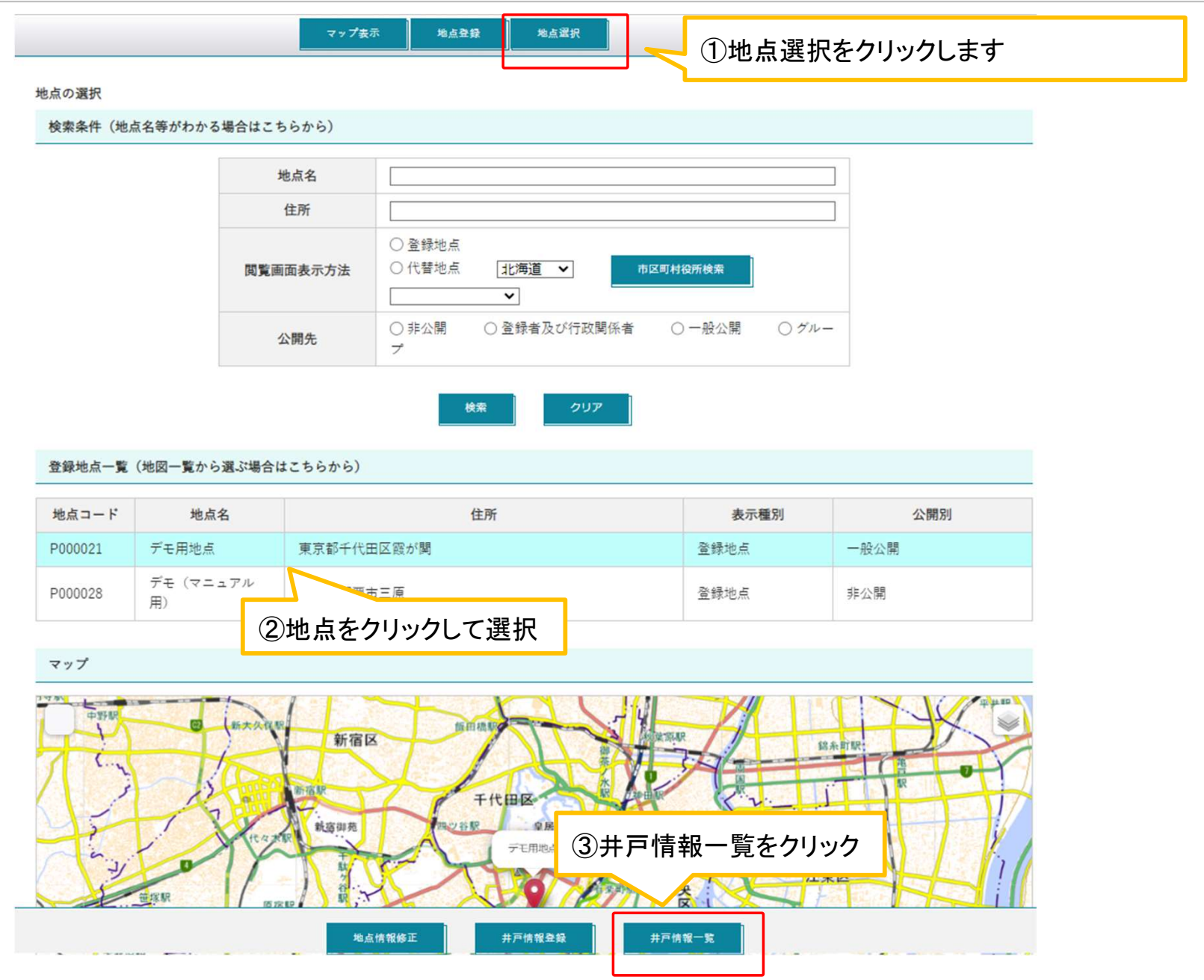

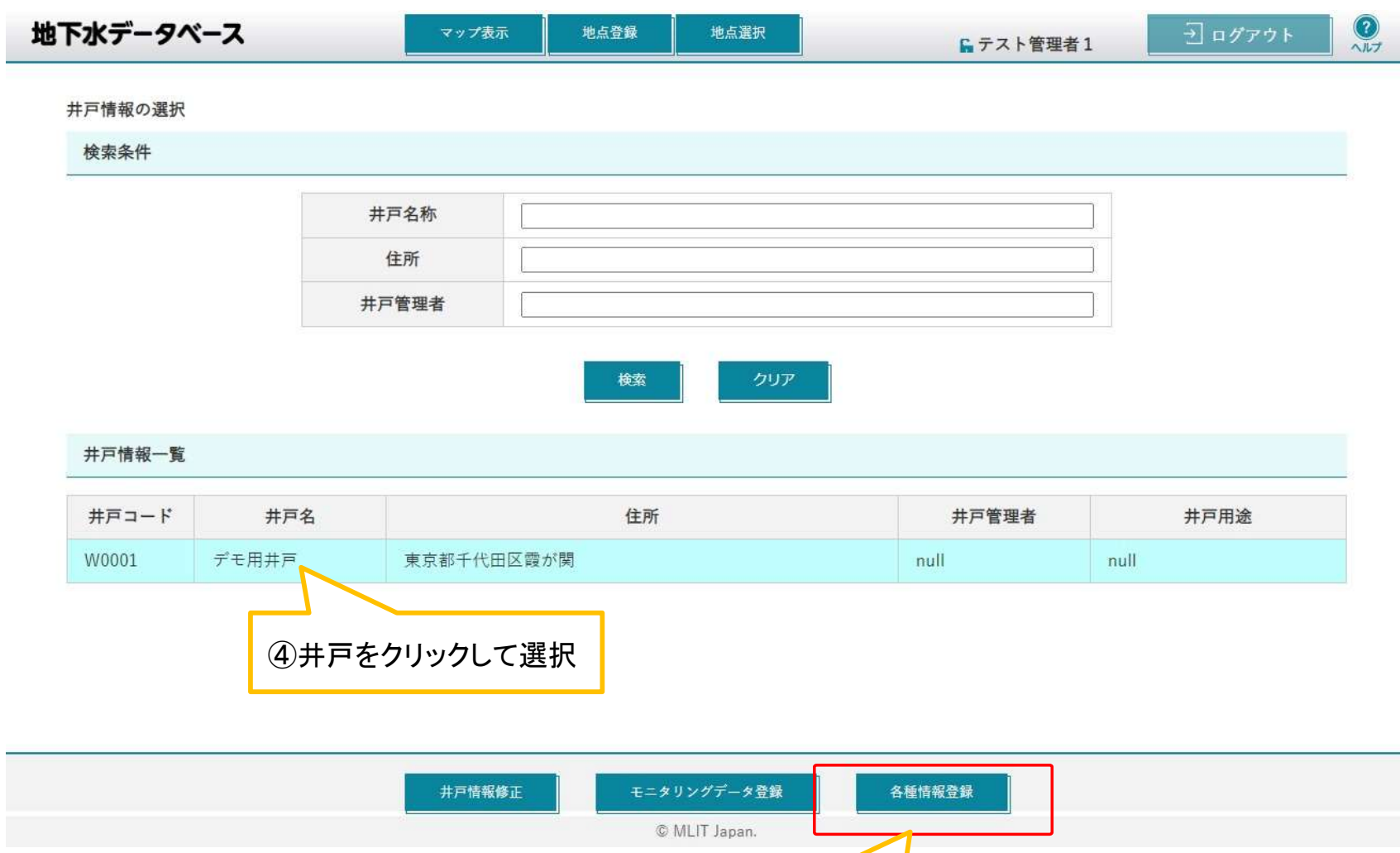

⑤各種情報登録をクリック

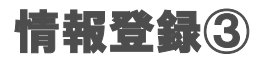

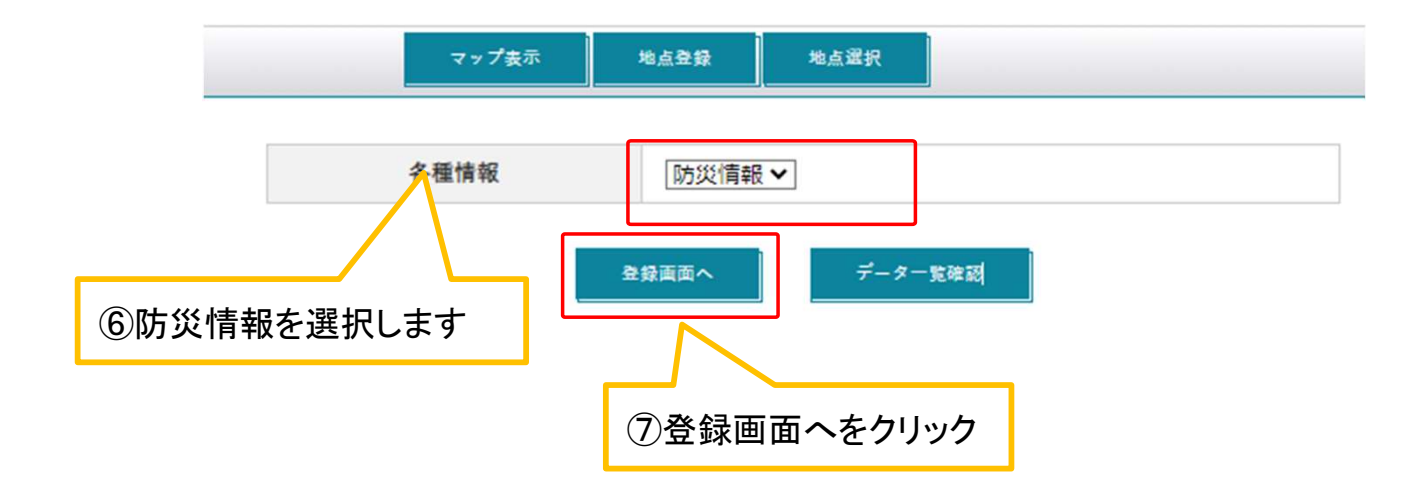

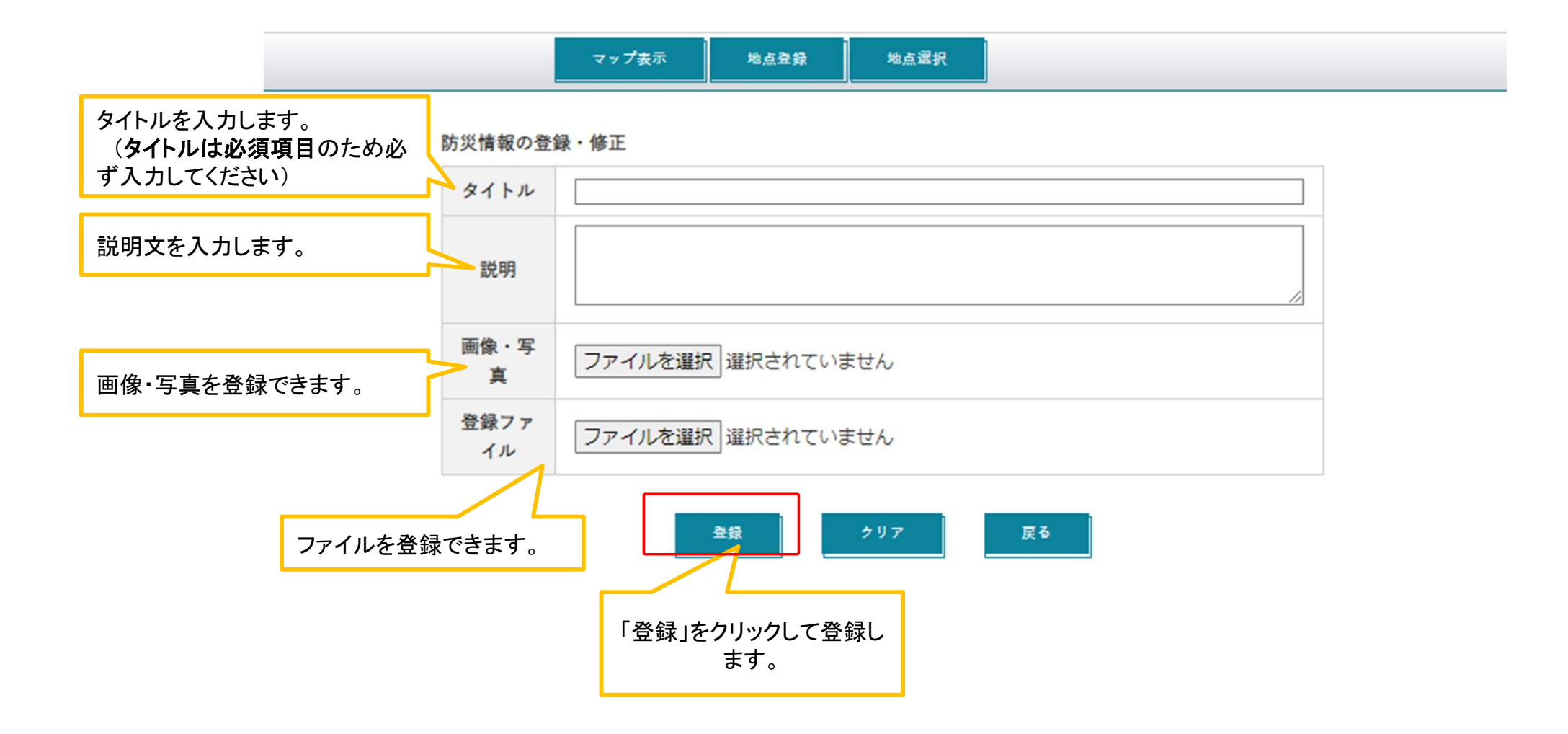

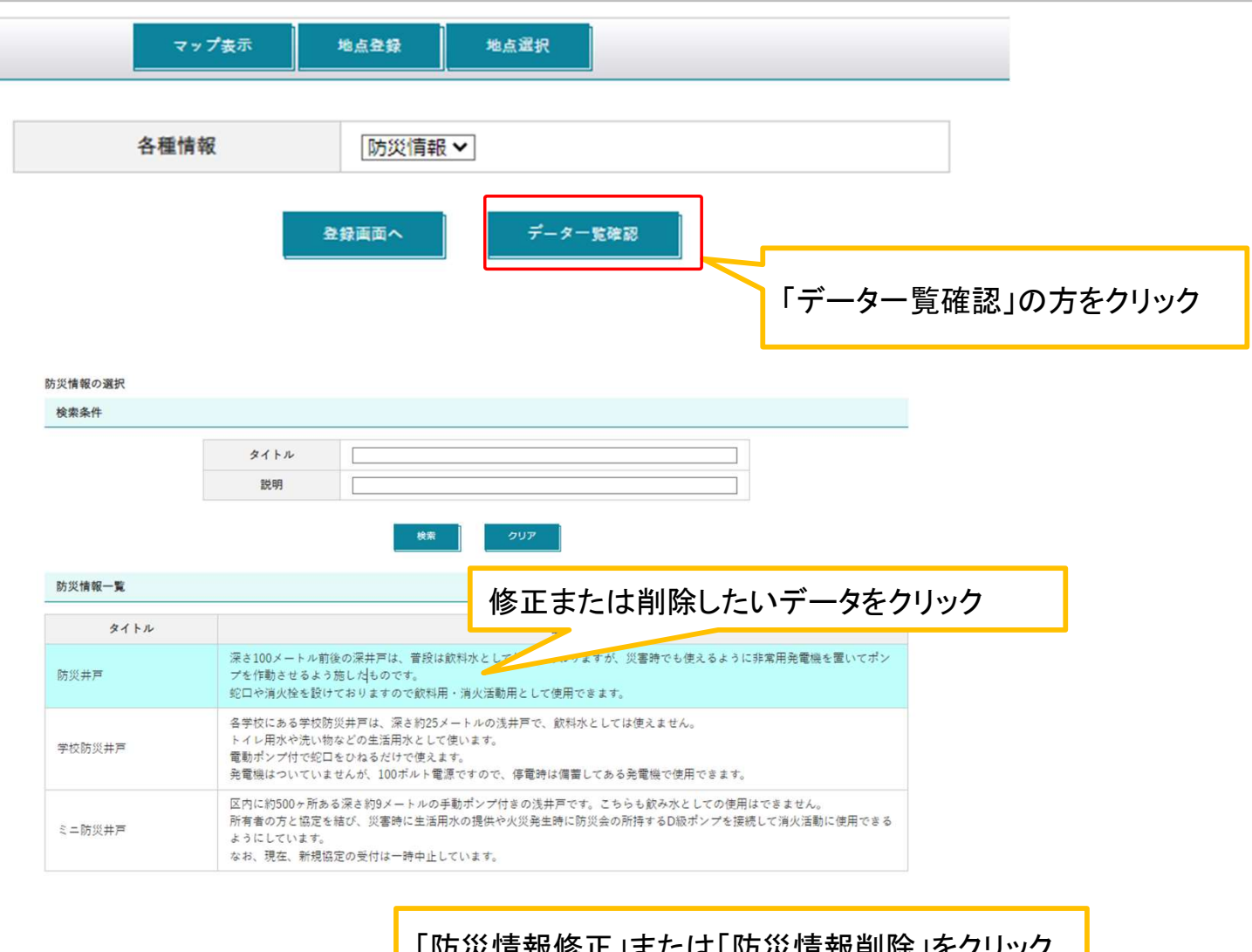

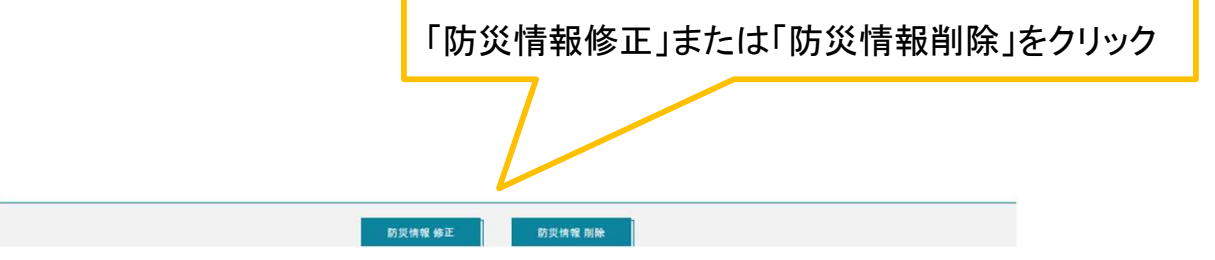

# その他

### 要綱地域協議会における協議会事務局への資料データの提出方法①

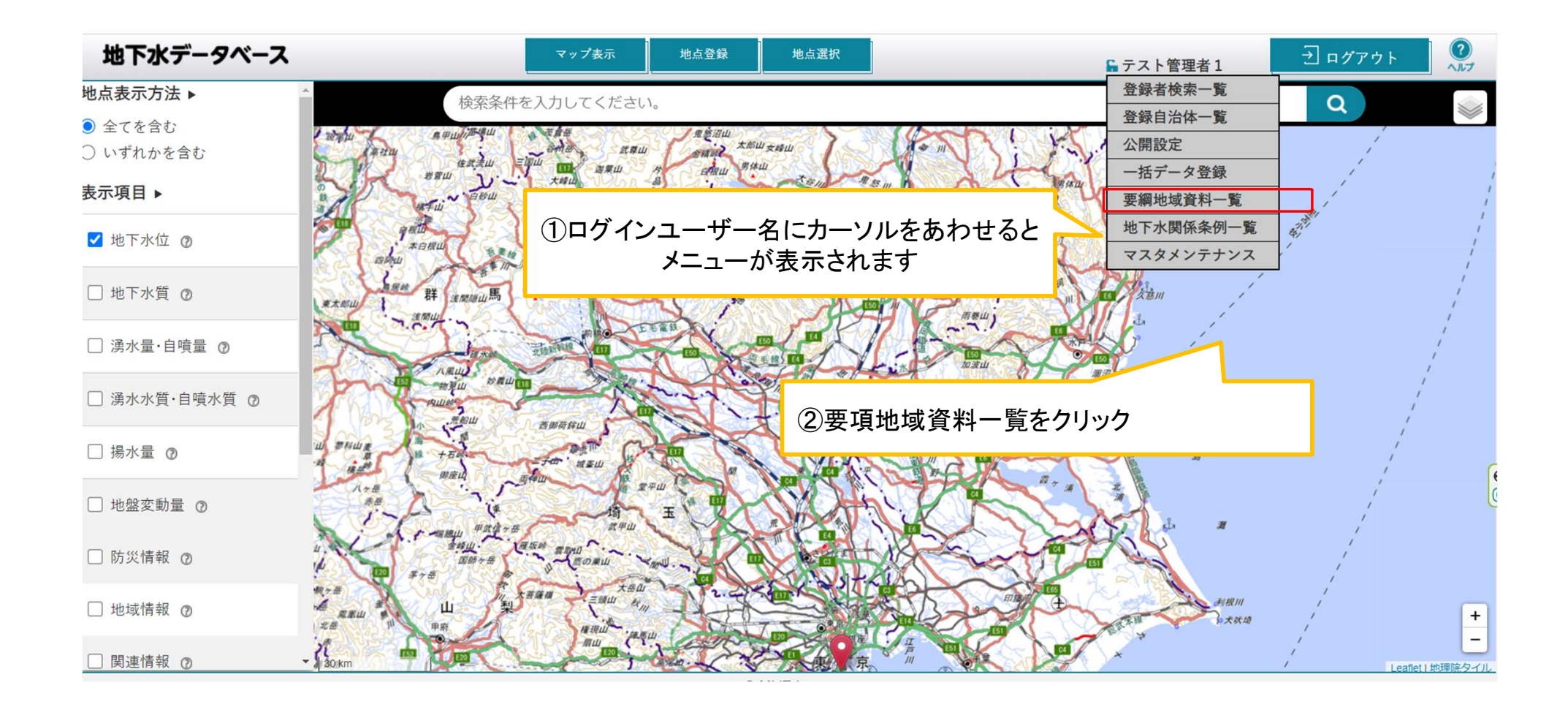

### 要綱地域協議会における協議会事務局への資料データの提出方法②

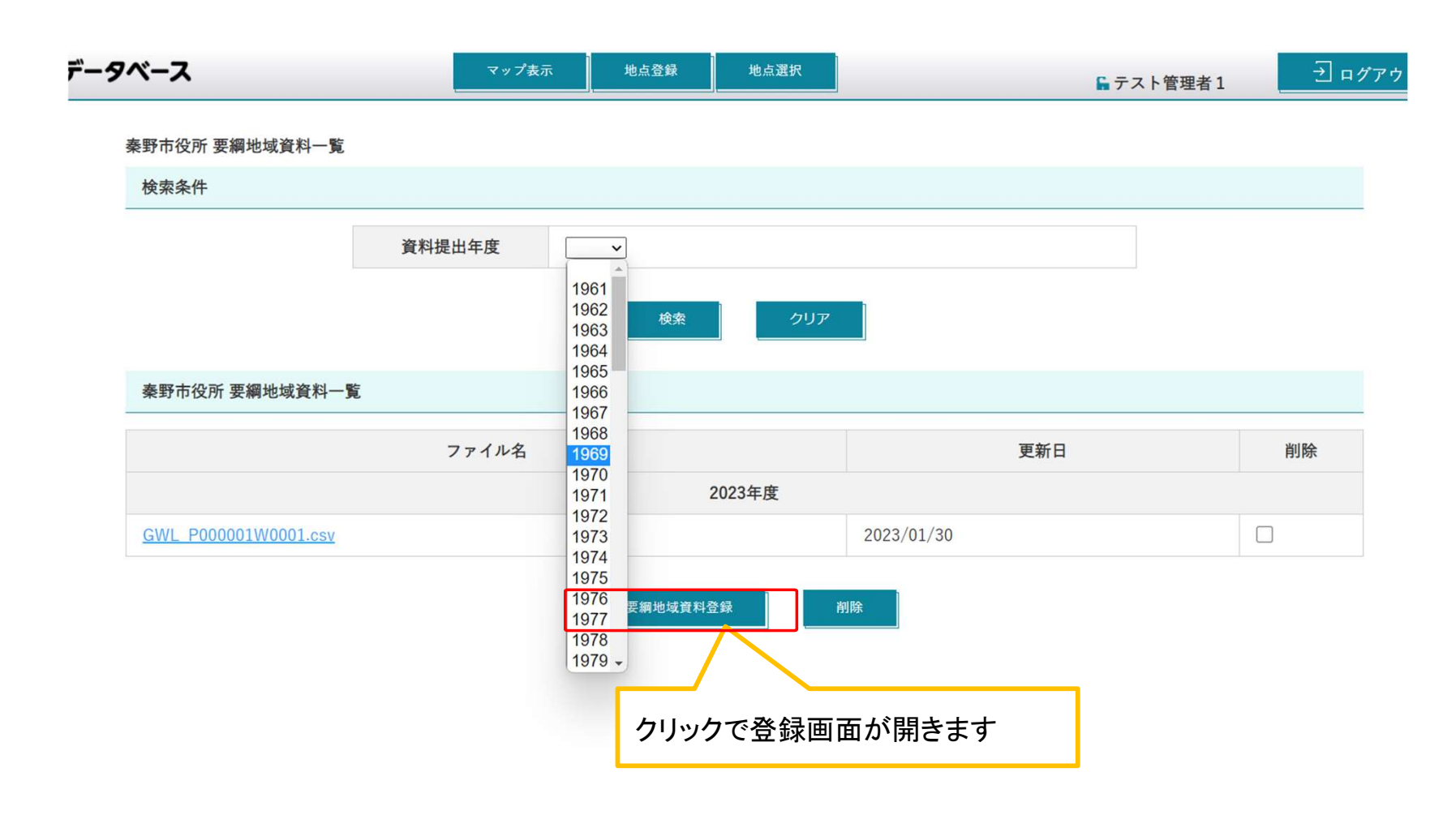

 $\mathcal{Q}$ 地下水データベース 刊ログアウト マップ表示 地点登録 地点選択 Gテスト管理者1

要綱地域資料登録

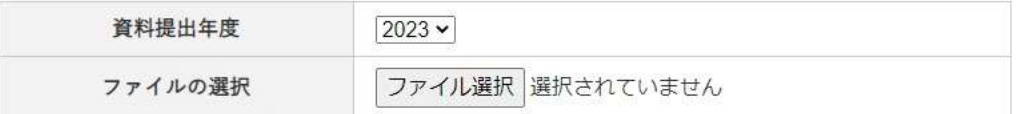

※要綱地域資料登録ができます。

フォルダを開いてアップロードするファイルを選択してください。

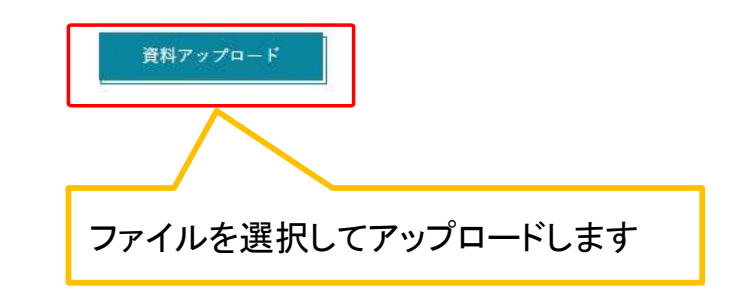

© MLIT Japan.

### 要綱地域協議会における過去に提出した資料データの確認方法①

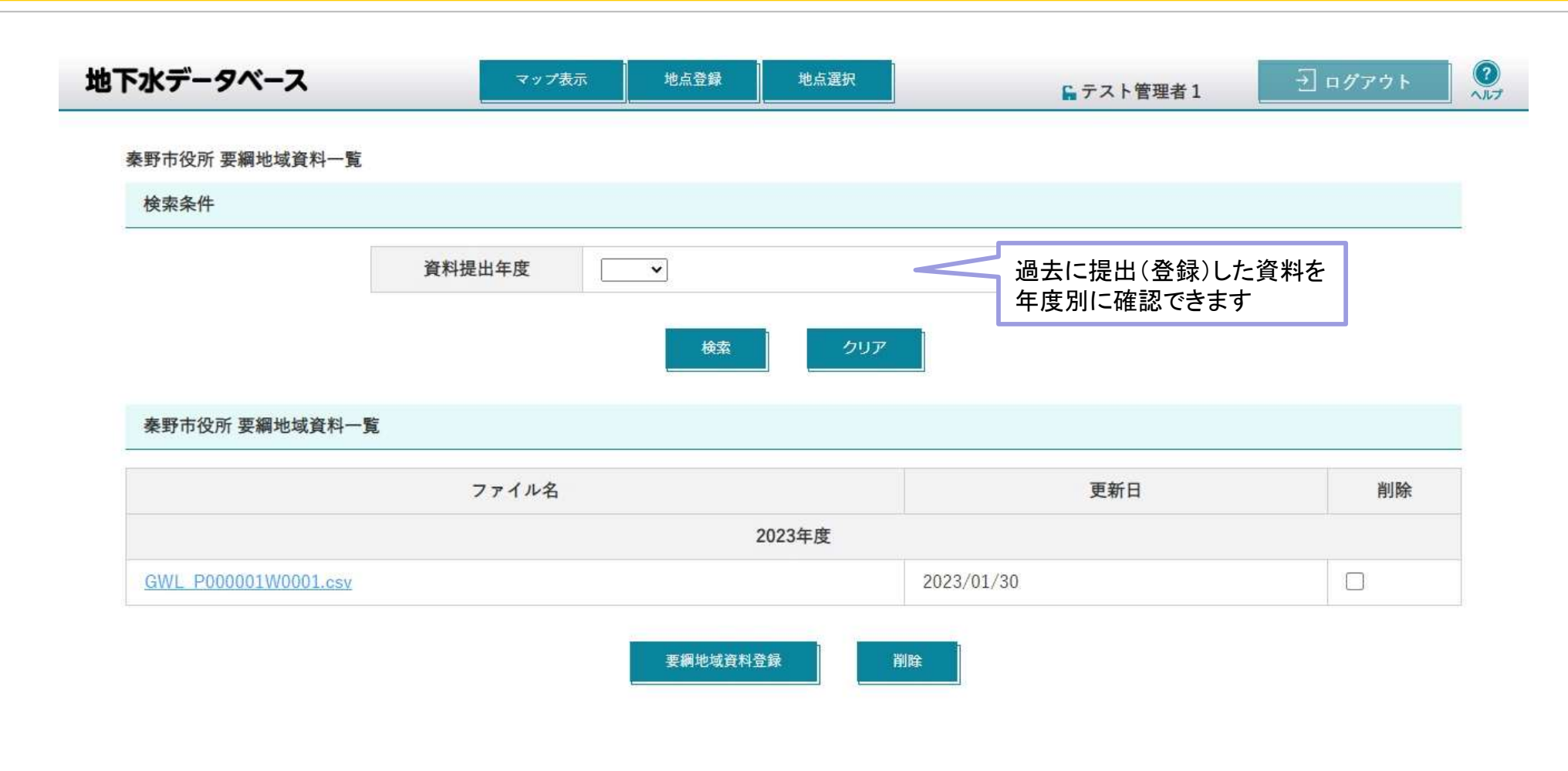

© MLIT Japan.
## 要綱地域協議会における協議会事務局からの協議会資料データの受け取り方法②

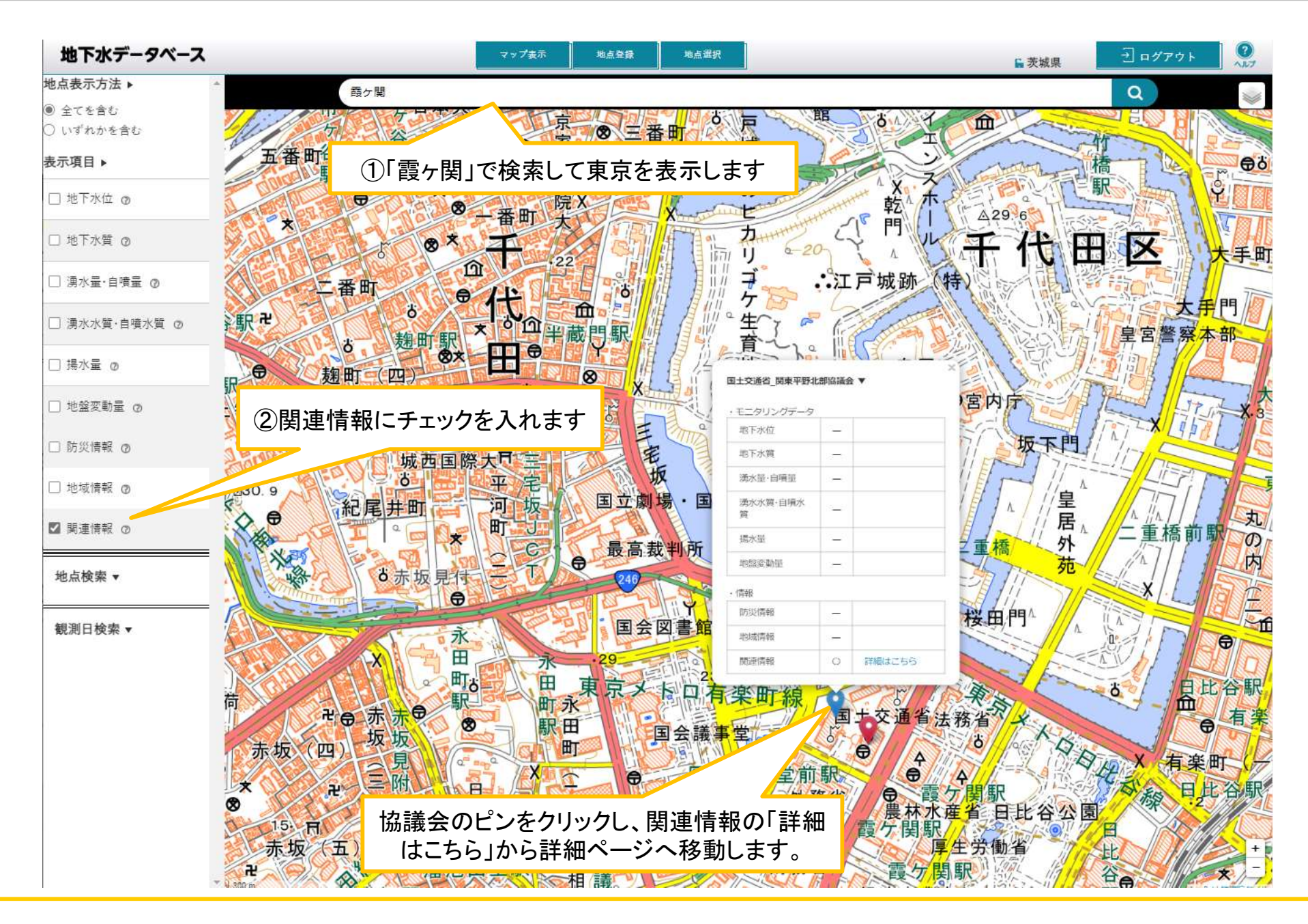

## 要綱地域協議会における協議会事務局からの協議会資料データの受け取り方法③

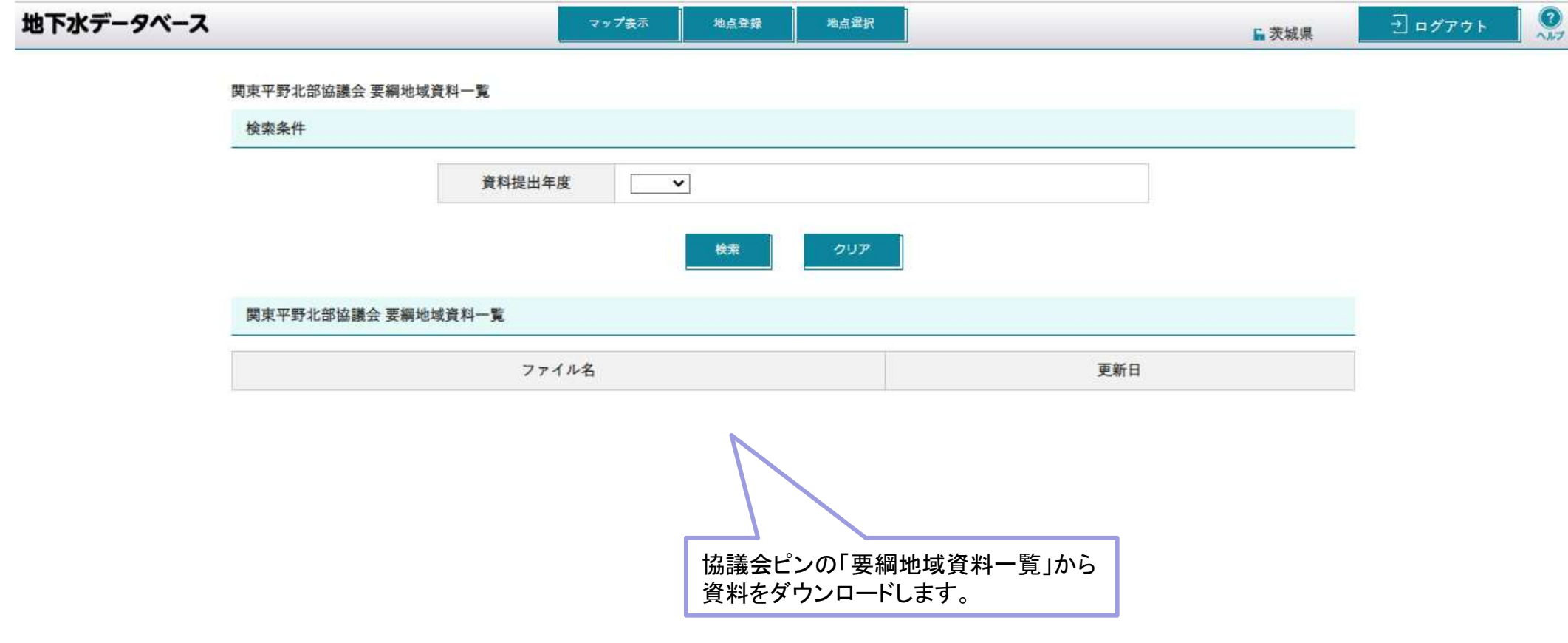